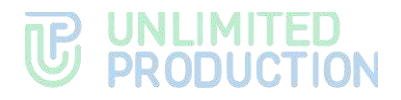

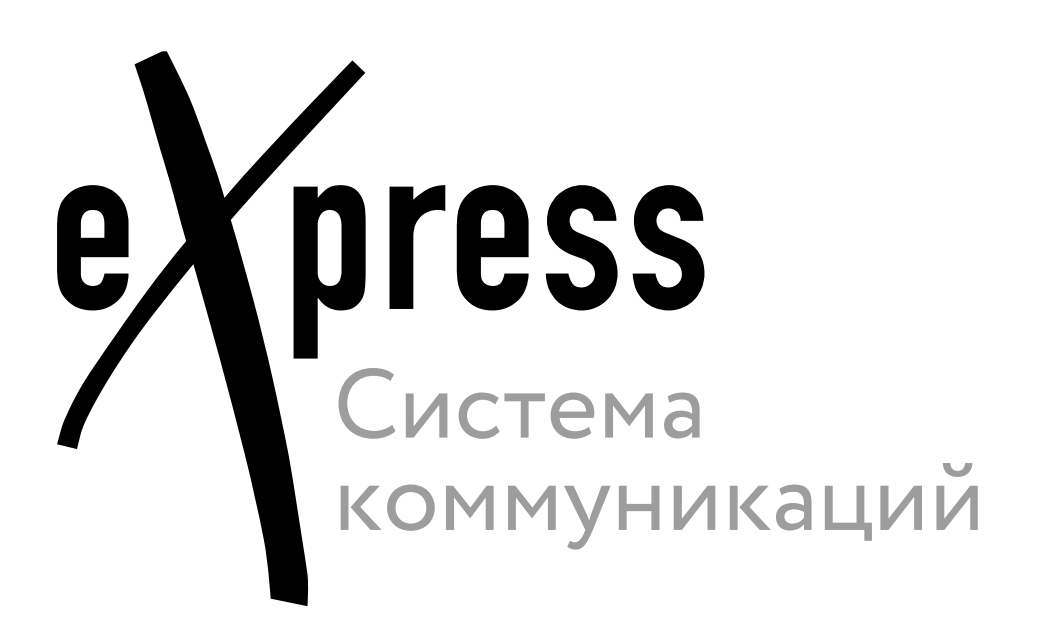

# **Руководство администратора**

Установка

Версия 6 Сборка 3.6 29.12.2023

05262609.62.01.29.000.001 93

# **TE UNLIMITED**<br> **UP PRODUCTION**

© Компания «Анлимитед продакшен», 2023. Все права защищены.

Все авторские права на эксплуатационную документацию защищены.

 $\mathbf{I}$ 

Этот документ входит в комплект поставки изделия. На него распространяются все условия лицензионного соглашения. Без специального письменного разрешения компании «Анлимитед продакшен» этот документ или его часть в печатном или электронном виде не могут быть подвергнуты копированию или передаче третьим лицам с коммерческой целью.

Информация, содержащаяся в этом документе, может быть изменена разработчиком без специального уведомления, что не является нарушением обязательств по отношению к пользователю со стороны компании «Анлимитед продакшен».

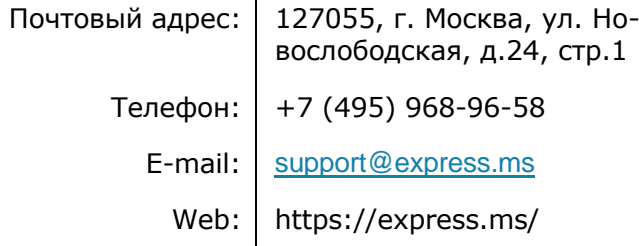

# ОГЛАВЛЕНИЕ

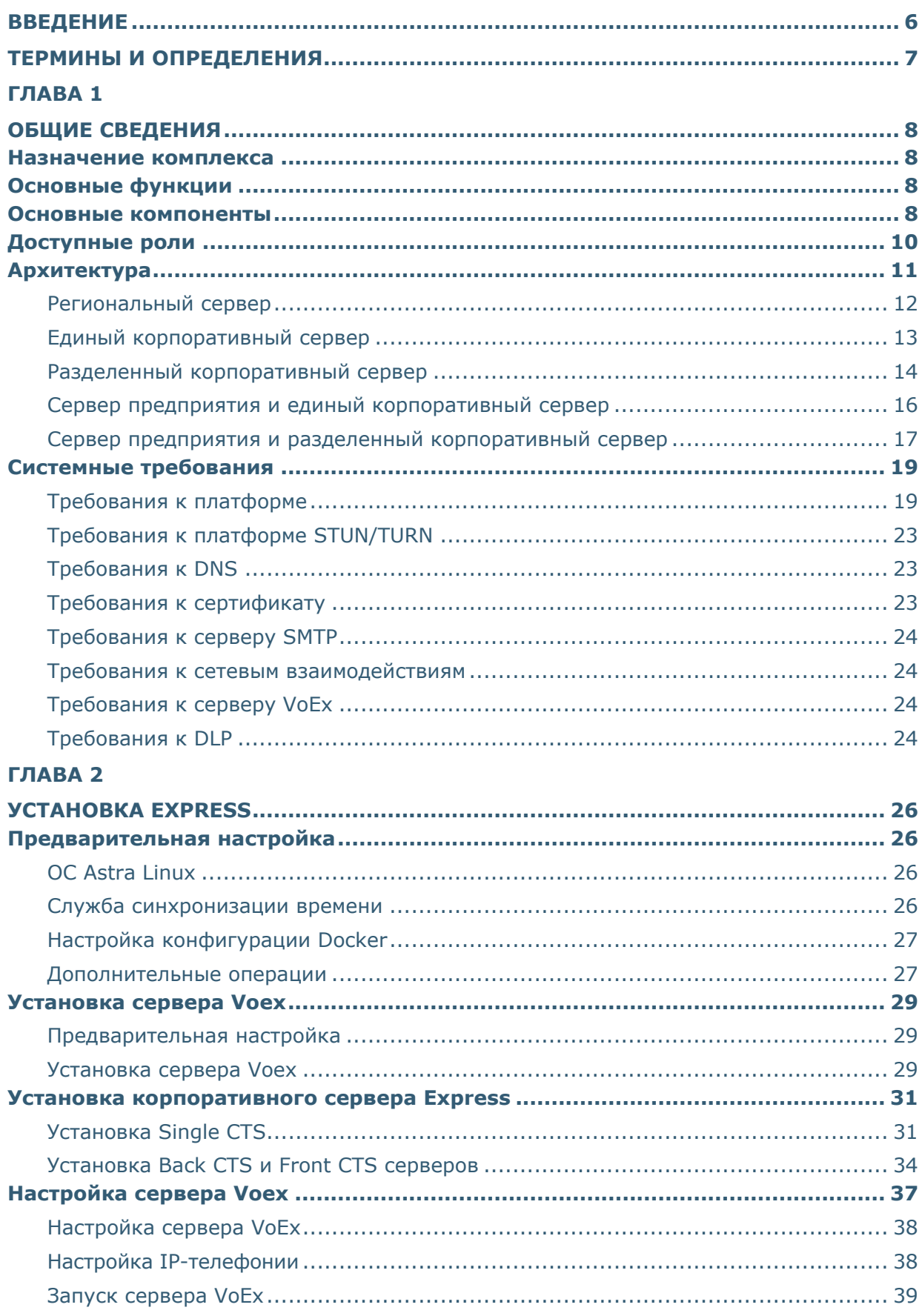

# **B** UNLIMITED

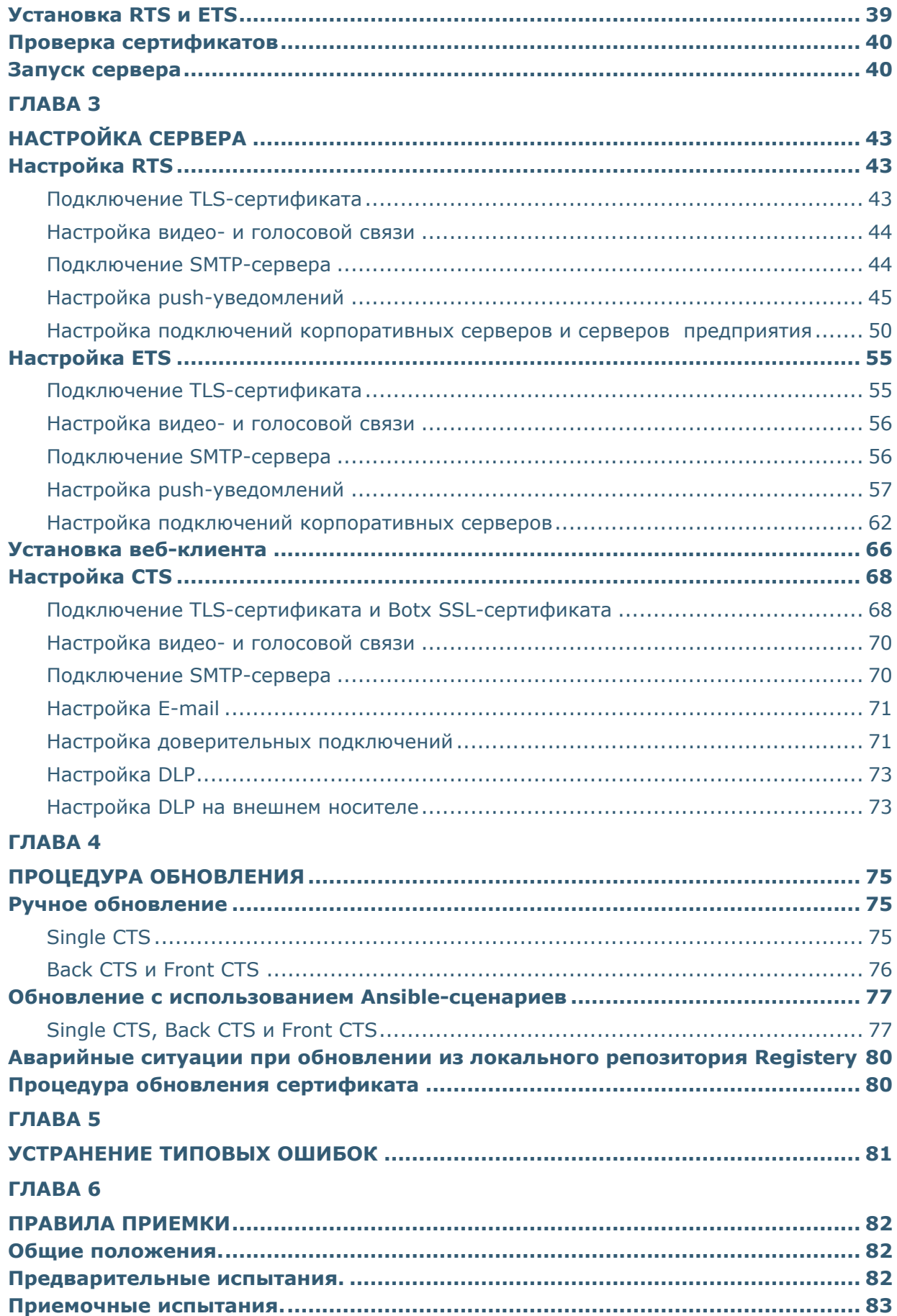

# **B** UNLIMITED

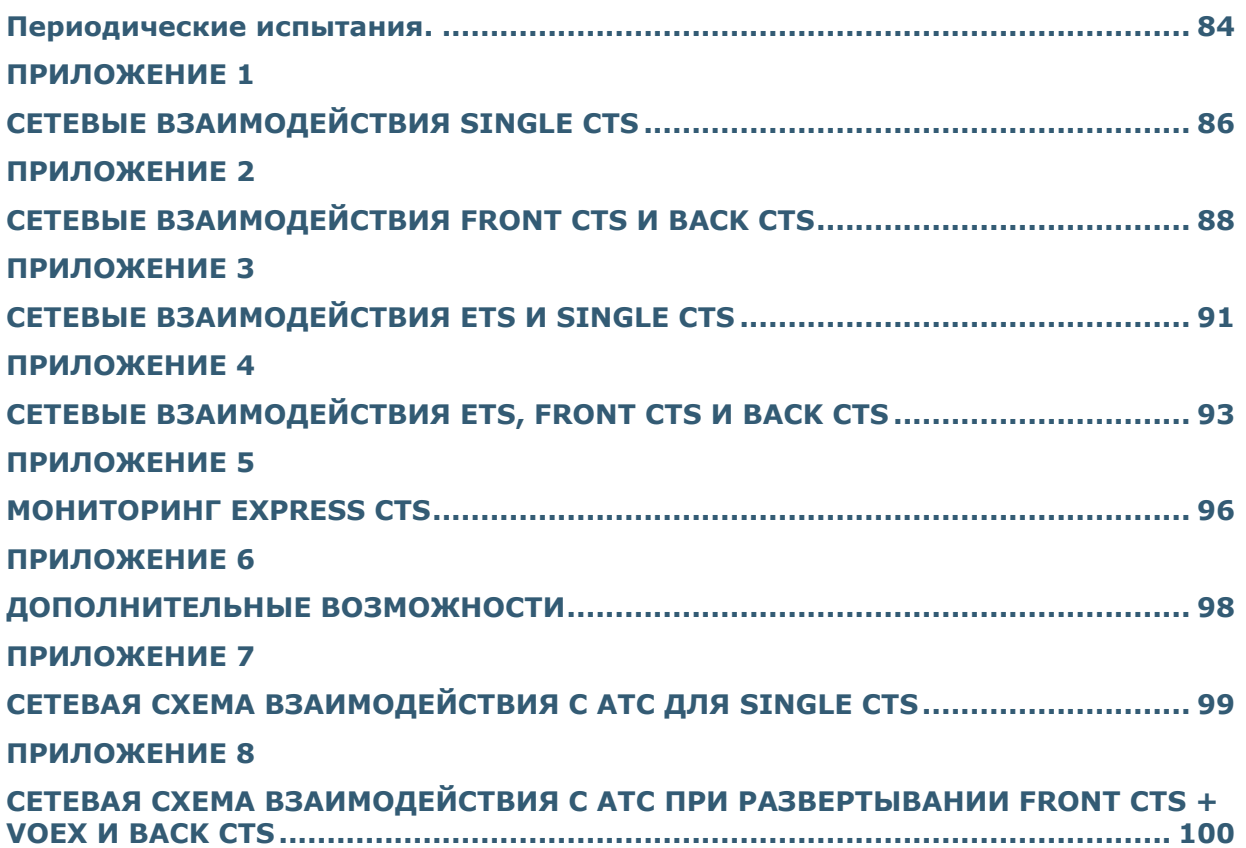

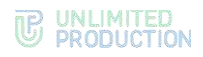

# <span id="page-5-0"></span>ВВЕДЕНИЕ

Руководство предназначено для администраторов изделия «Система коммуникаций «Express» 05262609.62.01.29.000.001. Версия 6 (далее – СК «Express», Express, система). В нем содержатся сведения, необходимые для установки и настройки системы.

**Служба технической поддержки.** Связаться со службой технической поддержки можно по электронной почте [support@express.ms](mailto:support@express.ms). Страница службы технической поддержки на сайте компании «Анлимитед продакшен» [https://express.ms/ru/support.](https://express.ms/ru/support)

**Сайт в интернете.** Информацию о продукте компании «Анлимитед продакшен» представлена на сайте [https://express.ms/.](https://express.ms/)

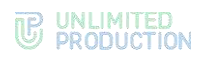

# <span id="page-6-0"></span>ТЕРМИНЫ И ОПРЕДЕЛЕНИЯ

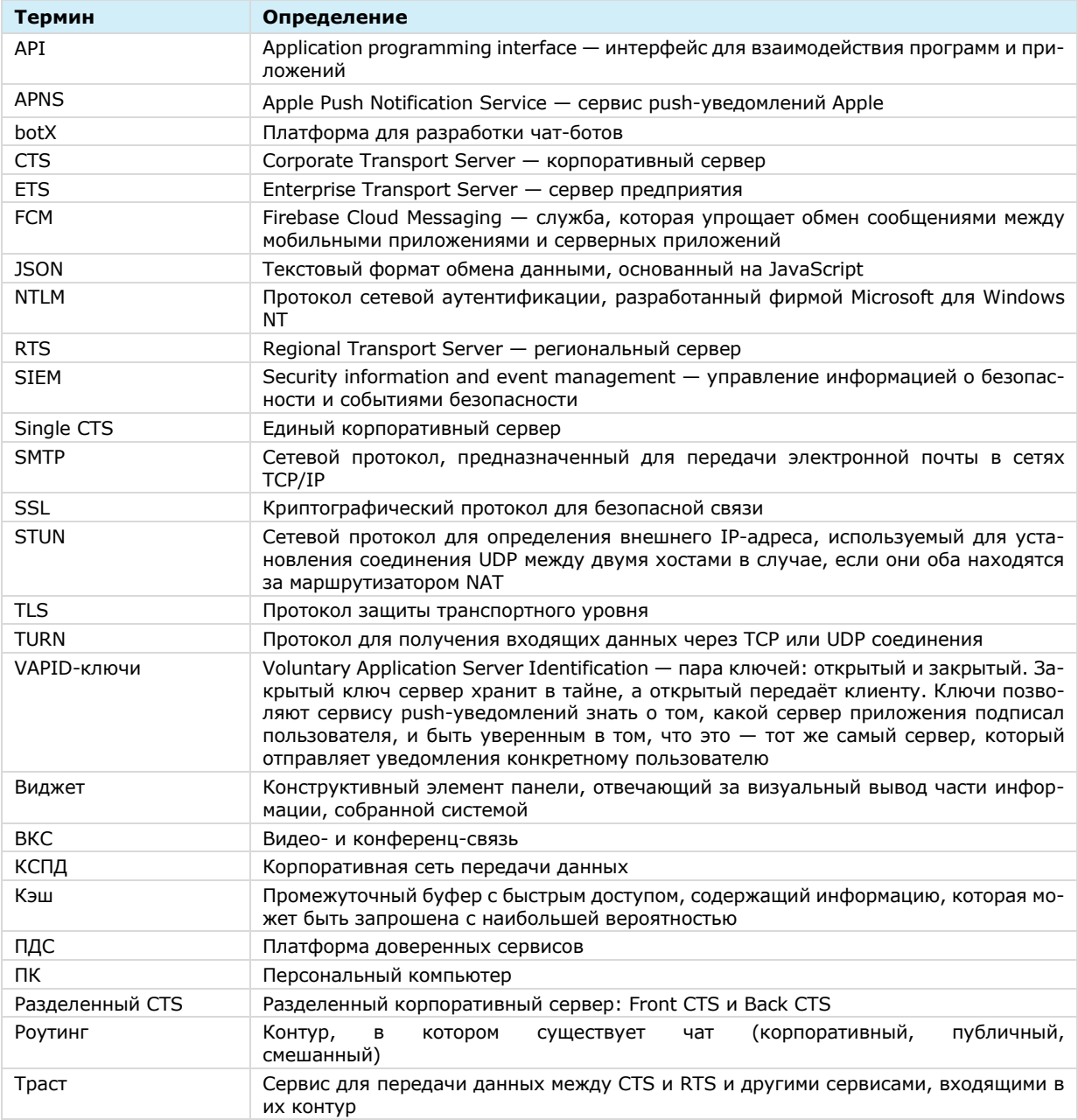

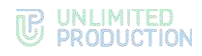

# <span id="page-7-0"></span>Глава 1

# <span id="page-7-1"></span>ОБЩИЕ СВЕДЕНИЯ

# <span id="page-7-2"></span>НАЗНАЧЕНИЕ КОМПЛЕКСА

СК «Express» предназначено для предоставления качественной и непрерывной связи между сотрудниками компании и снижения рисков утечек информации за счет перемещения каналов обмена из сети Интернет в периметр локальных вычислительных сетей Компании.

## <span id="page-7-3"></span>ОСНОВНЫЕ ФУНКЦИИ

Express реализует следующие основные функции:

- быстрый обмен пользователей текстовыми сообщениями и файлами с помощью мобильных устройств и веб-клиента на ПК в рамках персональных и групповых чатов;
- осуществление персональных и групповых аудио- и видеозвонков;
- обеспечение безопасного хранения и передачи конфиденциальных данных;
- создание копии данных для восстановления работоспособности подсистемы в случае ее повреждения или разрушения;
- оптимизация использования ресурсов.

# <span id="page-7-4"></span>ОСНОВНЫЕ КОМПОНЕНТЫ

СК «Express» предусматривает три контура взаимодействия пользователей (которые могут поставляться в трех исполнениях):

- публичный (внешний);
- контур предприятия (внутренний контур компании, объединяющий несколько внутренних серверов);
- корпоративный (внутренний).

Публичный (внешний) контур взаимодействия пользователей используется для:

- первичной регистрации пользователей;
- отправки push-уведомлений;
- обмена сообщениями и файлами с пользователями, не подключенными к какому-либо внутреннему контуру;
- совершения звонков пользователями, не подключенным к какому-либо внутреннему контуру;
- маршрутизации сообщений и файлов между внутренними контурами, не имеющими прямых доверенных подключений.

Контур предприятия (внутренний контур компании) используется для:

- регистрации пользователей;
- отправки push-уведомлений;
- маршрутизации сообщений и файлов между корпоративными контурами, не имеющими прямых доверенных подключений.

Корпоративный (внутренний) контур взаимодействия пользователей используется для:

- регистрации корпоративных пользователей;
- обмена сообщениями, файлами и совершения звонков с пользователями компании;
- предоставления корпоративной адресной книги;
- маршрутизации сообщений и файлов между корпоративным контуром компании и корпоративными контурами партнеров, с которыми установлены доверенные подключения.

СК «Express» включает следующие отдельно устанавливаемые компоненты:

- региональный сервер Express (далее RTS);
- сервер предприятия (далее ETS);
- корпоративный сервер Express (далее CTS);
- мобильное приложение;
- десктоп-приложение;
- веб-приложение.

RTS, ETS и CTS являются основными элементами в структуре комплекса.

RTS объединяют и обслуживают компьютерные сети внутри одного региона и отвечают за функционирование публичного контура взаимодействия.

ETS объединяют и обслуживают компьютерные сети и корпоративные серверы внутри одной большой компании и отвечают за функционирование контура предприятия. Под ETS выпускается отдельное приложение, которое управляется компанией, использующей ETS. Пользователи CTS, подключенные к ETS, получают СМС и push-уведомления с этого ETS.

CTS объединяют и обслуживают клиентские устройства в пределах организации, подключаются к ETS или RTS и выполняют роль посредника между клиентским устройством и ETS/RTS. CTS отвечает за функционирование корпоративного контура. При установленном ETS информационный обмен между корпоративными серверами происходит внутри предприятия, данные с CTS передаются на ETS, ETS осуществляет информационный обмен с внешним контуром.

Клиентское устройство может подключаться как к CTS, так и к ETS или RTS напрямую. Для каждого сервера пользователь регистрирует свой профиль. В зависимости от активного профиля пользователю доступны свои ресурсы в виде чатов, контактов и истории обмена сообщениями. Подключение клиента к CTS возможно после подключения к RTS или ETS. Все сообщения, переданные между корпоративными пользователями, хранятся на CTS в зашифрованном виде и не доступны администраторам сервера. Для обеспечения работы голосовых вызовов используется сервер STUN/TURN (VoEx), который может быть расположен отдельно, совмещен с CTS или расположен на RTS/ETS.

Для обеспечения работы голосовых вызовов используется сервер STUN/TURN (VoEx), который может быть расположен отдельно, совмещен с CTS или расположен на RTS/ETS.

Для интеграции системы АТС используется модуль SIP-телефонии, который позволяет совершать и принимать голосовые вызовы, вести телефонную книгу и сопоставлять пользователей с номерами АТС («Определитель номера»).

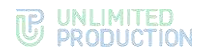

#### Сопоставление функций и возможностей системы:

#### Таблица 1

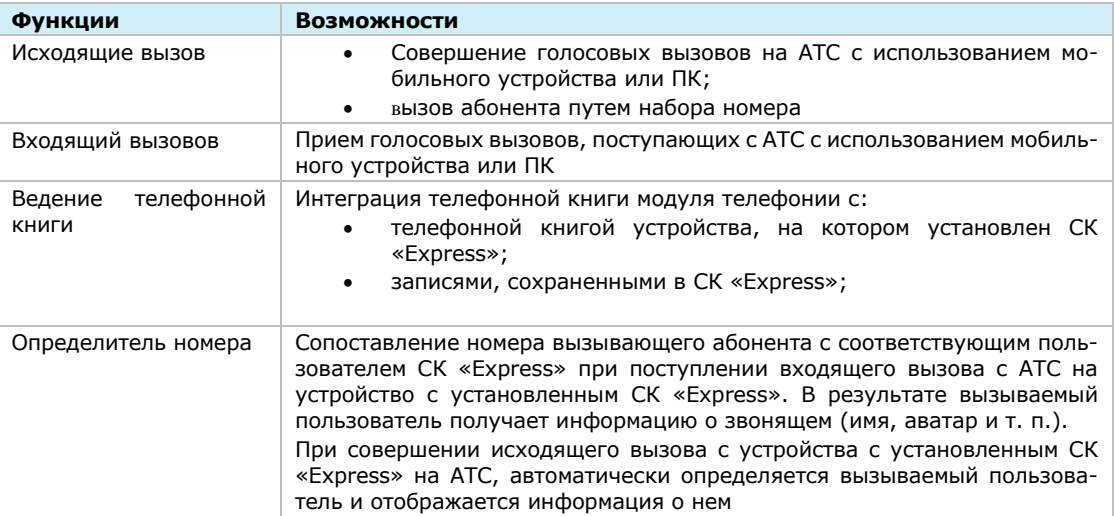

Управление комплексом осуществляется с помощью веб-интерфейса - консоли администратора, которая предоставляет возможности для настройки Express и контроля функционирования приложения.

# <span id="page-9-0"></span>ДОСТУПНЫЕ РОЛИ

Управление комплексом осуществляют сотрудники организации, обладающие правами администратора. Административные права системы назначаются иерархически.

Для безопасной  $\mathsf{M}$ успешной эксплуатации Express определяются следующие роли:

#### Таблица 2

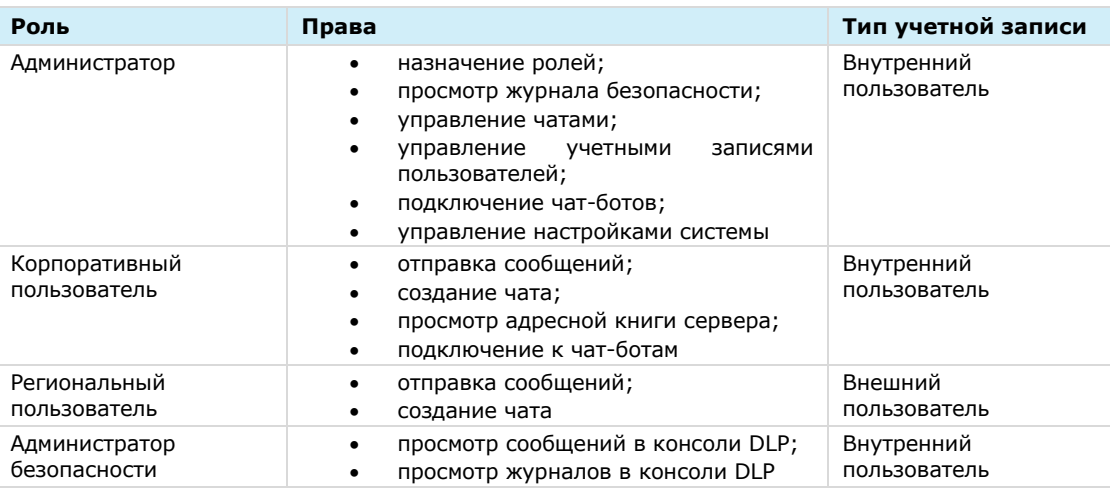

Тип учетной записи зависит от положения сервера, на котором авторизован пользователь. Если в защитном контуре находится RTS, то региональный пользователь становится внутренним.

СК «Express» предусматривает создание администраторов с ограниченными правами для решения конкретных задач.

Задачи администраторов:

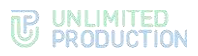

- установка и управление обновлениями общесистемного и прикладного ПО;
- настройка, поддержка в работоспособном состоянии и мониторинг работы серверного оборудования;
- управление резервным копированием и восстановление данных;
- централизованная настройка мобильного приложения;
- управление учетными записями пользователей.

#### <span id="page-10-0"></span>АРХИТЕКТУРА

СК «Express» состоит из внешнего контура и внутреннего контура. Связь между внешним и внутренним контуром средства в локальной сети осуществляется с помощью специального сервиса ─ траста. Внешний контур состоит из регионального сервера (RTS), внутренний контур состоит из корпоративного сервера (CTS) или сервера предприятия (ETS) и CTS, которые к нему подключаются.

Серверная часть Express основана на микросервисной архитектуре с использованием контейнеризации на основе Docker. Данное решение позволяет максимально автоматизировать развертывание и обновление серверного ПО Express.

CTS поддерживает 2 вида развертывания:

- единый сервер Express (Single CTS), см. стр. [13;](#page-12-0)
- разделенный сервер Express (Front CTS и Back CTS), см. стр. [14.](#page-13-0)

ETS поддерживает 2 вида развертывания:

- ETS и единый сервер Express (Single CTS), см. стр. [16;](#page-15-0)
- ETS и разделенный сервер Express (Front CTS и Back CTS), см. стр. [17.](#page-16-0)

Сервер видеосвязи (VoEx) размещается в сети Интернет либо в демилитаризованной сетевой зоне компании. При размещении в сети Интернет, VoEx располагается на выделенном сервере. При размещении в демилитаризованной сетевой зоне компании, VoEx может располагаться на выделенном сервере, на сервере Single CTS или Front CTS (в случае развертывания разделенного сервера).

Сервер чат-ботов (Bot-сервер) размещается во внутренней сети компании и предназначен для размещения чат-ботов и необходимых компонентов для их функционирования, например баз данных. Соединение с Bot-сервером выполняются с помощью docker-контейнера botx.

Для эксплуатации изделия требуется наличие межсетевого экрана на границе периметра сети с ограничением доступа к следующим компонентам:

- сервис интеграции с единым каталогом учетных записей (ad\_integration);
- сервис обмена текстовыми и голосовыми сообщениями (messaging);
- сервис аутентификации пользователей (authentication);
- сервис администрирования (admin);
- сервис маршрутизации сообщений (routing\_schema);
- сервис передачи паролей (kdc);
- сервис управления настройками сервера (etcd, settings).

Дополнительно должна применяться политика безопасности контента (Content Security Policy) в целях предотвращения и минимизации атак типа XSS.

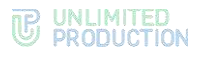

# <span id="page-11-0"></span>РЕГИОНАЛЬНЫЙ СЕРВЕР

Для всех вариантов развертывания системы региональный сервер (RTS) размещается в сети Интернет и содержит в себе следующие контейнеры:

- admin (интерфейс администратора);
- audit (сервис аудита подключений);
- authentication service (отвечает за авторизацию на RTS);
- email notifications (отвечает за рассылку e-mail сообщений с кодом аутентификации);
- etcd (дополнение к settings, отвечает за хранение настроек сервисов);
- events (сервис информирования пользователей о событиях в чатах);
- file\_service (сервис загрузки файлов);
- homescreen-smartapp (смартапп «Главная страница»);
- kafka (диспетчер сообщений между сервисами);
- kdc (хранилище ключей);
- messaging (сервис обмена сообщениями, отвечает за подключение клиентов через протокол websocket);
- nginx (веб-сервер, который принимает подключения извне и отвечает за маршрутизацию подключений);
- phonebook (адресная книга);
- postgres (основная база данных сервисов);
- preview\_service (сервис предпросмотра страниц, на которые отправлены ссылки);
- prometheus (отвечает за снятие, обработку и хранение метрик сервисов);
- push\_service (сервис отправки push-уведомлений);
- redis (KV-хранилище);
- routing schema service (сервис построения схем роутинга, визуализирует схему маршрутизации в чатах);
- settings (отвечает за хранение настроек сервисов);
- sms\_service (сервис для отправки СМС-сообщений);
- stickers (сервис для управления стикерами);
- trusts(отвечает за взаимодействие с ETS и CTS);
- voex (сервис для совершения аудиовызовов);
- bot (отвечает за интеграцию с ботами);
- conference\_bot (бот, отвечающий за уведомления о конференциях);
- notifications\_bot (бот для отправки сообщений в глобальный чат).

# <span id="page-12-0"></span>ЕДИНЫЙ КОРПОРАТИВНЫЙ СЕРВЕР

#### Типовая схема развертывания Single CTS изображена ниже [\(Рисунок](#page-12-1) 1).

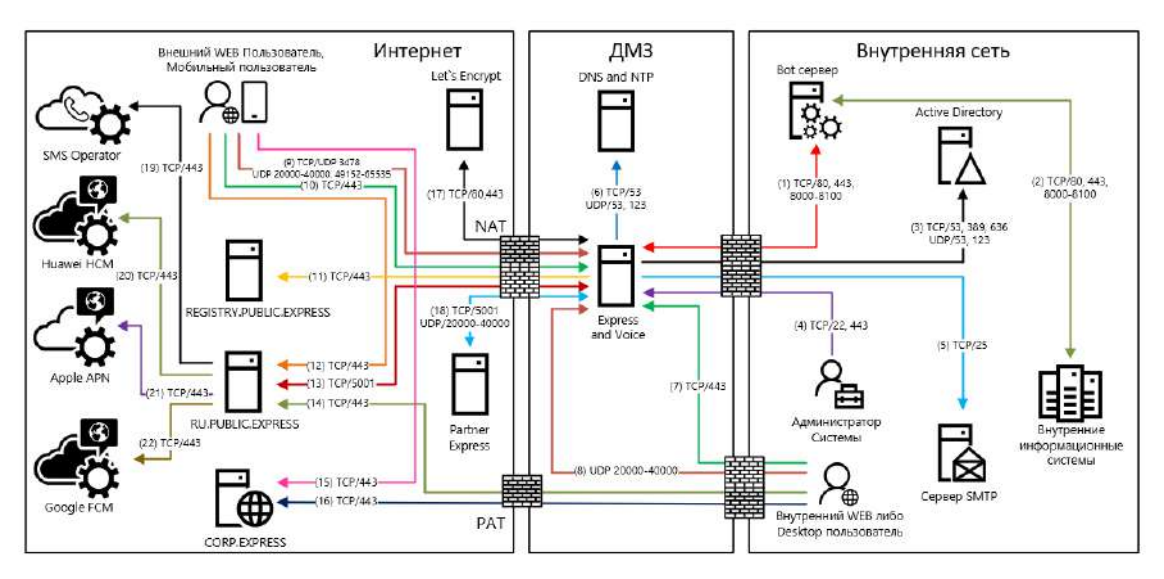

<span id="page-12-1"></span>*Рисунок 1. Типовая схема развертывания Single CTS*

Внимание! Partner Express – партнерский сервер Express CTS, с которым можно установить доверенное соединение. Он расположен в локальной сети другой организации или сети интернет. Пользователи такого сервера принимают участие в аудио- и видеозвонках с пользователями CTS сервера, поэтому для обмена медиаданными по протоколу SRTP необходимо открыть соответствующие порты

Номера сетевых взаимодействий соответствуют номеру строки в [Приложении 1](#page-85-1).

Single CTS размещается в демилитаризованной сетевой зоне компании и содержит в себе следующие контейнеры docker:

- admin (интерфейс администратора);
- apigw (сервис информирования пользователей о событиях в чатах);
- audit (сервис аудита подключений);
- botx (отвечает за интеграцию с ботами);
- conference\_bot (бот, отвечающий за уведомления о конференциях);
- corporate directory (каталог открытых ботов и чатов);
- dlps (DLP-система Express);
- email notifications (отвечает за рассылку e-mail сообщений с кодом аутентификации);
- etcd (дополнение к settings, отвечает за хранение настроек сервисов);
- events (сервис информирования пользователей о событиях в чатах);
- file service (сервис загрузки файлов);
- kafka (диспетчер сообщений между сервисами);
- kdc (хранилище ключей);
- messaging (сервис обмена сообщениями, отвечает за подключение клиентов через протокол websocket);
- metrics service (сервис сбора индивидуальных показателей ETS/CTS серверов);
- nginx (веб-сервер, который отвечает за маршрутизацию внутренних подключений);
- notifications bot (бот для отправки сообщений в глобальный чат);
- ad\_phonebook (адресная книга);
- postgres (основная база данных сервисов);
- prometheus (отвечает за снятие, обработку и хранение метрик сервисов);
- redis (KV-хранилище);
- routing schema (сервис построения схем роутинга, визуализирует схему маршрутизации в чатах);
- settings (отвечает за хранение настроек сервисов);
- traefik (отвечает за получение сертификатов от LE и терминация TLS на входе);
- trusts (отвечает за обмен событиями между RTS, ETS и CTS, а также за взаимодействие с другими серверами Express);
- preview\_service (сервис предпросмотра страниц, на которые отправлены ссылки);
- stickers (сервис для управления стикерами);
- voex (сервис для совершения аудиовызовов).

# <span id="page-13-0"></span>РАЗДЕЛЕННЫЙ КОРПОРАТИВНЫЙ СЕРВЕР

Типовая схема развертывания Front CTS и Back CTS изображена ниже ([Рисунок](#page-13-1) 2).

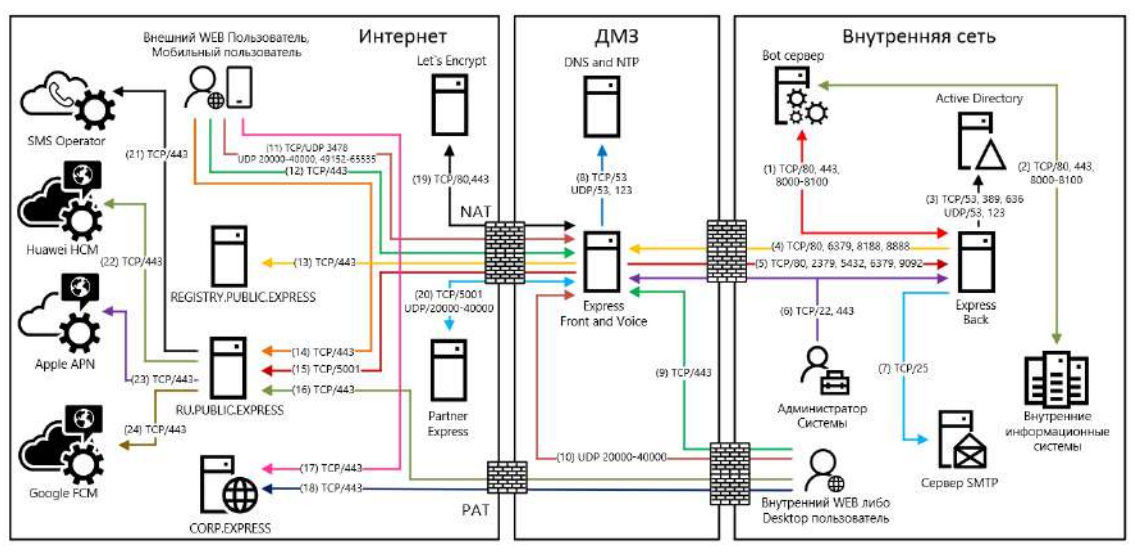

<span id="page-13-1"></span>*Рисунок 2. Типовая схема развертывания разделенного CTS (Front/Back)*

Внимание! Partner Express – партнерский сервер Express CTS, с которым можно установить доверенное соединение. Он расположен в локальной сети другой организации или сети интернет. Пользователи такого сервера принимают участие в аудио- и видеозвонках с пользователями CTS сервера, поэтому для обмена медиаданными по протоколу SRTP необходимо открыть соответствующие порты.

Номера сетевых взаимодействий соответствуют номеру строки в [Приложении 2](#page-87-1). Разделенный сервер состоит из Front CTS и Back CTS серверов.

Front CTS сервер размещается в демилитаризованной сетевой зоне компании и содержит в себе два контейнера и локальный прокси-сервер:

- nginx (веб-сервер, который принимает подключения извне и отвечает за маршрутизацию подключений);
- trusts (обеспечивает взаимодействие с сервером ETS/RTS и другими доверенными корпоративными CTS).
- tinyproxy (обеспечивает доступ Back CTS к репозиторию express).

Примечание. Если на том же сервере развернут компонент VoEx, перечень контейнеров дополнится следующими:

- coturn (сервер STUN/TURN);
- redis (KV-хранилище);

При установке рекомендуется использовать отдельный системный Redis.

Back CTS сервер размещается в локальной сети компании и содержит в себе следующие контейнеры docker:

- admin (интерфейс администратора);
- audit (сервис аудита подключений):
- аріди (сервис информирования пользователей о событиях в чатах);
- botx (отвечает за интеграцию с ботами);
- conference\_bot (бот, отвечающий за уведомления о конференциях);
- corporate directory (каталог открытых ботов и чатов);
- dlps (DLP-система Express);
- email\_notifications (отвечает за рассылку e-mail сообщений c кодом аутентификации);
- etcd (дополнение к settings, отвечает за хранение настроек сервисов);
- events (сервис информирования пользователей о событиях в чатах);
- file\_service (сервис загрузки файлов);
- kafka (диспетчер сообщений между сервисами);
- kdc (хранилище ключей);
- messaging (сервис обмена сообщениями, отвечает за подключение клиентов через протокол websocket);
- metrics\_service (сервис сбора индивидуальных показателей ETS/CTS серверов);
- nginx (веб-сервер, который отвечает за внутреннюю маршрутизацию подключений);
- notifications bot (бот для отправки сообщений в глобальный чат);
- ad phonebook (адресная книга);
- postgres (основная база данных сервисов);
- prometheus (отвечает за снятие, обработку и хранение метрик сервисов);
- redis (KV-хранилище)**<sup>1</sup>** ;

**<sup>1</sup>** При установке рекомендуется использовать отдельный системный Redis. Встроенные контейнер Redis предназначен для демонстраций возможностей изделия.

- routing\_schema (сервис построения схем роутинга, визуализирует схему маршрутизации в чатах);
- settings (отвечает за хранение настроек сервисов);
- tinyproxy (локальный прокси-сервер, обеспечивает подключение Back CTS к репозиторию образов docker, используемых для установки и обновления изделия). Устанавливается отдельно при отсутствии доступа с сервера к registry.public.express;
- stickers (сервис для управления стикерами);
- preview\_service (сервис предпросмотра страниц, на которые отправлены ссылки);
- voex (сервис для совершения аудиовызовов).

# <span id="page-15-0"></span>СЕРВЕР ПРЕДПРИЯТИЯ И ЕДИНЫЙ КОРПОРАТИВНЫЙ СЕРВЕР

Типовая схема развертывания ETS и Single CTS изображена ниже ([Рисунок](#page-15-1) 3).

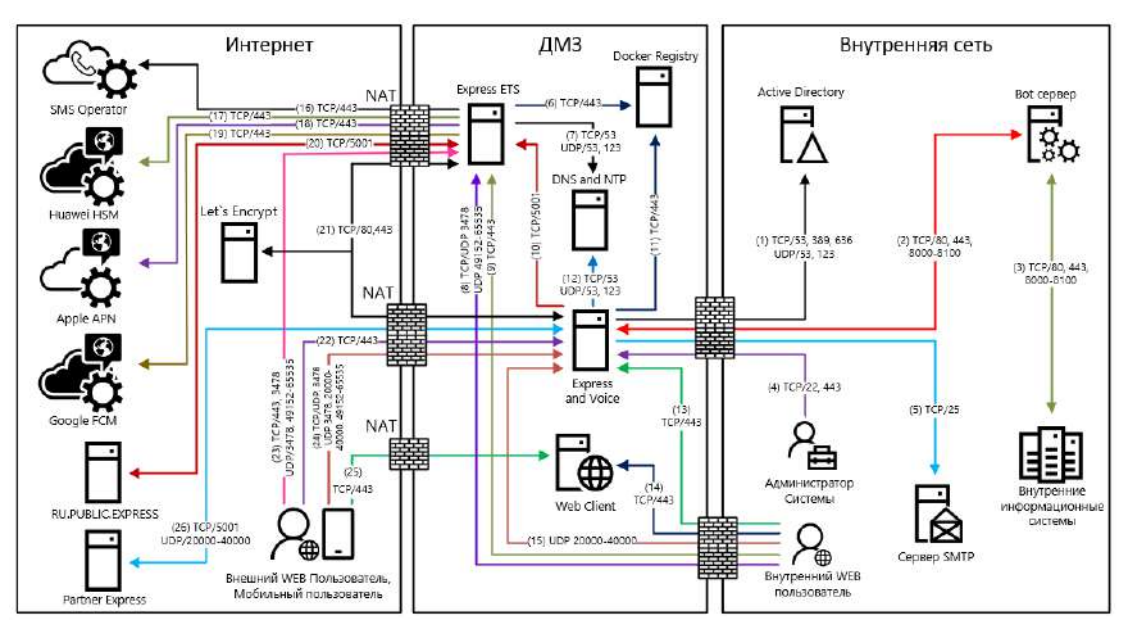

<span id="page-15-1"></span>*Рисунок 3. Типовая схема развертывания ETS и Single CTS*

Внимание! Partner Express – партнерский сервер Express CTS, с которым можно установить доверенное соединение. Он расположен в локальной сети другой организации или сети интернет. Пользователи такого сервера принимают участие в аудио- и видеозвонках с пользователями CTS сервера, поэтому для обмена медиаданными по протоколу SRTP необходимо открыть соответствующие порты.

Номера сетевых взаимодействий соответствуют номеру строки в [Приложении 3](#page-90-1). Сервер ETS размещается в демилитаризованной сетевой зоне компании и содержит в себе следующие контейнеры:

- audit (сервис аудита подключений);
- authentication service (отвечает за авторизацию на ETS и RTS);
- email\_notifications (отвечает за рассылку по электронной почте сообщений с кодом аутентификации);
- etcd (дополнение к settings, отвечает за хранение настроек сервисов);
- events (сервис информирования пользователей о событиях в чатах);

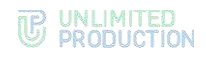

- file service (сервис загрузки файлов);
- kafka (диспетчер сообщений между сервисами);
- kdc (хранилище ключей);
- ets messaging (сервис обмена сообщениями, отвечает за подключение клиентов через протокол websocket);
- metrics service (сервис сбора индивидуальных показателей ETS/CTS серверов);
- nginx (веб-сервер, который отвечает за маршрутизацию внутренних подключений);
- botx (отвечает за интеграцию с ботами);
- conference\_bot (бот, отвечающий за уведомления о конференциях);
- notifications bot (бот для отправки сообщений в глобальный чат);
- ets phonebook (адресная книга);
- postgres (основная база данных сервисов);
- preview\_service (сервис предпросмотра страниц, на которые отправлены ссылки);
- prometheus (отвечает за снятие, обработку и хранение метрик сервисов);
- push service (сервис отправки push-сообщений);
- redis (KV-хранилище);
- settings (отвечает за хранение настроек сервисов);
- sms\_service (сервис для отправки СМС-сообщений);
- stickers (сервис для управления стикерами);
- trusts (отвечает за взаимодействие с RTS и CTS);
- voex (сервис для совершения аудиовызовов).

Список контейнеров Single CTS представлен в п. [«Единый корпоративный сер](#page-12-0)[вер»](#page-12-0), стр. [13.](#page-12-0)

# <span id="page-16-0"></span>СЕРВЕР ПРЕДПРИЯТИЯ И РАЗДЕЛЕННЫЙ КОРПОРАТИВНЫЙ СЕРВЕР

Типовая схема развертывания ETS, Front CTS и Back CTS изображена ниже ([Рисунок](#page-17-0) 4).

Номера сетевых взаимодействий соответствуют номеру строки в [Приложении 4](#page-92-1).

# **THE UNLIMITED**

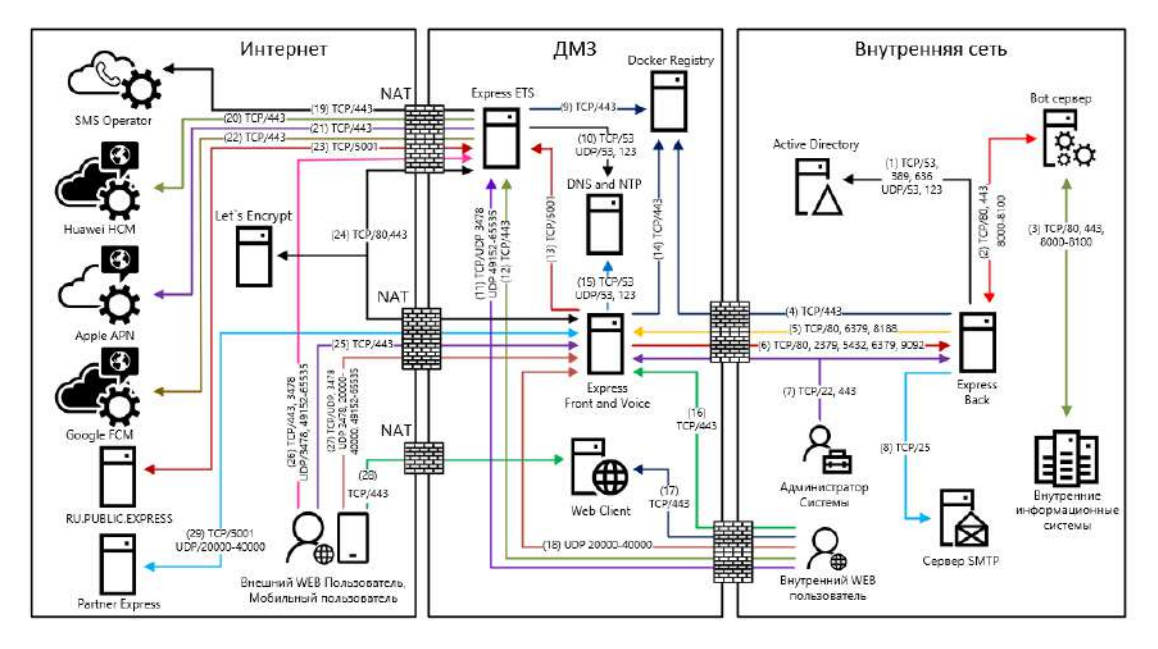

<span id="page-17-0"></span>*Рисунок 4. Типовая схема развертывания ETS, Front CTS и Back CTS*

Сервер ETS размещается в демилитаризованной сетевой зоне компании и содержит в себе следующие контейнеры:

- audit (сервис аудита подключений);
- authentication\_service (отвечает за авторизацию на ETS и RTS);
- email\_notifications (отвечает за рассылку по электронной почте сообщений с кодом аутентификации);
- etcd (дополнение к settings, отвечает за хранение настроек сервисов);
- events (сервис информирования пользователей о событиях в чатах);
- file\_service (сервис загрузки файлов);
- kafka (диспетчер сообщений между сервисами);
- kdc (хранилище ключей);
- ets messaging (сервис обмена сообщениями, отвечает за подключение клиентов через протокол websocket);
- metrics\_service (сервис сбора индивидуальных показателей ETS/CTS серверов);
- nginx (веб-сервер, который отвечает за маршрутизацию внутренних подключений);
- botx (отвечает за интеграцию с ботами);
- conference\_bot (бот, отвечающий за уведомления о конференциях);
- notifications\_bot (бот для отправки сообщений в глобальный чат);
- ets\_phonebook (адресная книга);
- postgres (основная база данных сервисов);
- preview\_service (сервис предпросмотра страниц, на которые отправлены ссылки);
- prometheus (отвечает за снятие, обработку и хранение метрик сервисов);
- push\_service (сервис отправки push-сообщений);
- redis (KV-хранилище);

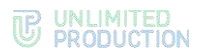

- settings (отвечает за хранение настроек сервисов);
- sms\_service (сервис для отправки СМС-сообщений);
- stickers (сервис для управления стикерами);
- trusts (отвечает за взаимодействие с RTS и CTS);
- voex (сервис для совершения аудиовызовов).

Список контейнеров разделенного CTS представлен в п. [«Разделенный корпора](#page-13-0)[тивный сервер»](#page-13-0), стр. [14.](#page-13-0)

# <span id="page-18-0"></span>СИСТЕМНЫЕ ТРЕБОВАНИЯ

#### <span id="page-18-1"></span>ТРЕБОВАНИЯ К ПЛАТФОРМЕ

Примечание. В данном подразделе рассматриваются требования к платформе неотказоустойчивой конфигурации из расчета количества пользователей менее 3000. Если предполагается большее количество пользователей, обратитесь за индивидуальным проектом к разработчику.

CTS может быть развернут на аппаратной платформе или в среде виртуализации.

У Front CTS должен быть один сетевой интерфейс с поддержкой IPv6 (необходим для запуска сервисов, маршрутизация трафика ipv6 не требуется).

**Важно!** Для получения минимальных системных требований при установке сервера Single CTS требуется сложить соответствующие параметры для Front CTS и Back CTS.

Минимальные системные требования к аппаратным платформам в зависимости от количества пользователей:

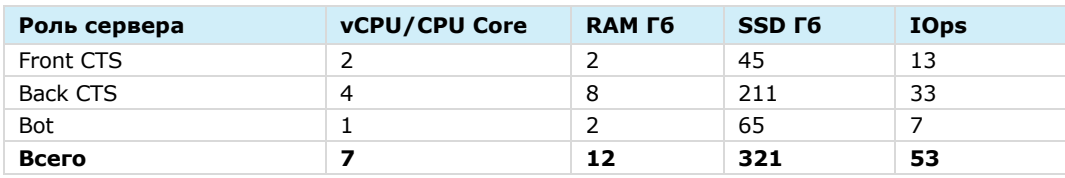

#### *Таблица 3 – Количество пользователей:100*

#### *Таблица 4 – Количество пользователей:200*

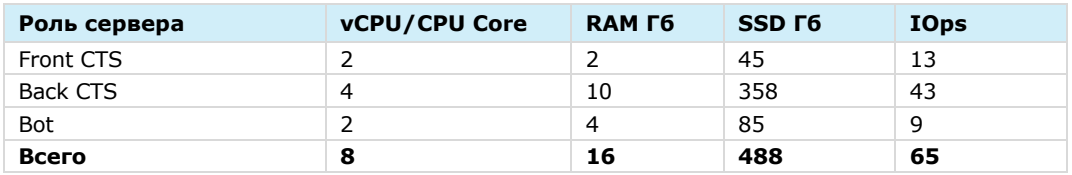

#### *Таблица 5 – Количество пользователей:300*

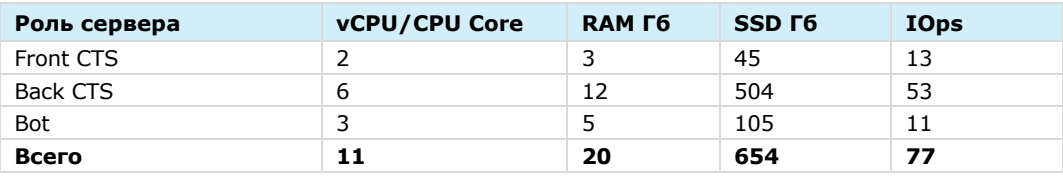

#### *Таблица 6 – Количество пользователей:400*

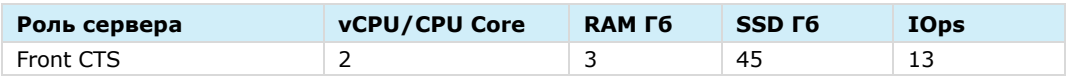

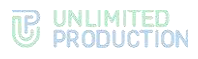

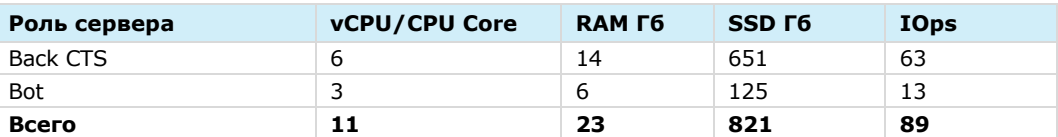

#### *Таблица 7 – Количество пользователей:500*

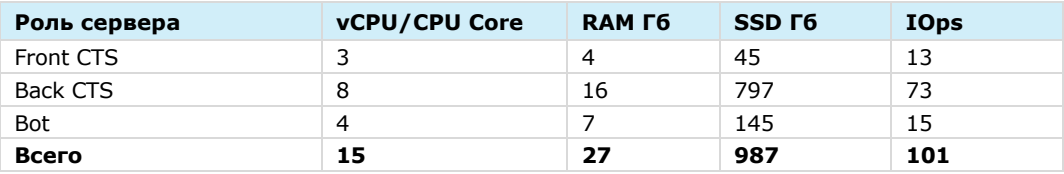

#### *Таблица 8 – Количество пользователей:600*

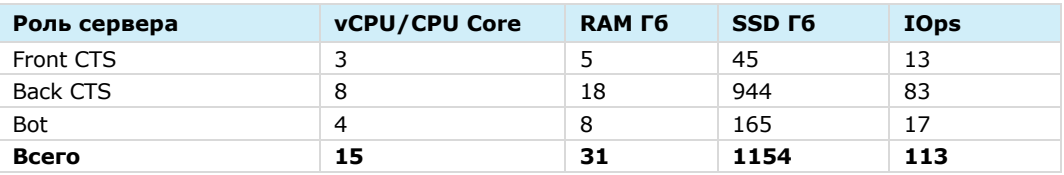

#### *Таблица 9 – Количество пользователей:700*

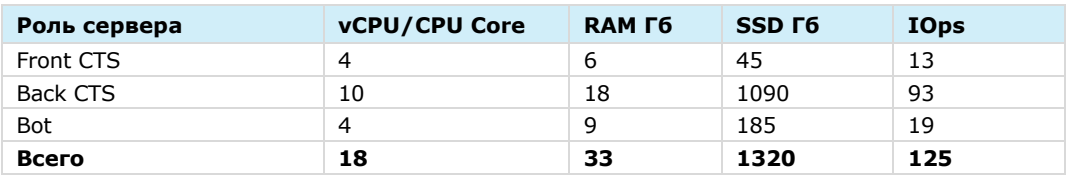

#### *Таблица 10 – Количество пользователей:800*

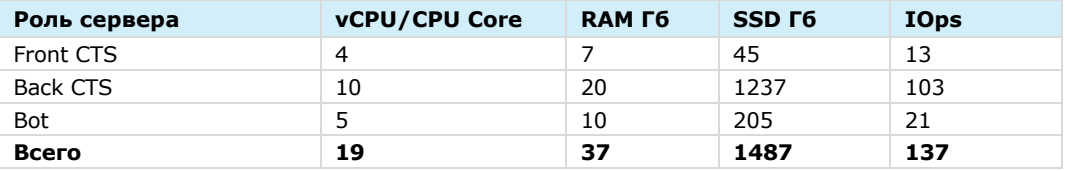

#### *Таблица 11 – Количество пользователей:900*

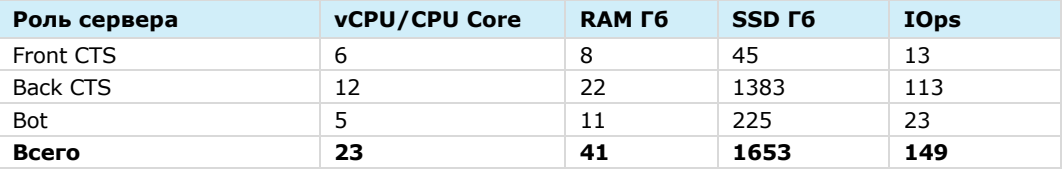

#### *Таблица 12 – Количество пользователей:1000*

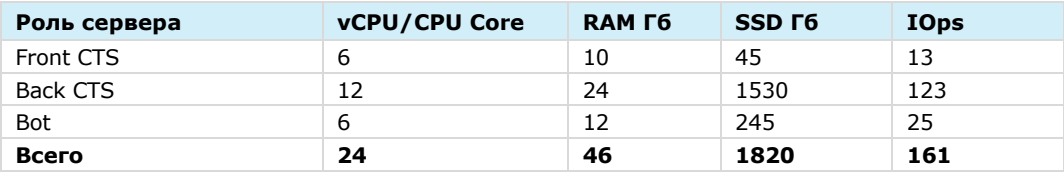

#### *Таблица 13 – Количество пользователей:2000*

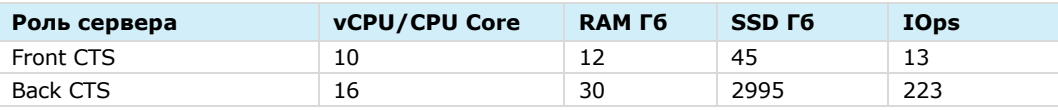

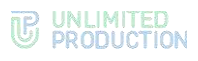

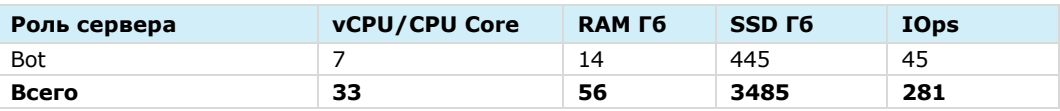

#### *Таблица 14 – Количество пользователей:3000*

*Таблица 15*

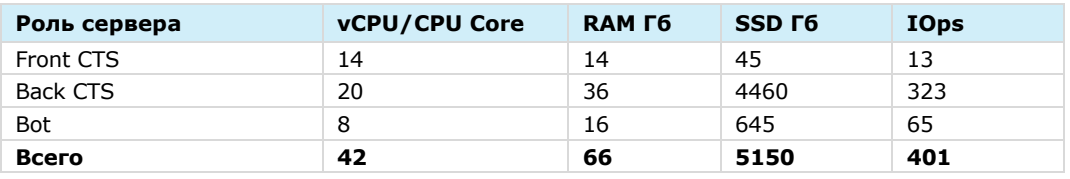

Примечание. Объем SSD взят из расчета глубины хранения журналов (1 Гб) и пользовательских данных (4 Гб) за 4 года. Данные по требуемому месту могут значительно отличаться от расчетных при более активном использовании изделия.

Минимальные системные требования к серверу CTS для установки подсистем:

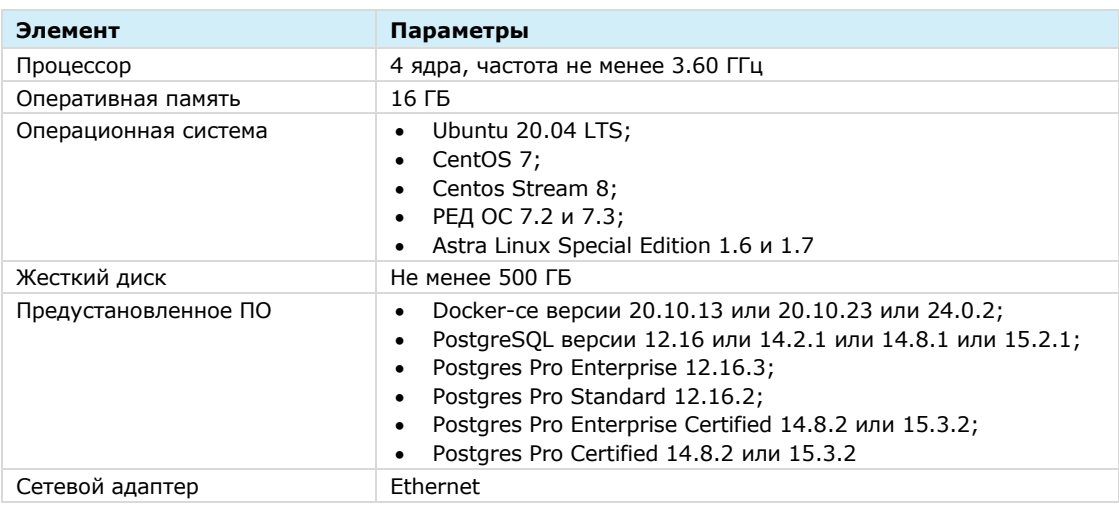

Минимальные системные требования к серверу ETS для установки подсистем: *Таблица 16*

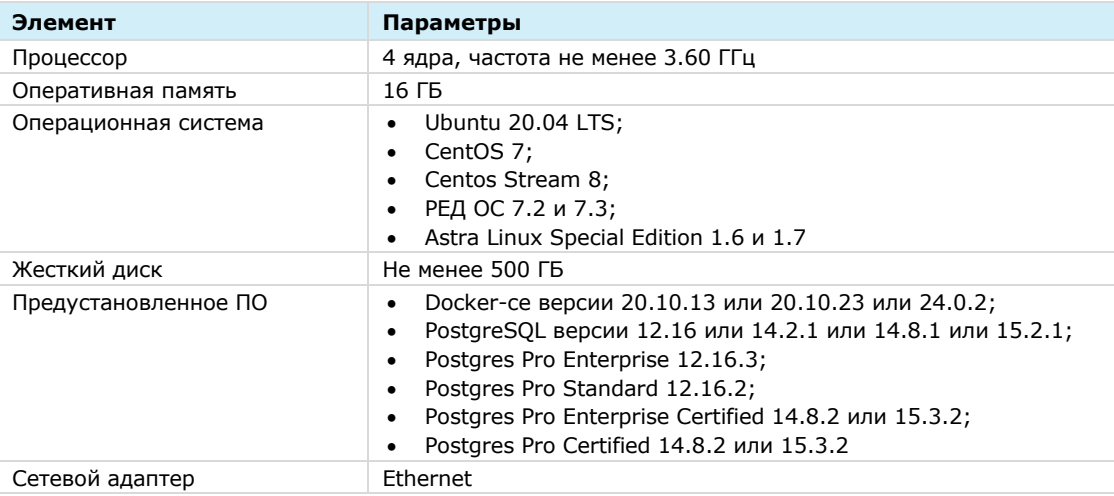

Минимальные системные требования к серверу RTS для установки подсистем:

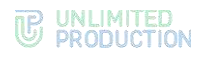

#### *Таблица 17*

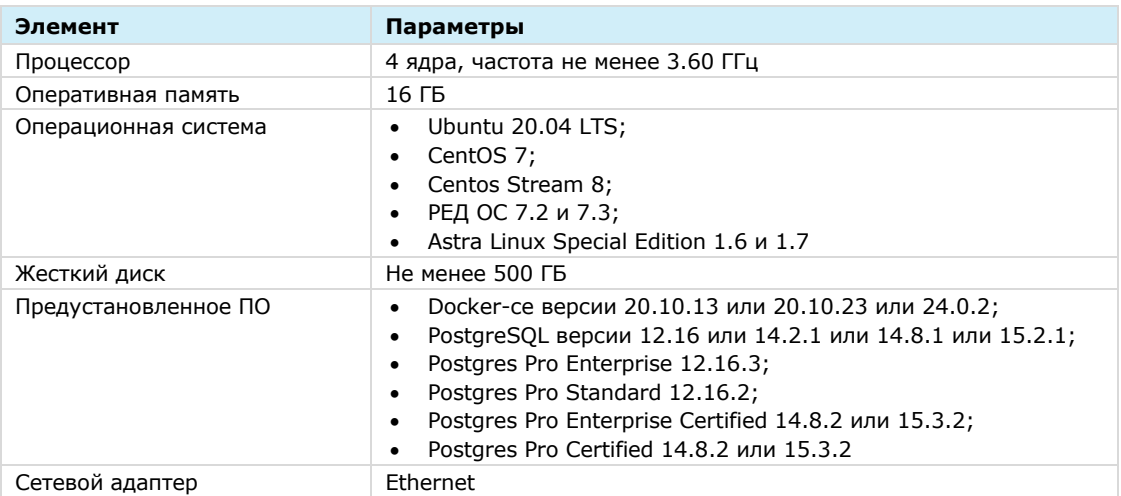

**Требование к операционной системе:** Серверы CTS, ETC, RTS поддерживают любую ОС семейства Linux, на который устанавливается Docker 20.10.23. Рекомендуется Linux Astra 1.7.

Примечание. Серверы CTS, ETC, RTS поддерживают ОС Astra Linux 2.12.43 Common Edition «Орёл».

**Требование к ПО контейнеризации:** Docker: 20.10.23 (настоятельно рекомендуется репозитория доскег, дуется доскег, [https://docs.docker.com/install/linux/docker-ce/ubuntu/\)](https://docs.docker.com/install/linux/docker-ce/ubuntu/).

**Требование к синхронизации времени**: Необходим установленный и настроенный локальный сервер NTP с уровнем stratum не ниже 15.

Для воспроизведения веб-интерфейса рекомендуется использовать браузеры: *Таблица 18*

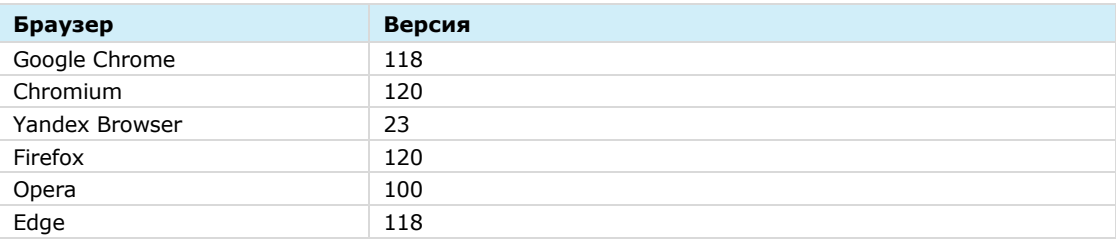

Для воспроизведения десктоп-интерфейса рекомендуется использовать персональные компьютеры с операционными системами, перечисленными в таблице ниже [\(Таблица](#page-21-0) 19)

<span id="page-21-0"></span>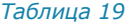

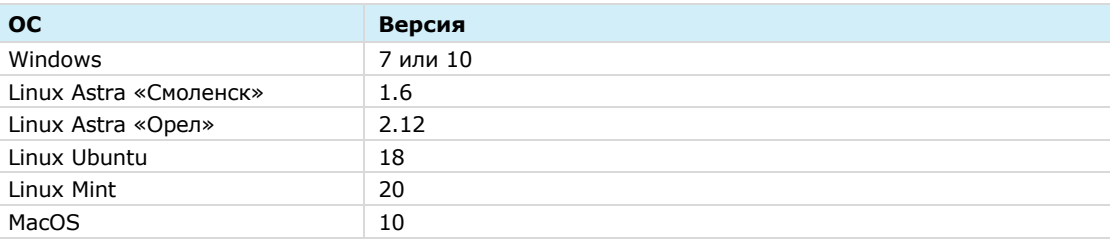

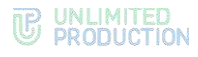

## <span id="page-22-0"></span>ТРЕБОВАНИЯ К ПЛАТФОРМЕ STUN/TURN

Сервер STUN/TURN может быть развернут на аппаратном сервере или в среде виртуализации. Требования к аппаратной платформе сервера STUN/TURN в зависимости от количества пользователей:

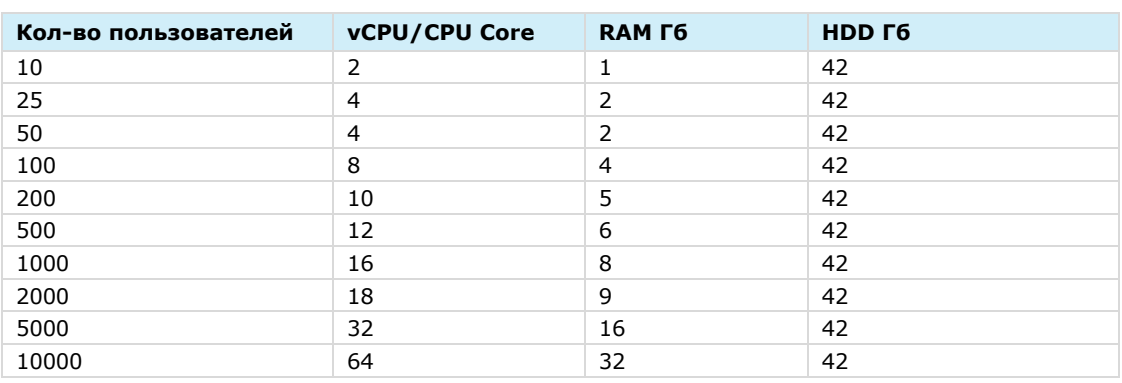

При развертывании сервера STUN/TURN на сервер Single CTS требования суммируются.

### <span id="page-22-1"></span>ТРЕБОВАНИЯ К DNS

*Таблица 20*

Для корректной работы СК «Экспресс» используется технология Split DNS:

- требуется DNS-имя для сервера CTS, разрешаемое в сети Интернет и ссылающиеся на внешний IP-адрес публикации сервера Single CTS или Front CTS. Рекомендуется имя третьего уровня, например express.mydomain.tld.
- во внутренней сети компании DNS-имя должно разрешаться во внутренний IP-адрес сервера CTS. При использовании раздельной установки (Front + Back CTS) каждому серверу назначается внутреннее DNS-имя, отличное от имени CTS-сервера.

Важно! Если нет возможности использовать Split DNS, допускается настройка средствами ОС linux (служба systemd-resolved) с преобразованием во внутренней сети компании имен во внутренний IP-адрес.

Требования к DNS-имени STUN/TURN сервера аналогичны требованиям к DNSимени сервера CTS.

# <span id="page-22-2"></span>ТРЕБОВАНИЯ К СЕРТИФИКАТУ

Для работы изделия требуется оформить сертификат на внешнее имя сервиса Express (FQDN или wildcard), выпущенный публичным доверенным центром сертификации и удовлетворяющий следующим требованиям:

- версия  $3$  и не ниже TLS 1.2;
- длина ключа не меньше 2048 бит;
- алгоритм подписи SHA 256;
- версия синтаксиса X.509 3;
- незашифрованный закрытый ключ.

Файл должен содержать в себе сертификат сервера, сертификаты промежуточного центра сертификации и корневого центра сертификации. Формат сертификатов должен соответствовать кодировке Base64. Файл закрытого ключа должен содержать нешифрованный закрытый ключ кодировки Base64.

Примерная структура файла сертификата изображена на рисунке ниже ([Рисунок](#page-23-4) 5).

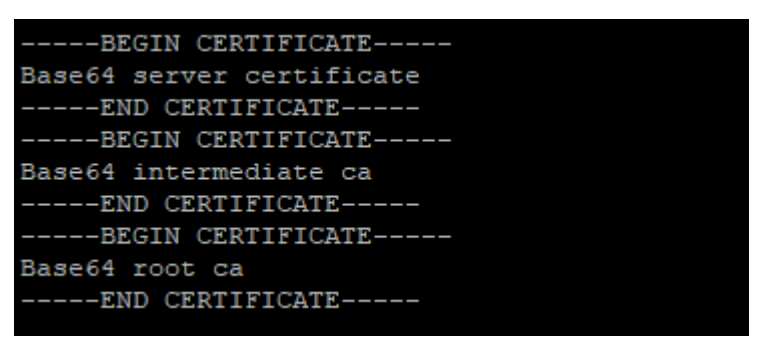

#### <span id="page-23-4"></span>*Рисунок 5*

Поддерживается использование бесплатного сертификата от компании Let`s Encrypt.

#### <span id="page-23-0"></span>ТРЕБОВАНИЯ К СЕРВЕРУ SMTP

Для возможности отправки ПИН-кодов аутентификации устройства пользователя требуется создание на почтовом сервер учетной записи, под которой будет производиться отправка электронной почты.

#### <span id="page-23-1"></span>ТРЕБОВАНИЯ К СЕТЕВЫМ ВЗАИМОДЕЙСТВИЯМ

Требования к сетевым взаимодействиям описаны в [Приложении 1](#page-85-1), [Приложении](#page-87-1) 2, [Приложении 3](#page-90-1), и [Приложении 4](#page-92-1).

#### <span id="page-23-2"></span>ТРЕБОВАНИЯ К СЕРВЕРУ VOEX

Сервер VoEx может быть развернут на аппаратном сервер или в среде виртуализации. Минимальные системные требования к серверу VoEx в зависимости от количества пользователей:

#### *Таблица 21*

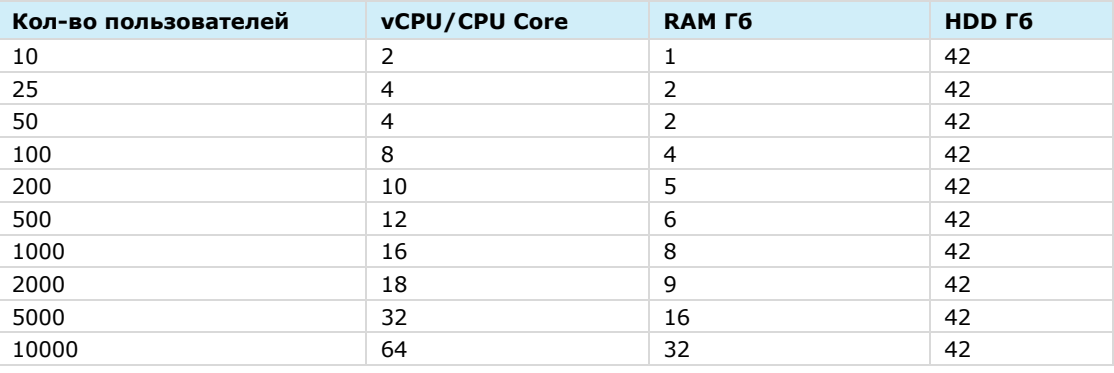

Примечание. При развертывании сервера VoEx на сервер Single CTS или Front CTS требования суммируются.

# <span id="page-23-3"></span>ТРЕБОВАНИЯ К DLP

Для обеспечения работы DLP необходим доступ к следующим объектам и функционалу:

• подсистеме kafka для получения событий «admin-events» и «system-events»;

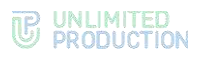

- АРІ подсистем kdc (БД ключей безопасности) и messaging (БД сообщений);
- базам данных messaging (БД сообщений) и DLP;
- скачиванию файлов.

Требования к сетевой инфраструктуре входящих соединений:

#### *Таблица 22*

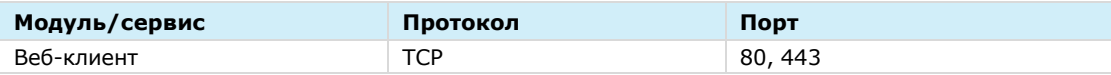

Требования к сетевой инфраструктуре исходящих соединений:

#### *Таблица 23*

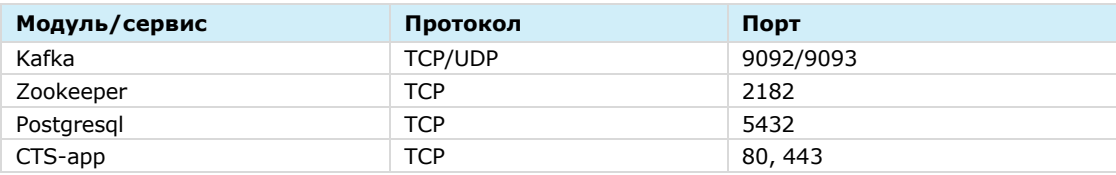

#### Требования к объему памяти:

#### *Таблица 24*

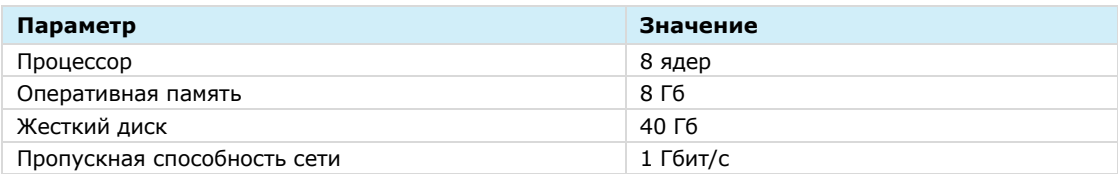

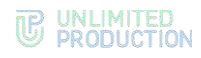

# <span id="page-25-0"></span>Глава 2

# <span id="page-25-1"></span>УСТАНОВКА EXPRESS

Установка сервера Express включает в себя следующие этапы:

- 1) предварительная настройка (см. стр. [26\)](#page-25-2);
- 2) предварительная настройка VoEx (см. стр. [29\)](#page-28-1);
- 3) установка сервера VoEx (см. стр. [29\)](#page-28-2);
- 4) установка корпоративного сервера (см. стр. [31\)](#page-30-0);
- 5) настройка сервера VoEx (см. стр. [37\)](#page-36-0);
- 6) установка регионального сервера и/или сервера предприятия (см. стр. [39\)](#page-38-1);
- 7) запуск сервера (см. стр.  $40$ );
- 8) настройка сервера:
- RTS (см. стр. [43\)](#page-42-2);
- **ETS** (см. стр. [55\)](#page-54-0);
- CTS (см. стр. [68\)](#page-67-0).

### <span id="page-25-2"></span>ПРЕДВАРИТЕЛЬНАЯ НАСТРОЙКА

Для корректной работы сервера выполните предварительную настройку.

Внимание! Установку Express должен осуществлять пользователь Linux с опытом администрирования.

Ниже приведены требования удовлетворяющие ОС Astra Linux Смоленск и ОС Astra Linux Воронеж. Требования к ОС Astra Linux Воронеж являются менее жесткими и выбор служб (в частности служба синхронизации времени) может отличаться от заявленных ниже.

### <span id="page-25-3"></span>ОС ASTRA LINUX

## **Для предварительной настройки при использовании ОС Astra Linux:**

- 1. Установите ОС Astra Linux. Во время установки на шаге выбора «Выбор программного обеспечения» выделите Базовые средства, Средства удаленного доступа SSH.
- 2. Установите Docker помощью команды: **sudo apt install docker.io**
- 3. Установите дополнительное ПО (см. ниже).

### <span id="page-25-4"></span>СЛУЖБА СИНХРОНИЗАЦИИ ВРЕМЕНИ

В качестве службы синхронизации времени рекомендуется использовать службу timesyncd.

Примечание. Служба timesyncd не может выполнять функции сервера, это исключительно клиентская служба

### **Для использования timesyncd:**

Удалите службы NTP и openntpd, если они были установлены ранее, с помощью команды:

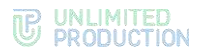

```
sudo apt purge ntp openntpd
```
для удаления службы времени chronyd используйте команду: sudo apt purge chronyd

- 2. Запустите службу timesyncd:
	- sudo systemctl start systemd-timesyncd
- 3. Проверьте работоспособность службы timesyncd командой: sudo timedatectl status
- 4. Если имеются источники точного времени внутри компании, в файл /etc/systemd/timesyncd.conf внесите серверы NTP.

Укажите опции в конфигурационном файле:

- NTP = разделённый пробелами основной список имён NTP-серверов.
- FallbackNTP= разделённый пробелами список имён резервных NTP-серверов.

Пример:

```
NTP=ntp1.local ntp2.local
FallbackNTP=ntp3.local
```
# <span id="page-26-0"></span>НАСТРОЙКА КОНФИГУРАЦИИ DOCKER

### Для настройки конфигурации:

1. Откройте (создайте) конфигурационный файл:

sudo nano /etc/docker/daemon.json

2. Укажите параметры хранения журналов  $\overline{B}$ Docker <sub>B</sub> каталоге /etc/docker/daemon.json:

```
"log-driver": "json-file",
 "log-opts": {
        "max-size": "1g"
 k
\mathbf{1}
```
3. Выполните:

systemctl restart docker

# <span id="page-26-1"></span>ДОПОЛНИТЕЛЬНЫЕ ОПЕРАЦИИ

### Для завершения предварительной настройки:

- Проверьте цепочку SSL-сертификатов и убедитесь в правильном порядке  $1.$ набора сертификатов (см. стр. 23).
- 2. Проверьте правильность настроек сервера<sup>1</sup>:

#### Таблица 25

| Название настройки                          | Определение | Решаемая задача                                        |
|---------------------------------------------|-------------|--------------------------------------------------------|
| Открытые порты CTS                          | 22, TCP     | Удаленное подключение к SSH для<br>управления сервером |
| Открытые порты DNS   53, UDP/TCP<br>сервера |             | DNS-запросы                                            |
| Открытые порты NTP<br>сервера               | 123, UDP    | Синхронизация времени по прото-<br>колу NTP            |

<sup>1</sup> Данные настройки подходят для установки всех компонентов на одном сервере. Подробные настройки сетевых взаимодействий для Single CTS и комбинации Front CTS и Back CTS см. стр. 45 «Приложение 2» и стр. 46 «Приложение 3» соответственно.

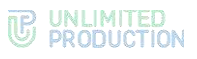

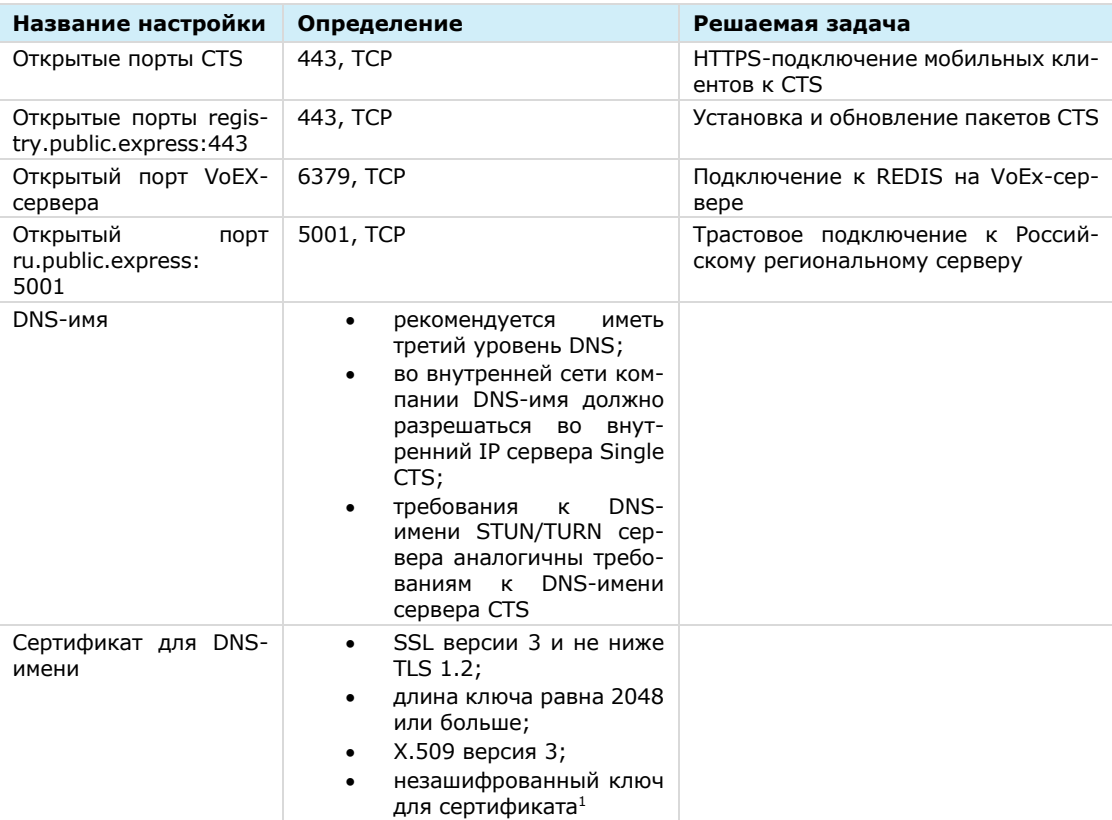

- 3. Запросите у разработчика следующие индивидуальные параметры для установки (параметры предоставляются по FQDN конкретного сервера):
	- cts\_id идентификатор данного сервера;  $\bullet$
	- rts\_host FQDN адрес сервера RTS, к которому будет подключен данный  $\bullet$ CTS;
	- rts\_id идентификатор сервера RTS;
	- rts\_token токен для авторизации на сервере RTS. Имеет следующий  $\bullet$ формат <token\_for\_accept>:<token\_for\_connect>, где token\_for\_accept то-кен для приема подключения OT удаленного сервера, token\_for\_connect - токен для подключения к удаленному серверу.

<sup>1</sup> Могут быть предоставлены компанией разработчиком.

# <span id="page-28-0"></span>УСТАНОВКА СЕРВЕРА VOEX

Сервер VoEx (STUN/TURN сервер) предназначен для организации видео- и аудиосвязи между пользователями. Видео использует по умолчанию кодек VP8, битрейт 120kbps, 360kbps, 1080kbps на участника (в зависимости от выбранного качества на стороне клиента). Аудио использует по умолчанию кодек OPUS, битрейт 16 kbps на участника.

Установка сервера VoEx проходит в следующем порядке: необходимо выполнить предварительную настройку, затем установить сервер VoEx, установить корпоративный сервер и после — выполнить настройку VoEx (все этапы см. стр. [26\)](#page-25-1).

#### <span id="page-28-1"></span>ПРЕДВАРИТЕЛЬНАЯ НАСТРОЙКА

Для корректной работы сервера выполните предварительную настройку.

Примечание. Задержки при передаче голосовой информации в режиме TURN зависят от удаленности конечного пользователя от TURN-сервера. Для обеспечения качественной связи между сотрудниками компании в разных филиалах рекомендуется устанавливать сервер VoEx для каждого филиала.

#### **Перед установкой сервера VoEx:**

- Определите одинаково доступный для обращений из локальной сети предприятия и интернета глобальный IP-адрес для сервера VoEx.
- Проверьте правильность выставленных настроек сервера.

#### *Таблица 26*

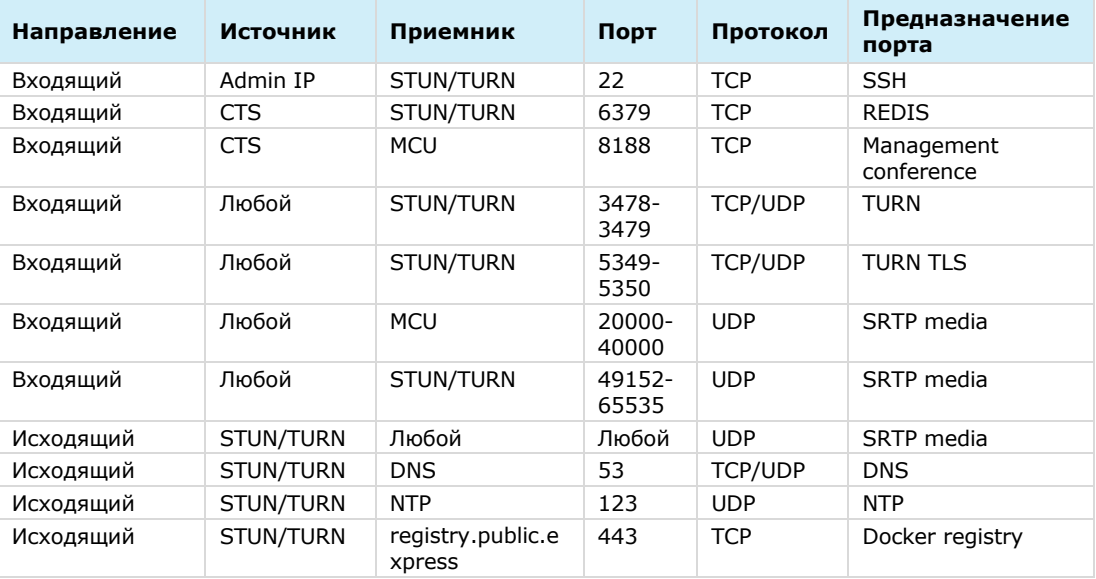

- Присвойте доменное имя серверу VoEx.
- Подготовьте цепочку сертификатов SSL в формате PEM и нешифрованный приватный ключ.

# <span id="page-28-2"></span>УСТАНОВКА СЕРВЕРА VOEX

Следующий набор команд выполняется в командной строке сервера, на котором устанавливается VoEx.

#### **Для установки сервера VoEx:**

Запустите командную строку.

2. Подключитесь к репозиторию разработчика в Docker для скачивания контейнеров.

docker login -u Login -p Password registry.public.express

Примечание. В качестве логина и пароля используются Login и Password, которые выдаются разработчиком.

В случае установки сертифицированной версии подключите твердотельный накопитель с программным обеспечением к платформе, на которой происходит установка, и распакуйте архивный файл cts X.XX.X.zip.

3. Запустите операцию инсталляции.

```
docker run -d --rm --name dpl-install \setminusregistry.public.express/dpl:master sleep 10 && \
    docker cp dpl-install:/deployka /usr/local/bin/dpl
```
Из репозитория на сервер скачается файл в формате YAML с контейнерами и инсталлятор.

4. Создайте рабочий каталог проекта:

```
mkdir -p /opt/express-voice
cd /opt/express-voice
dpl --init express-voice
```
5. Установите цепочку сертификатов и ключа SSL для TURN и STUN серверов.

```
mkdir -p certs
cp /somewhere/my-certificate-chain.crt certs/coturn.crt
cp /somewhere/my-unencrypted-key.key certs/coturn.key
```
6. Создайте DH (Diffie Hellman) ключ.

```
openssl dhparam -out certs/dhparam.pem 2048
```
7. Откройте файл конфигурации для редактирования:

```
external interface: eth0
permit ip: []
project type: express-voice
turnserver listening ip: 2.3.4.5
turnserver server name: localhost
```
8. Внесите изменения в настройки по умолчанию и добавьте следующие параметры:

```
turnserver external ip:
  -1.2.3.4redis options:
  command:
    - redis-server
    - -- requirepass verystrongpassword
redis userdb: ip=localhost password=verystrongpassword dbname=1
port=6379
redis statsdb: ip=localhost password=verystrongpassword dbname=1
port = 6379
```

```
Таблица 27
```
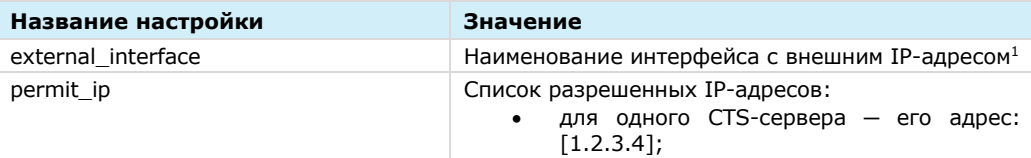

<sup>&</sup>lt;sup>1</sup> IP-адрес должен быть «белым».

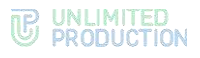

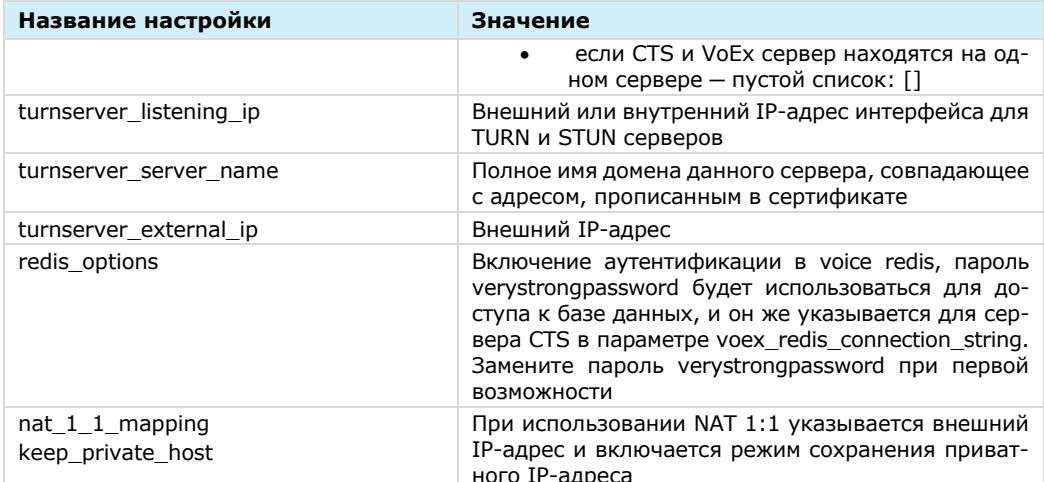

9. Добавьте следующие параметры И установите параметр «janus\_nat\_1\_1\_mapping» равным значению внешнего IP-адреса в сети Интернет, с которого производится переброс портов:

```
janus enabled: true
janus keep private host: true
janus ws ip: 172.17.0.1
janus ws acl: 172.18.0.
janus_nat_1_1_mapping: 1.2.3.4
```
10. Выполните команду предварительного генерирования файлов конфигураций:

 $dp1 - p$ 

Для ограничения доступа к базе данных Redis по IP-адресам укажите IP-адрес сервера Back CTS в конфигурационном файле:

express-voice/express-voice.service

- 11. Установите systemd unit в систему и запустите:
	- cp express-voice/express-voice.service /etc/systemd/system/ \
		- && systemctl daemon-reload \
		- && systemctl enable express-voice.service \
		- && systemctl start express-voice.service

#### <span id="page-30-0"></span>**УСТАНОВКА КОРПОРАТИВНОГО СЕРВЕРА EXPRESS**

Важно! Перед началом процедуры установки необходимо подключиться к серверу VoEx (см. стр. 29),

#### <span id="page-30-1"></span>*YCTAHOBKA SINGLE CTS*

Следующий набор команд выполняется в командной строке сервера, на котором устанавливается CTS.

#### Для установки CTS:

- 1. Подключите твердотельный накопитель с программным обеспечением к платформе, на которой происходит установка.
- 2. Запустите командную строку.
- 3. Выполните распаковку архивов с контейнерами для CTS: tar -xvf project backend 3.6.tar.gz

4. Перейдите в каталог с распакованными файлами и выполните загрузку docker images в репозиторий:

```
doker load \leq service name.tar.gz
```
5. Запустите операцию инсталляции.

```
docker run -d --rm --name dpl-install \
    registry.public.express/dpl:master sleep 10 && \
   docker cp dpl-install:/deployka /usr/local/bin/dpl
```
Из репозитория на сервер скачается файл в формате YAML с контейнерами и инсталлятор.

6. Создайте рабочий каталог CTS.

```
mkdir -p /opt/express
cd /opt/express
dpl --init cts
```
После выполнения команды dpl --init cts создается файл settings.

- 7. Установите цепочки сертификатов и ключа SSL.
	- при использовании собственного сертификата создайте директорию для сертификатов.

Важно! Имя файла сертификата и имя ключа должны соответствовать примеру ниже:

```
mkdir -p nginx/certs
```

```
cp /somewhere/my-certificate-chain.crt nginx/certs/nginx.crt
cp /somewhere/my-unencrypted-key.key nginx/certs/nginx.key
```
Конструкции /somewhere/my-certificate-chain.crt и /somewhere/my-unencrypted-key.key индивидуальны для каждого конкретного случая.

Конструкции nginx/certs/nginx.crt и nginx/certs/nginx.key являются обязательными.

Требования к сертификатам изложены на стр. 23.

при использовании сертификата от Let's Encrypt в файл settings добавьте параметр le email: admin@company-mail.ru

Проверка подключения сертификатов после инсталляции описана на стр. 40.

- 8. Выполните настройку DLP для доступа администраторов безопасности к содержимому сообщений (параметры настройки см. стр. 73).
- 9. Установите cAdvisor (установка выполняется из каталога /opt/express).

```
dpl cadvinstall
\ddots
```
ps ax | grep cadvisor | grep -v grep

```
Вывод команды:
```

```
17605 ? Ssl 44:20 /usr/bin/cadvisor -listen ip 172.17.0.1 -port
9100
```
10. Установите Prometheus node exporter из каталога /opt/express с помощью команды:

```
dpl nxinstall
. . .
ps ax | grep node exporter | grep -v grep
Вывод команды:
17802 ?
               Ssl 322:51 /usr/bin/node exporter --web.listen-
address=172.17.0.1:9200
```
По завершении установки СТЅ и вспомогательного ПО создается файл конфигурации, в котором необходимо задать параметры для подключения к RTS, получения push-уведомлений, SMS-сообщений и других функций.

Созданный по умолчанию файл конфигурации имеет следующий вид и требует редактирования:

Примечание: Значения параметров cts\_id. rts\_host. rts\_id и rts\_token должны находиться внутри кавычек ('value'). На другие параметры данное требование не распространяется. Для предотвращения ошибок рекомендуется заменить параметры сгенерированного файла параметрами, выданными разработчиками.

```
project type: cts
api internal token: verystrongpassword
ccs host: 'cts name.somedomain.sometld'
cts id: 'aaaa-bbbb-cccc-dddd'
phoenix secret key base: verystrongpassword
postgres password: verystrongpassword
project type: cts
prometheus users: verystrongpassword
    prometheus: verystrongpassword
rts host: 'rts name.somedomain.sometld'
rts id: 'aaaa-bbbb-cccc-dddd'
rts token: verystrongpassword
```
Для изменения файла конфигурации воспользуйтесь любым текстовым редактором и внесите исправления в файл:

<span id="page-32-0"></span>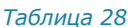

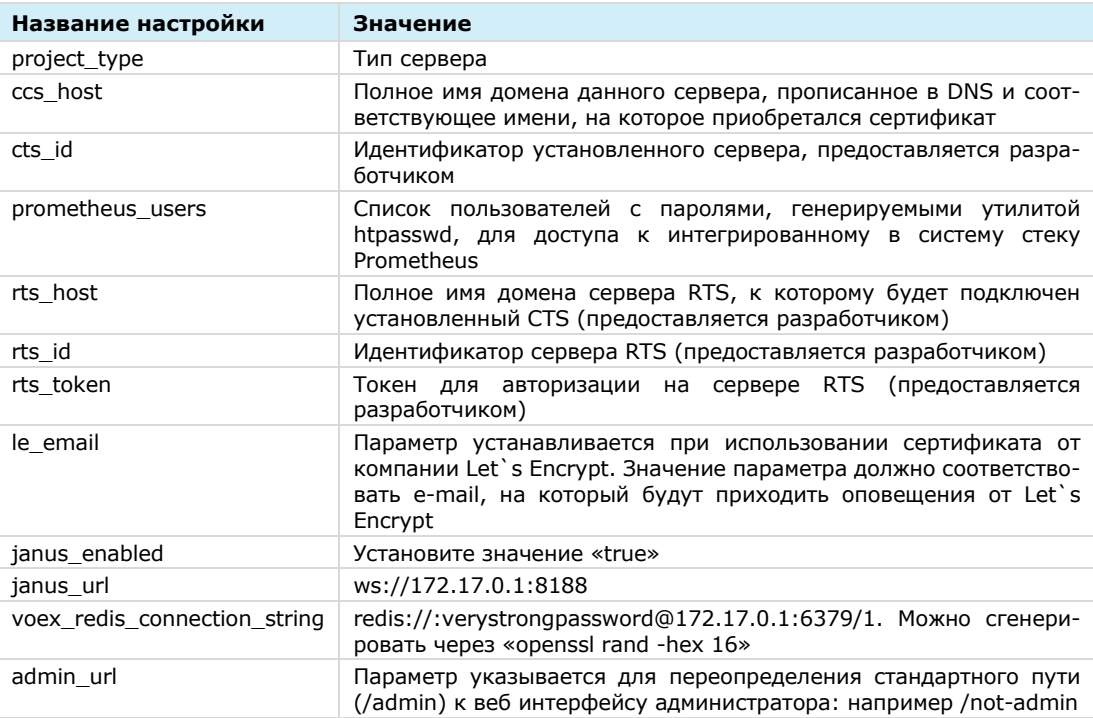

#### Для подключения сервера VoEx к CTS добавьте в конфигурацию:

```
voex enabled: true
voex redis connection string: redis://:
verystrongpassword@voex fqdn address: 6379/1
```
Параметр voex redis connection string измените в соответствии с настройками подключения к серверу VoEx и базе Redis, функционирующей на нем. Значение verystrongpassword — это пароль к базе данных redis, который должен совпадать со значением на стр. 33:

```
- -- requirepass verystrongpassword
redis userdb: ip=localhost password=verystrongpassword
```
При первой возможности замените значение verystrongpassword на более слож-HOe.

### <span id="page-33-0"></span>**УСТАНОВКА ВАСК СТЅ И FRONT CTS СЕРВЕРОВ**

Установка комбинации Front CTS и Back CTS серверов осуществляется в определенном порядке.

#### Для установки Front CTS:

- 1. Подключите твердотельный накопитель с программным обеспечением к платформе, на которой происходит установка.
- 2. Запустите командную строку.
- 3. Выполните распаковку архивов с контейнерами для Front CTS: tar -xvf project backend 3.6.tar.gz
- 4. Перейдите в каталог с распакованными файлами и выполните загрузку docker images в репозиторий:

```
docker load \leq service name.tar.qz
```
5. Запустите операцию инсталляции.

```
docker run -d --rm --name dpl-install \
    registry.public.express/dpl:master sleep 10 && \
    docker cp dpl-install:/deployka /usr/local/bin/dpl.
```
6. Создайте рабочий каталог Front CTS:

```
mkdir -p /opt/express
cd /opt/express
echo DPL IMAGE TAG=cts-release > dpl.env
dpl --init
```
- 7. Установите цепочки сертификатов и ключа SSL.
	- при использовании собственного сертификата создайте директорию для сертификатов.

Важно! Имя файла сертификата и имя ключа должны соответствовать примеру ниже:

```
mkdir -p certs
cp /somewhere/my-certificate-chain.crt certs/express.crt
cp /somewhere/my-unencrypted-key.key certs/express.key
```
Конструкции /somewhere/my-certificate-chain.crt и /somewhere/my-unencrypted-key.key индивидуальны для каждого конкретного случая.

Конструкции certs/express.crt и certs/express.key являются обязатель-НЫМИ.

Требования к сертификатам изложены на стр. 23.

при использовании сертификата от Let's Encrypt в файл settings, vaml добавьте параметр le\_email: admin@company-mail.ru

Проверка подключения сертификатов после инсталляции описана на стр. 40.

8. Откройте для редактирования конфигурационный файл settings.yaml (Файл использует язык разметки YAML):

```
api internal token: verystrongpassword
ccs host: cts name.somedomain.sometld
cts_id: 'aaaa-bbbb-cccc-dddd'
```
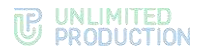

```
janus url: ws://172.17.0.1:8188
phoenix secret key base: verystrongpassword
postgres password: verystrongpassword
prometheus users:
 prometheus: verystrongpassword
rts host: 'rts name.somedomain.sometld'
rts id: 'aaaa-bbbb-cccc-dddd'
rts token: 'verystrongpassword'
voex redis connection string: redis://172.17.0.1:6379/1
```
Для корректного функционирования сервера рекомендуется исправлять параметры cts id, rts host, rts id и rts token; в примере выше они выделены красным цветом.

#### Примечание:

- Значения параметров cts\_id, rts\_host, rts\_id и rts\_token должны находиться внутри кавычек ('value'). На другие параметры данное требование не распространяется. В случае ручного ввода значений символ кавычки не вводится.
- 25.10.2021 вырезана ЕLK из установки СТS сервера. При необходимости, используйте внешнюю инсталляцию, указав elk\_host в settings.
- 9. Отредактируйте конфигурационный файл settings. yaml следующим образом: удалите строки содержащие prometheus\_users, cts\_backend и добавьте следующие параметры:

```
cts frontend: true
kafka host: backend name.somedomain.sometld
postgres host: backend name.somedomain.sometld
frontend host: frontend name.somedomain.sometld
backend host: backend name.somedomain.sometld
```
#### Для установки Back CTS:

- 1. Подключите твердотельный накопитель с программным обеспечением к платформе, на которой происходит установка.
- 2. Запустите командную строку.
- 3. Выполните распаковку архивов с контейнерами для Back CTS:

```
tar -xvf project backend 3.6.tar.gz
```
4. Перейдите в каталог с распакованными файлами и выполните загрузку docker images в репозиторий:

docker load < service name.tar.qz

5. Запустите операцию инсталляции.

```
docker run -d --rm --name dpl-install \
    registry.public.express/dpl:master sleep 10 && \
   docker cp dpl-install:/deployka /usr/local/bin/dpl
```
Из репозитория на сервер скачается файл в формате YAML с контейнерами и инсталлятор.

6. Создайте рабочий каталог Back CTS.

```
mkdir -p /opt/express
cd /opt/express
```
- 7. Установите цепочки сертификатов и ключа SSL.
	- при использовании собственного сертификата создайте директорию для сертификатов.

Важно! Имя файла сертификата и имя ключа должны соответствовать примеру ниже:

mkdir -p certs

cp /somewhere/my-certificate-chain.crt certs/express.crt cp /somewhere/my-unencrypted-key.key certs/express.key

Конструкции /somewhere/my-certificate-chain.crt и /somewhere/my-unencrypted-key.key индивидуальны для каждого конкретного случая.

Конструкции certs/express.crt и certs/express.key являются обязательными.

Требования к сертификатам изложены на стр. 23.

при использовании сертификата от Let's Encrypt в файл settings, vaml добавьте параметр le\_email: admin@company-mail.ru

Проверка подключения сертификатов после инсталляции описана на стр. 40.

- 8. Скопируйте файл конфигурации с Front CTS (/opt/express/settings.yaml) на сервер Back CTS и разместите его в папке /opt/express.
- 9. Откройте для редактирования конфигурационный файл settings.yaml (Файл использует язык разметки YAML):

```
api internal token: verystrongpassword
ccs host: cts name.somedomain.sometld
cts id: 'aaaa-bbbb-cccc-dddd'
janus url: ws://172.17.0.1:8188
phoenix secret key base: verystrongpassword
postgres password: verystrongpassword
prometheus users:
  prometheus: verystrongpassword
rts host: 'rts name.somedomain.sometld'
rts id: 'aaaa-bbbb-cccc-dddd'
rts token: 'verystrongpassword'
voex_redis_connection_string: redis://172.17.0.1:6379/1
```
Для корректного функционирования сервера рекомендуется исправлять параметры cts id, rts host, rts id и rts token; на примере выше они выделены красным цветом.

#### Примечание:

- Значения параметров cts\_id, rts\_host, rts\_id и rts\_token должны находиться внутри кавычек ('value'). На другие параметры данное требование не распространяется. В случае ручного ввода значений символ кавычки не вводится.
- 25.10.2021 вырезана ЕLK из установки СTS сервера. При необходимости, используйте внешнюю инсталляцию, указав elk\_host в settings.
- 10. При редактировании файла конфигурации удалите дополнительные настройки:

```
cts frontend: true
kafka host: backend name.somedomain.sometld
postgres host: backend name.somedomain.sometld
```
11. При редактировании файла конфигурации внесите дополнительные настройки:

```
cts backend: true
set real ip from:
  -10.4.151.168 #IP frontend
```
12. Установите cAdvisor (установка выполняется из каталога /opt/express).

```
dpl cadvinstall
ps ax | grep cadvisor | grep -v grep
```
Вывод команды:

```
17605 ? Ssl 44:20 /usr/bin/cadvisor -listen ip 172.17.0.1 -port
9100
```
Установите Prometheus node exporter из каталога /opt/express с помощью команды:

```
dpl nxinstall
ps ax|grep node_exporter | grep -v grep
```
**Внимание!** Если по требованиям информационной безопасности выход в Интернет с Back CTS должен быть ограничен, предусмотрено использование TinyProxy. При необходимости использовать proxy, рекомендуем ознакомиться с настройкой proxy для службы Docker по ссылке:

• <https://docs.docker.com/config/daemon/systemd/>

#### **Для установки TinyProxy:**

В каталоге, в котором установлена ОС, запустите команду:

```
Ubuntu\Debian - sudo apt-get install -y tinyproxy
RHEL\CentOS – sudo yum install -y epel-release
RHEL\CentOS - sudo yum install -y tinyproxy
```
Создайте файл /etc/tinyproxy/filter, в котором перечисляются хосты для доступа через прокси:

```
registry.public.express
registry-auth.public.express
```
Автоматически будет создан файл конфигурации для tinyproxy: /etc/tinyproxy/tinyproxy.conf.

В файл /etc/tinyproxy/tinyproxy.conf внесите настройки:

```
User tinyproxy
Group tinyproxy
Port 8888
Timeout 600
DefaultErrorFile "/usr/share/tinyproxy/default.html"
StatFile "/usr/share/tinyproxy/stats.html"
LogFile "/var/log/tinyproxy/tinyproxy.log"
LogLevel Info
PidFile "/var/run/tinyproxy/tinyproxy.pid"
MaxClients 10
MinSpareServers 1
MaxSpareServers 5
StartServers 1
MaxRequestsPerChild 0
#BackIP
Allow 192.168.80.22
ViaProxyName "tinyproxy"
Filter "/etc/tinyproxy/filter"
FilterDefaultDeny Yes
ConnectPort 443
ConnectPort 563
```
Перезапустите сервис tinyproxy с помощью команды: **sudo systemctl restart tinyproxy**

### <span id="page-36-0"></span>НАСТРОЙКА СЕРВЕРА VOEX

Настройка сервера VoEx включает в себя:

- настройку серверов STUN и TURN (см. стр. [38\)](#page-37-0);
- настройку IP-телефонии (опционально, см. стр. [38\)](#page-37-1).

#### <span id="page-37-0"></span>НАСТРОЙКА СЕРВЕРА VOEX

#### **Для настройки сервера VoEx (STUN и TURN):**

- Запустите сервер VoEx в командной строке командой: **dpl -d**
- Откройте консоль администратора.

Перейдите в раздел «VoEx» [\(Рисунок](#page-37-2) 6) и укажите адрес сервера (FQDN) и порт turn/stun сервера:

- в поле «TURN Server (через запятую)» введите внешний FQDN вашего сервера и через двоеточие номер порта, например «express.firma.ru:3478»;
- поле «STUN Server (через запятую)» заполняется аналогично.

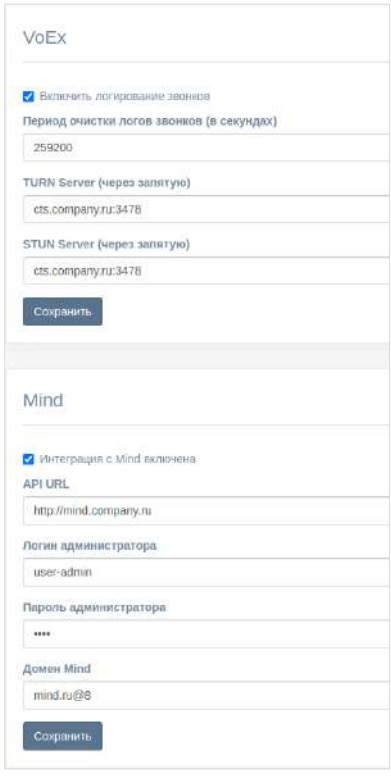

*Рисунок 6*

<span id="page-37-2"></span>Введите внешние IP-адреса в соответствующие поля и нажмите кнопку «Сохранить».

### <span id="page-37-1"></span>НАСТРОЙКА IP-ТЕЛЕФОНИИ

#### **Для настройки IP-телефонии:**

В секции «SIP» установите флаг «SIP включен» [\(Рисунок](#page-38-0) 7).

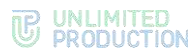

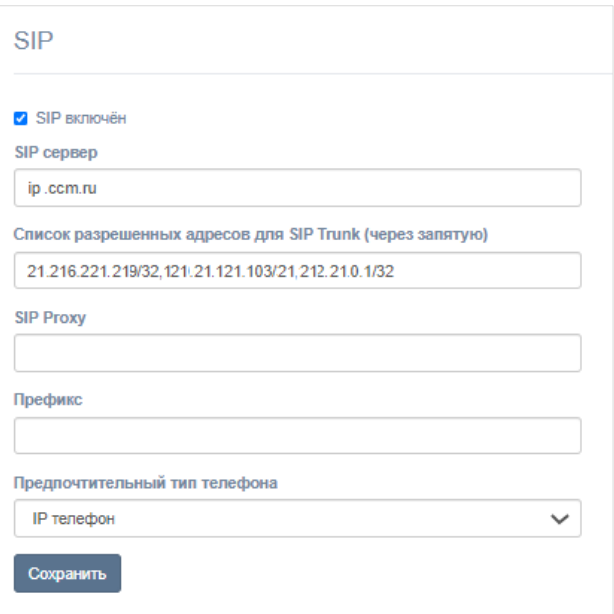

<span id="page-38-0"></span>Заполните поля:

*Таблица 29*

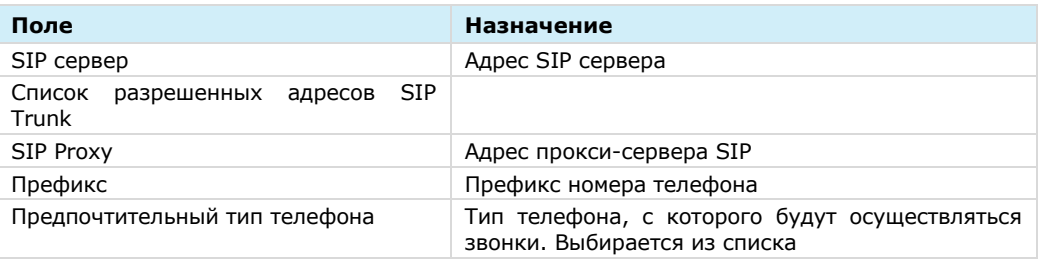

3. Нажмите кнопку «Сохранить».

### ЗАПУСК СЕРВЕРА VOEX

**Для запуска сервера VoEx** выполните команды, аналогичные командам запуска сервера CTS на стр. [40](#page-39-0). Команды установки сервера VoEx выполняются из директории /opt/express-voice/.

### УСТАНОВКА RTS И ETS

Установка сервера RTS для сертифицированной версии продукта выполняется по аналогии с установкой сервера Single CTS:

• при редактировании файла конфигурации задайте следующие параметры:

```
cassandra_host: 10.0.0.1
cassandra_keyspace_authentication: authentication
cassandra_keyspace_kdc: kdc
cassandra_keyspace_phonebook: phonebook
cassandra_keyspace_trusts: trusts
ccs_host: 'cts_name.somedomain.sometld'
phoenix_secret_key_base: ''
project_type: rts
prometheus_users:
```
**THE UNLIMITED** 

```
prometheus: $apr1$dafdabfg$18dafaOuAUoIp6KR9V.I3R1
    grafana: $apr1$skedsaFd$WIMfdafa0bhEBrAn4SzPZxDisA0
region: ru
rts_id: 'aaaa-bbbb-cccc-dddd'
rts_token:
```
Установка сервера ETS для сертифицированной версии продукта выполняется по аналогии с установкой сервера Single CTS:

• при редактировании файла конфигурации задайте следующие параметры:

```
project_type: ets
api_internal_token:
ccs_host: 'cts_name.somedomain.sometld'
ets_id:
phoenix_secret_key_base:
postgres_password:
prometheus_users:
  prometheus:
rts_host: 'rts_name.somedomain.sometld'
rts_id: 'aaaa-bbbb-cccc-dddd'
rts_token:
```
#### <span id="page-39-0"></span>ПРОВЕРКА СЕРТИФИКАТОВ

**Для тестирования корректности сертификата** после инсталляции изделия выполните команду:

**openssl s\_client -connect fqnd-cts:443**

Сообщение следующего вида сигнализирует об ошибке:

```
depth=0 CN = *.domain.ru
verify error:num=20:unable to get local issuer certificate
verify return:1
depth=0 CN = *.domain.ru
verify error:num=21:unable to verify the first certificate
verify return:1
```
### ЗАПУСК СЕРВЕРА

#### **Для запуска сервера:**

Примечание. Команды для запуска сервера выполняются из каталога установки /opt/express.

Выполните команду:

Примечание. В случае использования разделенной установки. Данная команда выполняется с начала на сервере Back CTS затем на сервере Front CTS.

**dpl -d**

Проверьте, запустились ли все контейнеры, с помощью команды:

**docker ps -a**

Если контейнеры не запустились, для просмотра журнала событий выполните команду:

**dpl --dc logs --tail=200 <не\_запускаемый\_контейнер>**

Если процедура установки сервера выполнена правильно, в течение пяти минут будет установлена и доступна консоль администратора (веб-интерфейс) [https://ccs\\_host/admin.](https://ccs_host/admin)

Примечание. Для корректной работы консоли администратора не рекомендуется использовать Internet Explorer.

Создайте учетную запись администратора. **dpl --dc exec admin bin/admin add\_admin -u admin -p 'veryinsecurepassword123'**

Если консоль администратора не установилась, то произошла ошибка несовпадения по политике паролей.

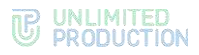

В появившихся логах найдите наиболее частое упоминание с ошибками и перезапустите контейнер, выдающий ошибку, командой:

**dpl --dc restart {имя\_контейнера}**

Например:

**dpl --dc restart nginx**

Примечание. Все имена контейнеров, соответствующих конкретной архитектуре, перечислены в разделе [«Архитектура»](#page-10-0).

Если операция не поможет, свяжитесь с технической поддержкой компании разработчика.

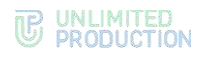

# Глава 3

## НАСТРОЙКА СЕРВЕРА

Для нормального функционирования системы необходимо выполнить предварительную настройку сервера в веб-консоли администратора. Процедура настройки зависит от типа сервера и описывается в соответствующих пунктах ниже:

- RTS ─ см. стр. [43;](#page-42-0)
- $ETS crp. 55;$  $ETS crp. 55;$
- $CTS crp. 68.$  $CTS crp. 68.$

#### **Для авторизации в консоли администратора:**

В адресной строке браузера укажите адрес консоли администратора.

Примечание. Для RTS вход выполняется в веб-интерфейсе консоли администратора [https://rts\\_host/admin](https://rts_host/admin), для ETS - [https://ets\\_host/admin](https://ets_host/admin), для CTS [https://cts\\_host/admin.](https://cts_host/admin)

Важно! Без https консоль администратора недоступна.

Откроется окно авторизации [\(Рисунок](#page-42-1) 8).

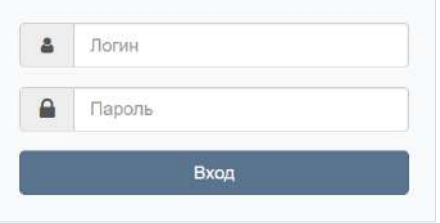

#### *Рисунок 8*

- <span id="page-42-1"></span>Введите имя учетной записи и пароль в соответствующие поля.
- 3. Нажмите кнопку «Вход».

Откроется главное окно консоли администратора.

**Для выхода из административной консоли нажмите кнопку <sup>в</sup> в верхней ле**вой части окна.

### <span id="page-42-0"></span>НАСТРОЙКА RTS

Настройка RTS включает в себя следующие процедуры:

- подключение TLS-сертификата (если это не было выполнено в процессе установки RTS) см. стр. [43;](#page-42-2)
- настройка видео- и голосовой связи см. стр. [44;](#page-43-0)
- подключение SMTP-сервера см. стр. [44;](#page-43-1)
- настройка push-уведомлений см. стр. [45;](#page-44-0)
- настройка подключений ETS и CTS см. стр. [50.](#page-49-0)

### <span id="page-42-2"></span>ПОДКЛЮЧЕНИЕ TLS-СЕРТИФИКАТА

#### **Для настройки TLS-сертификата:**

В консоли администратора выберите пункт меню «Сервер»

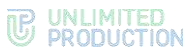

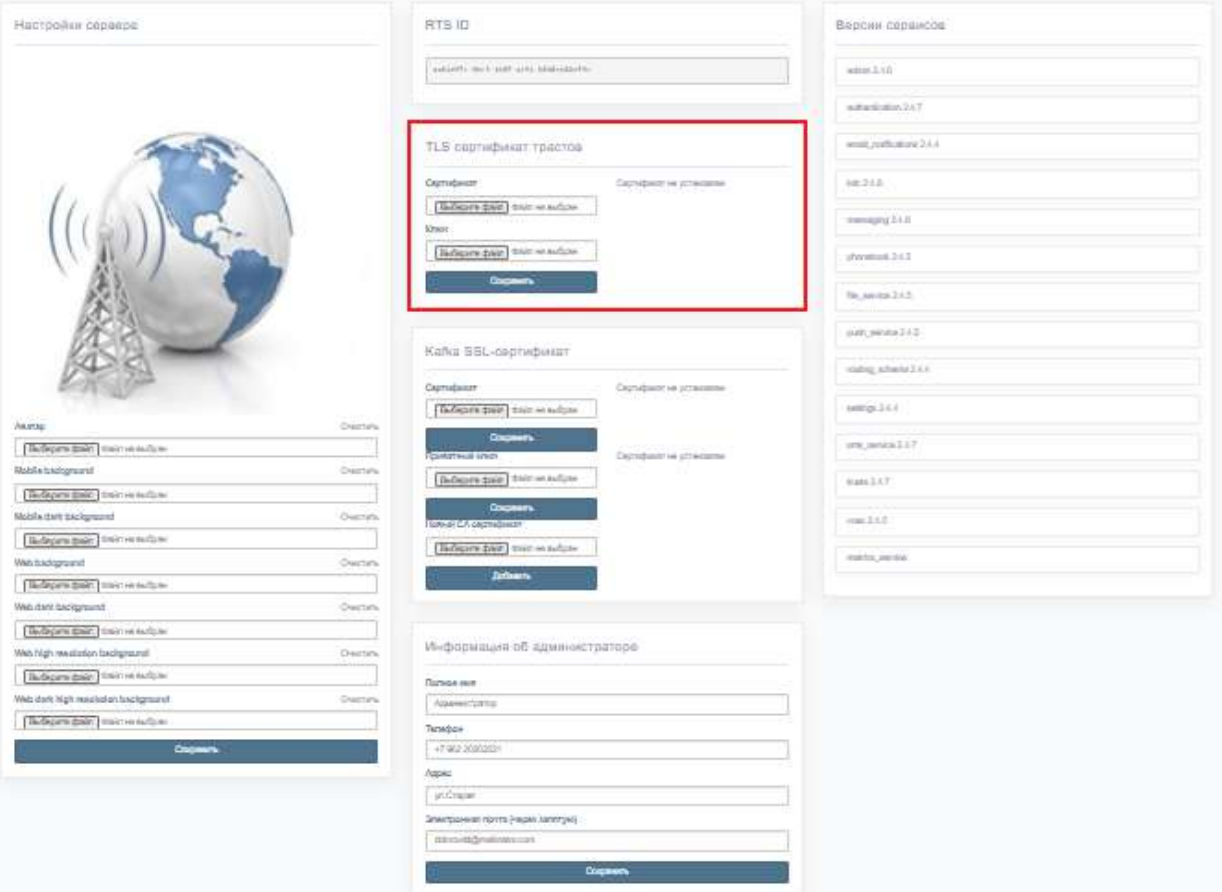

### Откроется окно с информацией о данном RTS сервере [\(Рисунок](#page-43-2) 9).

#### *Рисунок 9*

#### <span id="page-43-2"></span>**Для применения TLS-протокола в трастовых соединениях:**

- Внесите данные о сертификате и ключе в соответствующие поля области «TLS-сертификат трастов».
- 2. Нажмите кнопку «Сохранить».

Примечание. Допускается применение TLS-сертификата, использованного на этапе установки CTS.

#### <span id="page-43-0"></span>НАСТРОЙКА ВИДЕО- И ГОЛОСОВОЙ СВЯЗИ

Настройка видео- и голосовой связи выполняется после установки сервера Voex и описана на стр. [37.](#page-36-0)

#### <span id="page-43-1"></span>ПОДКЛЮЧЕНИЕ SMTP-СЕРВЕРА

#### **Для подключения SMTP-сервера:**

- В меню выберите пункт «E-mail» [\(Рисунок](#page-44-1) 10).
- В области «Настройки e-mail» заполните поля:
	- в поле «От» укажите обратный адрес;
	- в поле «Сервер» укажите SMTP-сервер;
	- в поле «Порт» укажите номер порта для ретрансляции исходящей почты: 25, 587 или 465. Номер порта зависит от типа защищенного соединения;

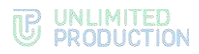

- В полях «Имя пользователя» и «Пароль» укажите данные для авторизации на SMTP-сервере.
- Выберите тип защищенного соединения в выпадающем списке: SSL, Start/TLS или None.
- 4. Нажмите кнопку «Сохранить».

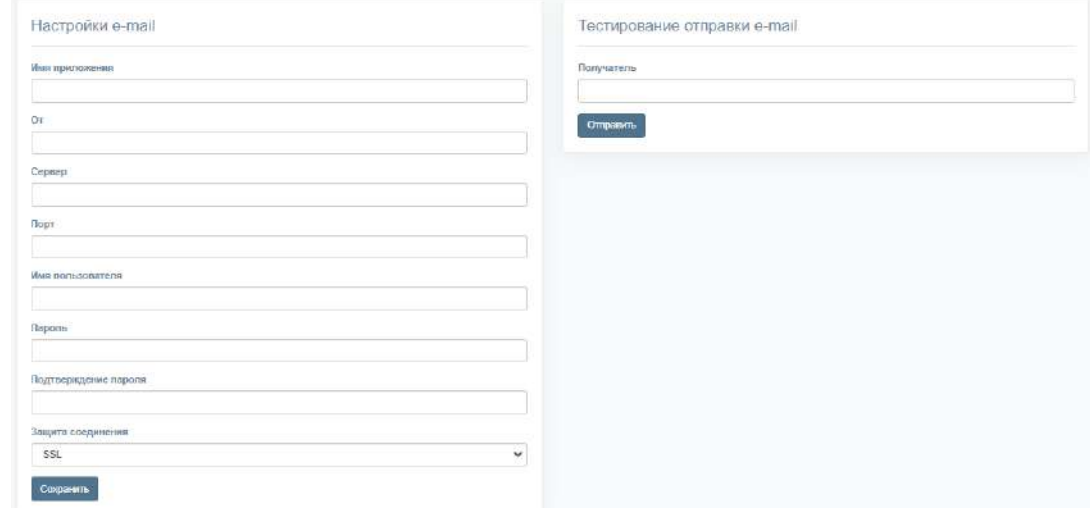

<span id="page-44-1"></span>**Для проверки настроек подключения** воспользуйтесь областью «Тестирование отправки e-mail». Впишите в пустое поле адрес получателя и нажмите кнопку «Отправить».

### <span id="page-44-0"></span>НАСТРОЙКА PUSH-УВЕДОМЛЕНИЙ

**Для подключения и настройки push-уведомлений** перейдите в раздел «Push Service».

Интерфейс предназначен для подключения push-уведомлений [\(Рисунок](#page-44-2) 11).

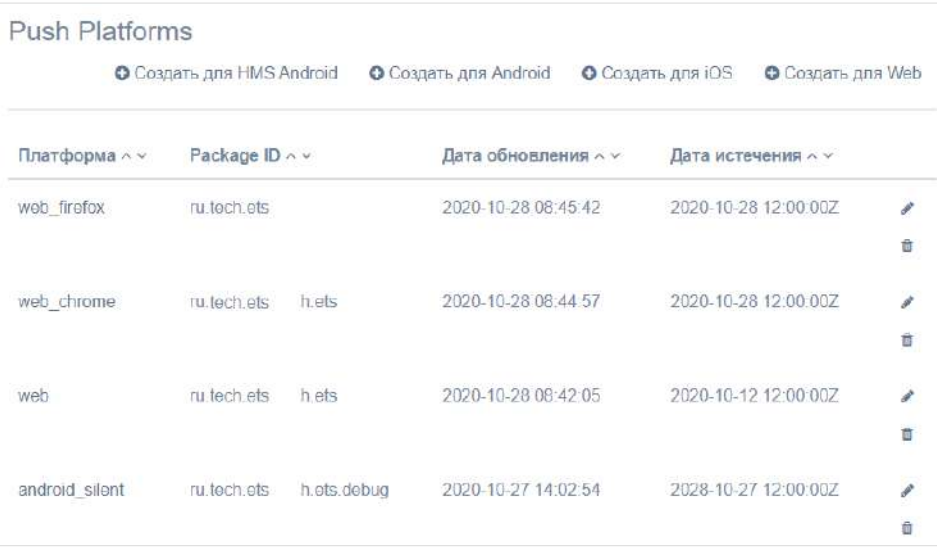

<span id="page-44-2"></span>*Рисунок 11*

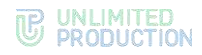

#### Таблица содержит следующую информацию:

#### *Таблица 30*

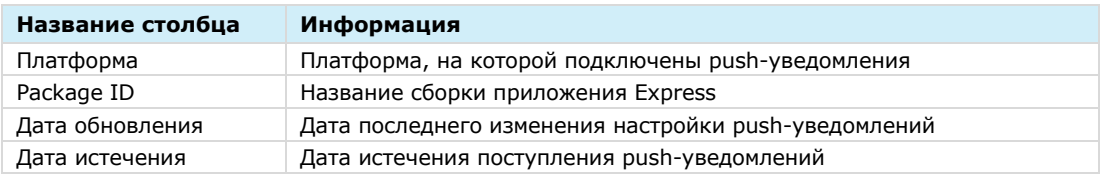

**Для редактирования подключения** нажмите кнопку и внесите изменения в открывшемся окне.

### **Для удаления подключения** нажмите кнопку  $\phi$ .

Механизм подключения push-уведомлений различен для платформ Android, iOS и веб-приложения. Для Android и веб-приложения push-уведомления подключаются через FCM, для iOS ─ через APNS.

#### **Для создания подключения на Android/HMS Android**

- Откройте консоль Firebase.
- В проекте (меню «Project Overview»), где сконфигурированы ключи для Android, выберите пункт «Project settings» [\(Рисунок](#page-45-0) 12).

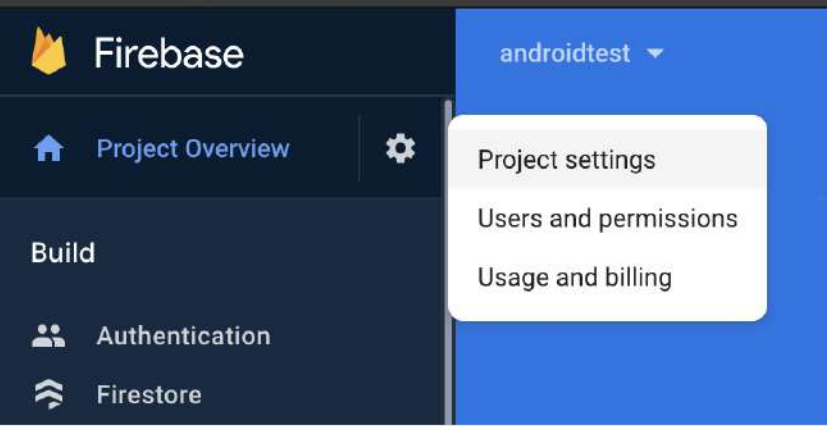

*Рисунок 12*

<span id="page-45-0"></span>В консоли администратора Express в разделе «Push Service» нажмите кнопку «Создать для Android» в верхнем правом углу.

Откроется окно создания подключения для платформы Android ([Рисунок](#page-45-1) 13).

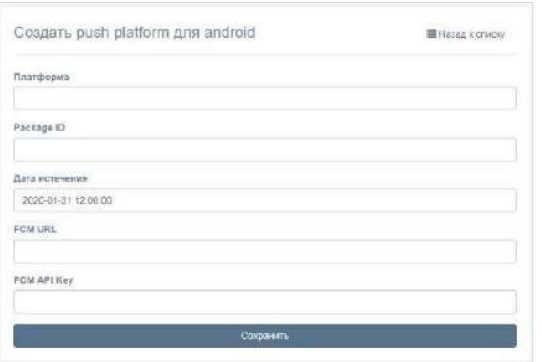

<span id="page-45-1"></span>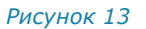

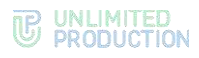

### Заполните поля формы:

#### *Таблица 31*

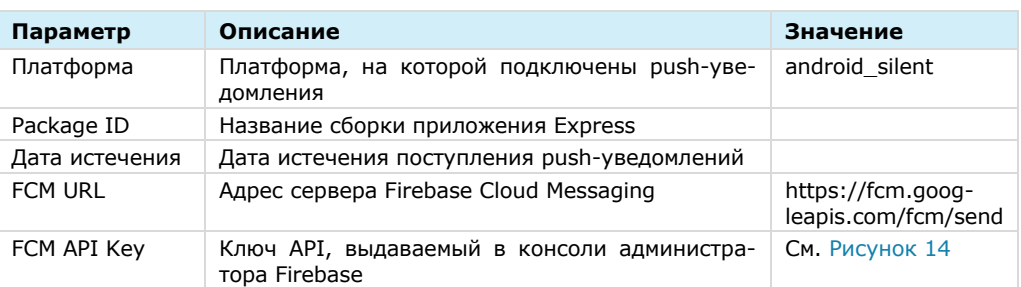

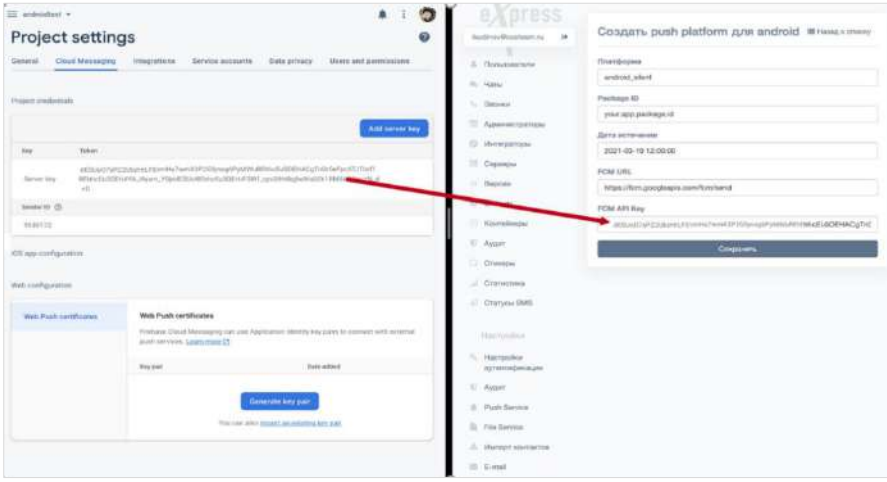

*Рисунок 14*

<span id="page-46-0"></span>5. Нажмите кнопку «Сохранить».

### **Для создания подключения на iOS:**

1. Нажмите кнопку «Создать для iOS» в верхнем правом углу.

Откроется окно создания подключения для платформы iOS [\(Рисунок](#page-46-1) 15).

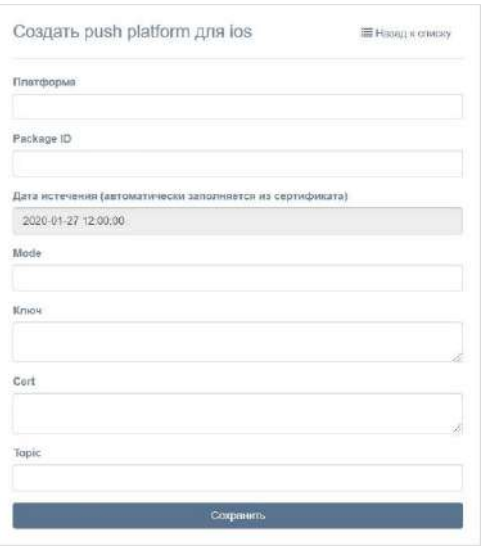

### *Рисунок 15*

<span id="page-46-1"></span>Заполните поля формы:

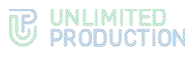

### *Таблица 32*

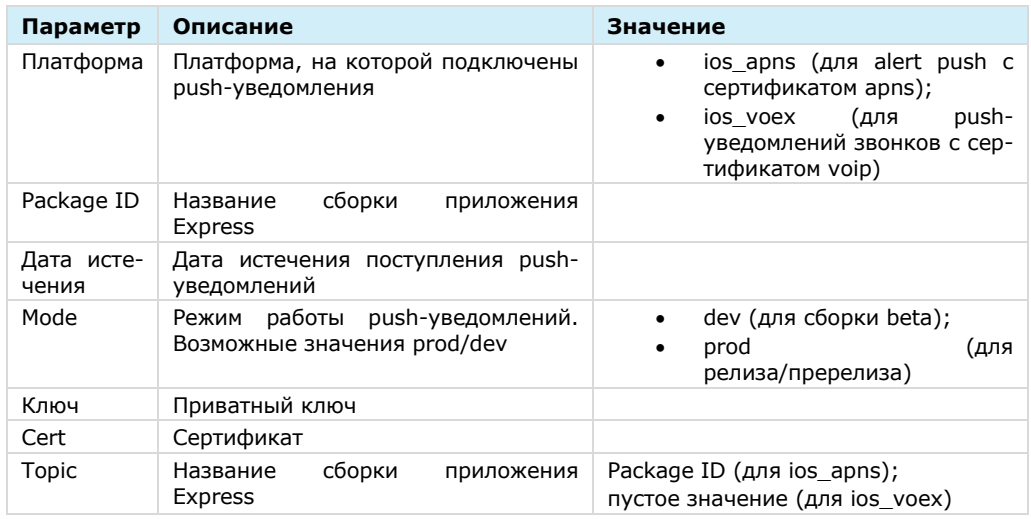

3. Нажмите кнопку «Сохранить».

### **Для создания подключения в веб-приложении:**

- Откройте консоль Firebase.
- В консоли Firebase создайте проект для веб-приложения [\(Рисунок](#page-47-0) 16).

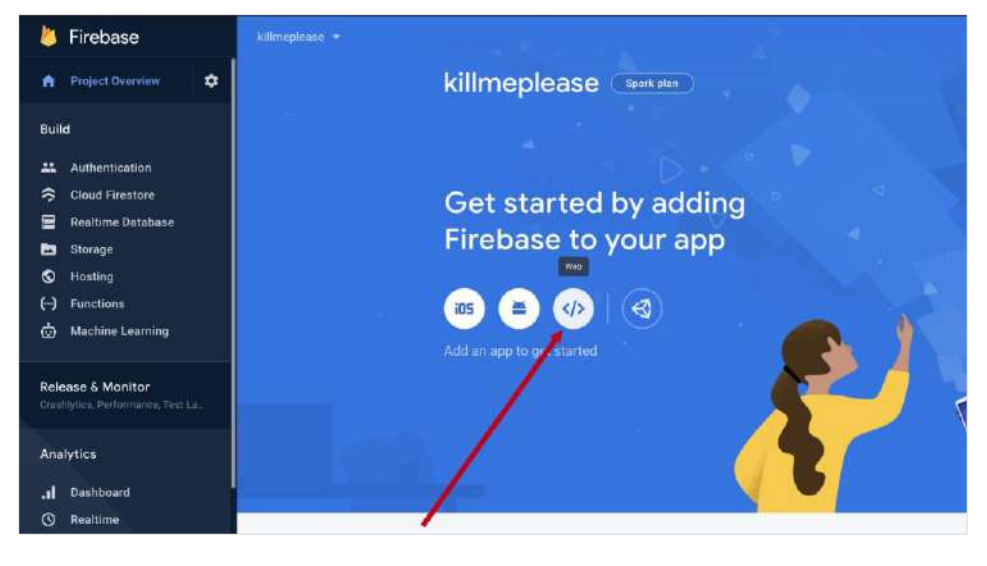

*Рисунок 16*

<span id="page-47-0"></span>В открывшемся окне нажмите кнопку «Generate key pairs» [\(Рисунок](#page-48-0) 17).

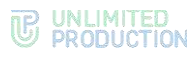

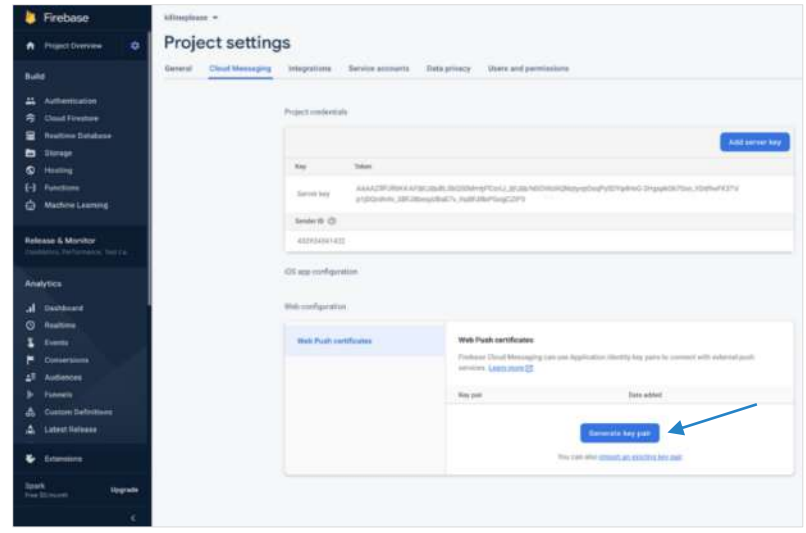

<span id="page-48-0"></span>В консоли администратора в разделе «Push Service» нажмите кнопку «Создать для Web» в верхнем правом углу.

Откроется окно создания подключения для веб-приложения [\(Рисунок](#page-48-1) 18).

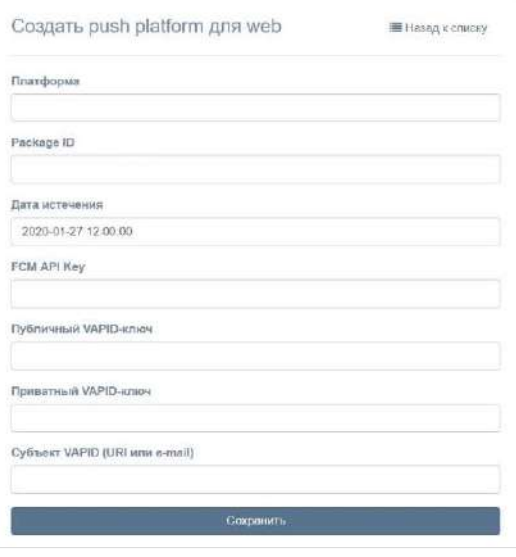

*Рисунок 18*

<span id="page-48-1"></span>Заполните поля формы.

#### Примечание. В поле «Платформа» укажите значение «web».

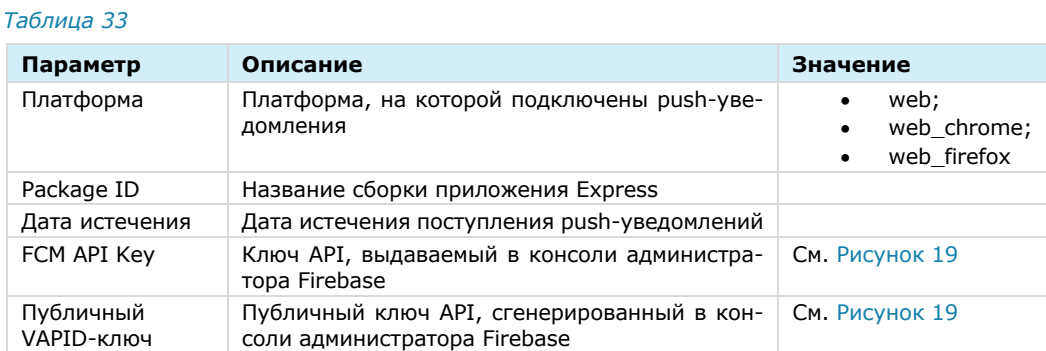

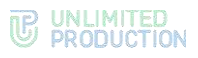

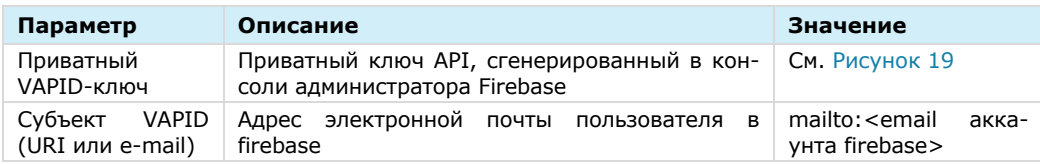

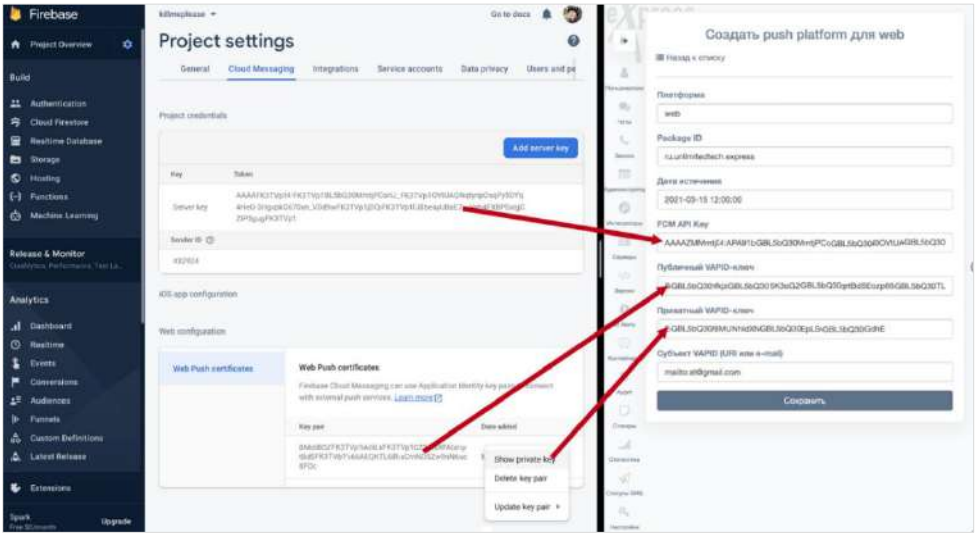

- <span id="page-49-1"></span>Нажмите кнопку «Сохранить».
- Повторите действия 1 6 для Chrome, указав в поле «Платформа» значение «web\_chrome».

В разделе «Push Service» появятся две записи (для двух браузеров).

В конфигурационном файле docker-образа веб-приложения (WEB\_CLIENT\_CONFIG) измените параметр gcmSenderId на значение из Firebase ([Рисунок](#page-49-2) 20).

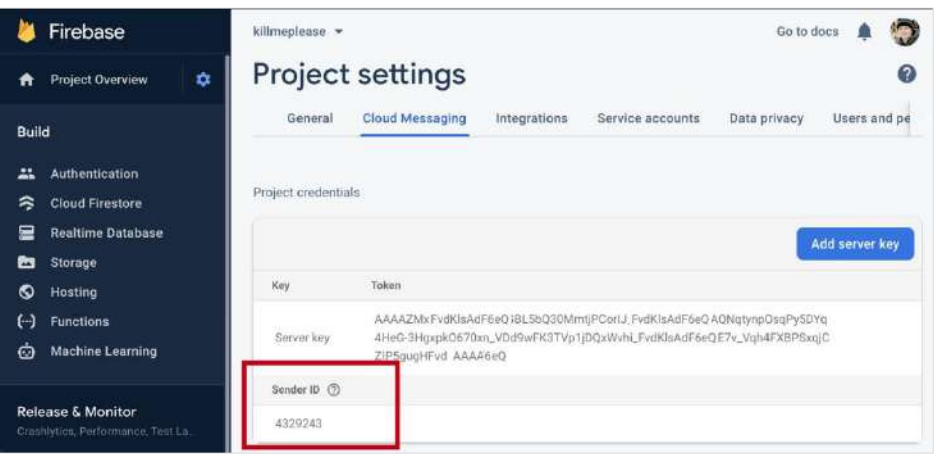

*Рисунок 20*

### <span id="page-49-2"></span><span id="page-49-0"></span>НАСТРОЙКА ПОДКЛЮЧЕНИЙ КОРПОРАТИВНЫХ СЕРВЕРОВ И СЕРВЕРОВ ПРЕДПРИЯТИЯ

### **Для настройки подключений ETS и CTS:**

1. Перейдите в раздел «Серверы».

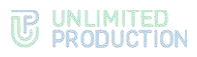

В разделе «Серверы» представлена информация о подключенных ETS и СТS. В разделе «Серверы» представлена информация о серверах, подключенных к данному RTS [\(Рисунок](#page-50-0) 21, [Рисунок](#page-50-1) 22, [Рисунок](#page-51-0) 23).

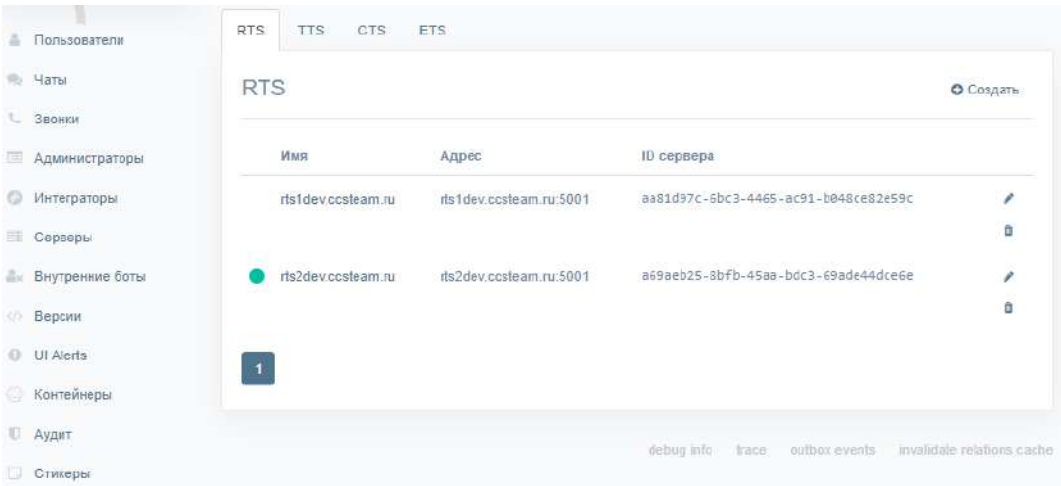

#### <span id="page-50-0"></span>*Рисунок 21*

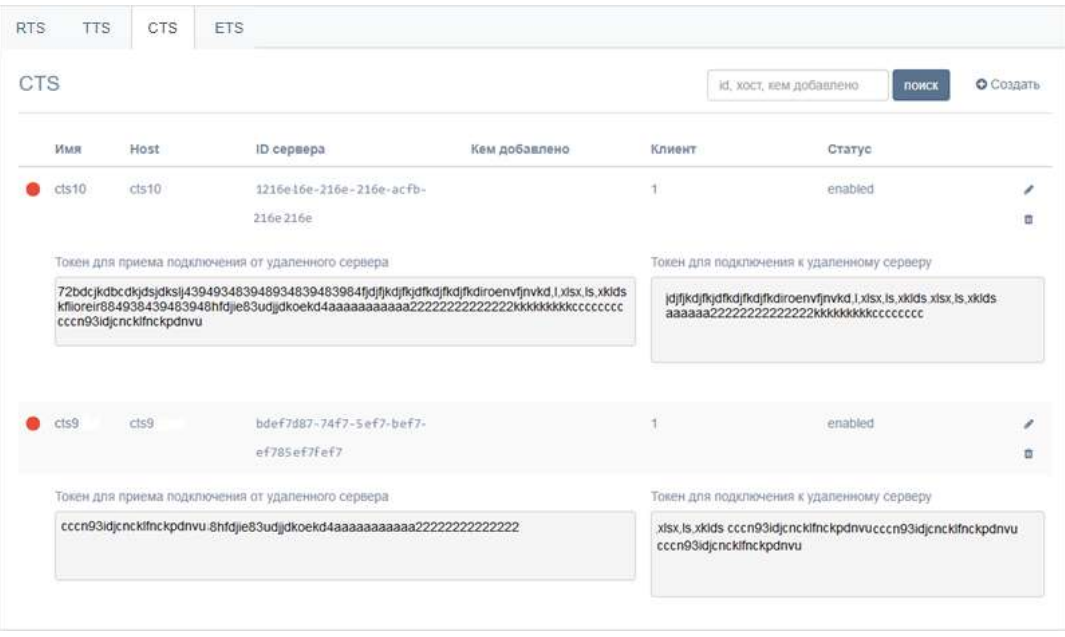

<span id="page-50-1"></span>*Рисунок 22*

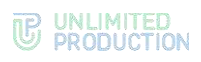

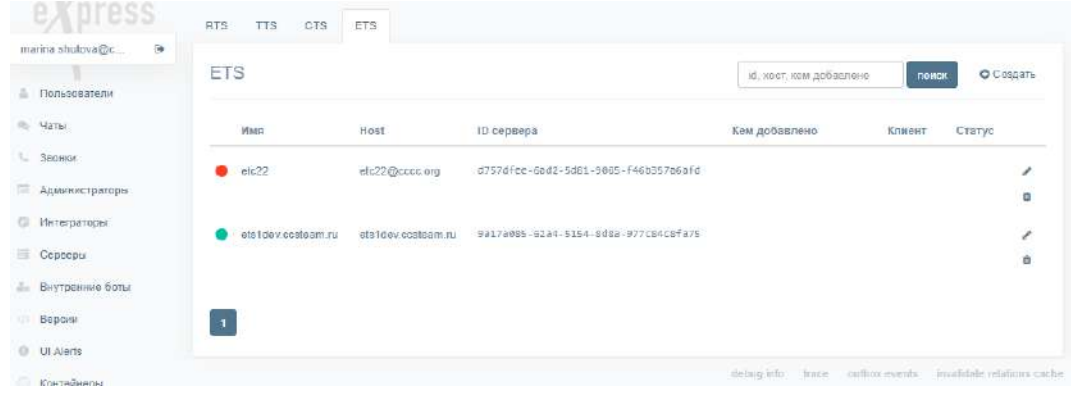

- <span id="page-51-0"></span>Проверьте статус подключения ETS и СТS с помощью цветовых маркеров рядом с именами серверов.
	- зеленый сервер подключен и есть связь;
	- фиолетовый сервер заблокирован;
	- красный сервер подключен и нет связи;
	- пустое место сервер подключен к другому RTS.
- Подключите ETS и СТS (если они не подключены).

### **Для подключения CTS/ETS:**

1. Нажмите кнопку «Создать» в правом верхнем углу в секции «CTS»/«ETS». Откроется окно [\(Рисунок](#page-51-1) 24 и [Рисунок](#page-51-2) 25).

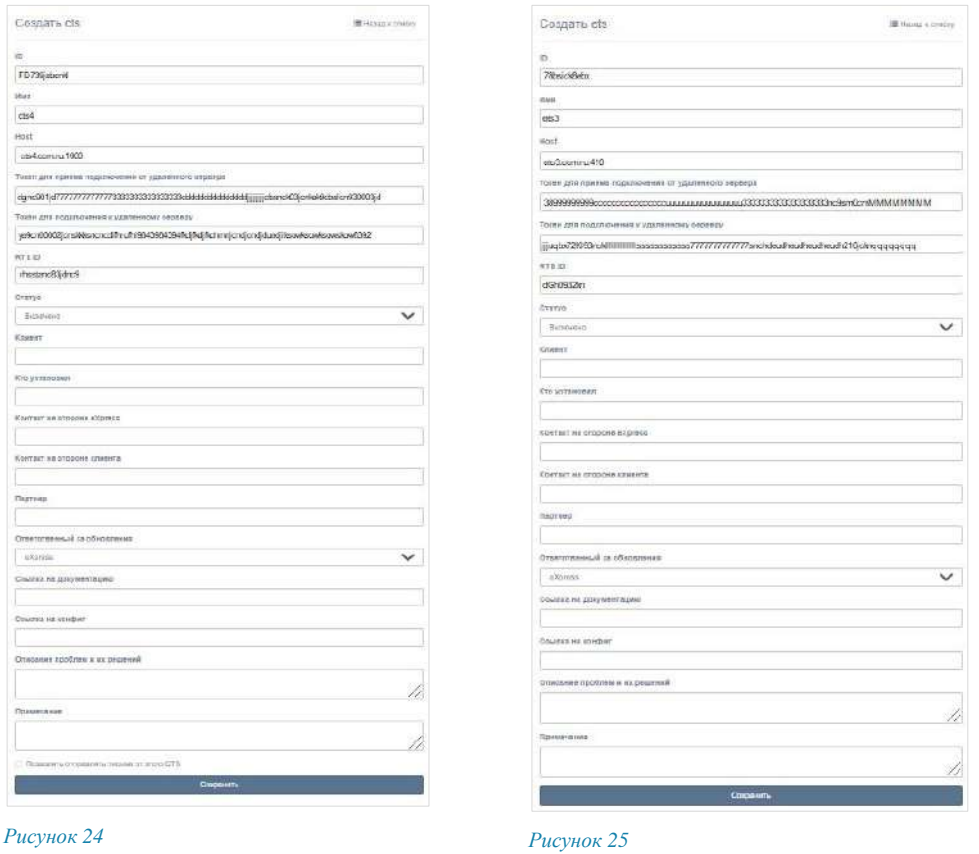

#### <span id="page-51-1"></span>Заполните поля:

<span id="page-51-2"></span> $\frac{8}{1}$  $\frac{1}{\alpha}$ 

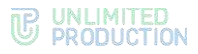

- в поле «ID» укажите идентификатор сервера, с которым будет установлено подключение (идентификатор CTS/ETS хранится в разделе «Сервер» административной консоли этого CTS/ETS);
- в поле «Имя» внесите краткое обозначение для создаваемого канала связи;
- в поле «Host» укажите реальный адрес подключения к серверу (URL), который будет отображаться в клиентском приложении;
- в полях «Токен для подключения от удаленного сервера» и «Токен для подключения к удаленному серверу» укажите токены;
- в поле «RTS ID» укажите идентификатор сервера RTS, к которому подключается данный CTS/ETS;
- в поле «Статус» выберите значение «включено» или «выключено»;
- в полях «Клиент», «Кто установил», «Контакт на стороне eXpress», «Контакт на стороне клиента», «Партнер», «Ссылка на документацию», «Ссылка на конфиг», «Описание проблем и их решений» введите соответствующие данные;
- в выпадающем списке «Ответственный за обновления» выберите «eXpress»/«Клиент»/«Партнер»;
- при необходимости подключите опцию «Позволять отправлять письма с этого CTS» (если подключаете CTS).
- Нажмите на кнопку «Сохранить».

#### **Для просмотра информации о подключенных TTS:**

В разделе «Серверы» откройте вкладку «TTS».

На экране отобразится информация о подключениях к транспортным серверам [\(Рисунок](#page-52-0) 26).

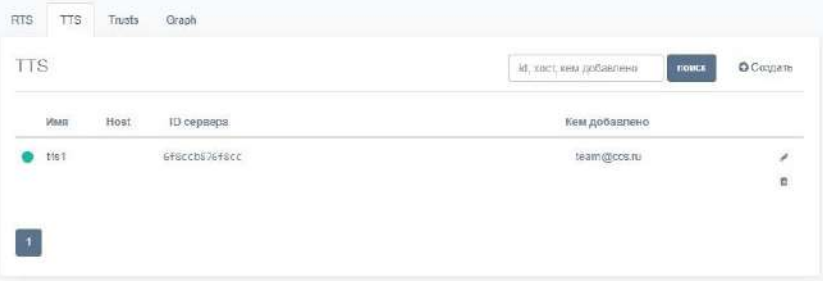

#### *Рисунок 26*

<span id="page-52-0"></span>Нажмите на имя TTS.

Откроется окно ([Рисунок](#page-53-0) 27).

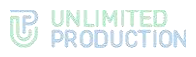

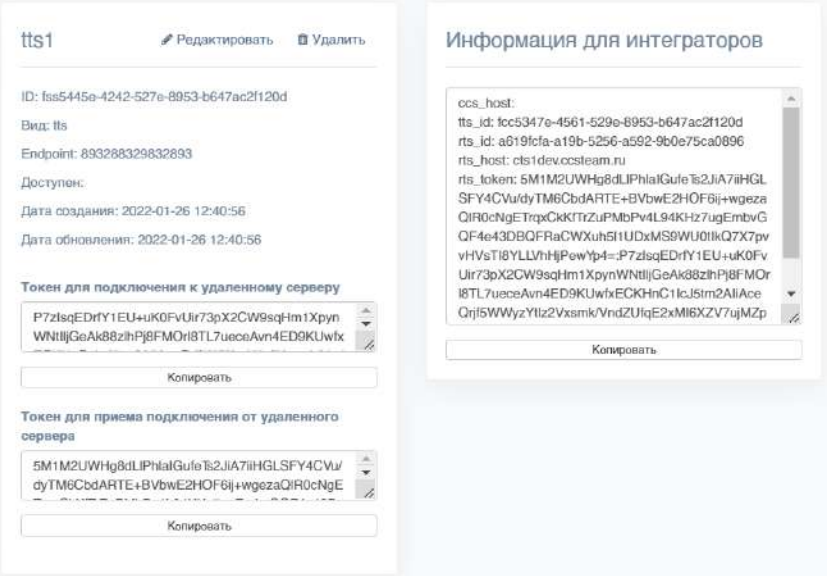

<span id="page-53-0"></span>В открывшемся окне содержится следующая информация:

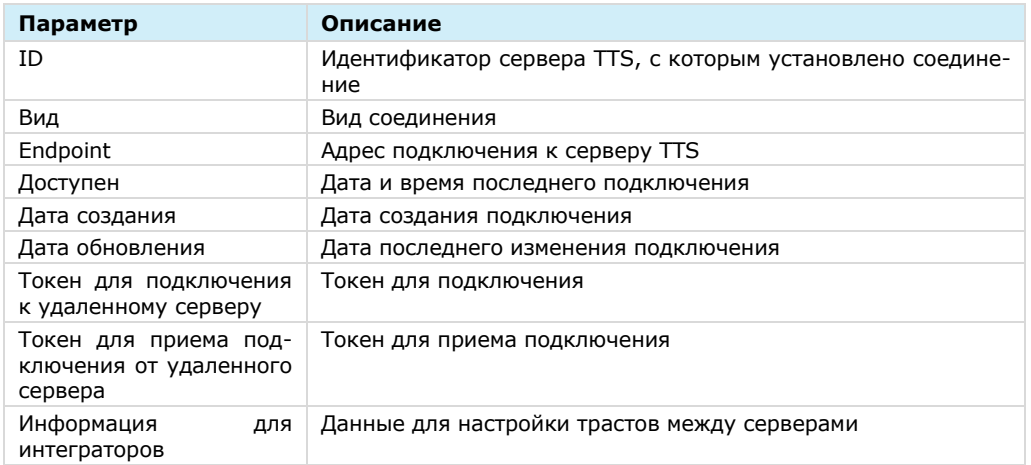

Для редактирования подключения к TTS нажмите кнопку и внесите изменения в открывшемся окне.

**Для удаления подключения к TTS** нажмите кнопку  $\frac{1}{10}$ .

**Для создания подключения к транспортному серверу** нажмите кнопку «Создать» и заполните поля формы [\(Рисунок](#page-54-1) 28).

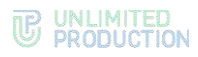

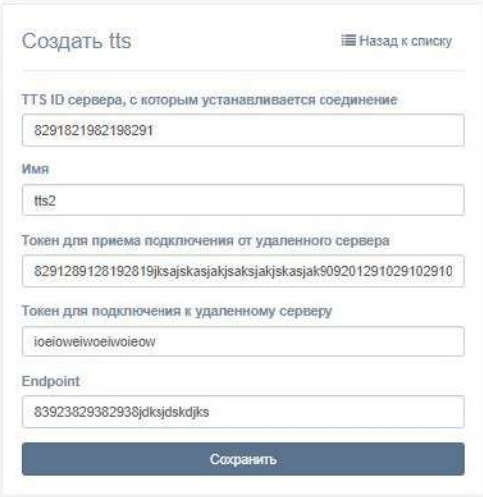

### <span id="page-54-1"></span><span id="page-54-0"></span>НАСТРОЙКА ETS

Настройка ETS включает в себя следующие процедуры:

- подключение TLS-сертификата (если это не было выполнено в процессе установки ETS) см. стр. [55;](#page-54-2)
- настройка видео- и голосовой связи см. стр. [44;](#page-43-0)
- подключение SMTP-сервера см. стр. [44;](#page-43-1)
- настройка push-уведомлений см. стр. [45;](#page-44-0)
- настройка подключений CTS см. стр. [62;](#page-61-0)
- установка веб-клиента (см. стр. [66\)](#page-65-0).

#### <span id="page-54-2"></span>ПОДКЛЮЧЕНИЕ TLS-СЕРТИФИКАТА

#### **Для настройки TLS-сертификата:**

• В консоли администратора выберите пункт меню «Сервер» Откроется окно с информацией о данном RTS-сервере [\(Рисунок](#page-55-0) 29).

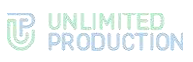

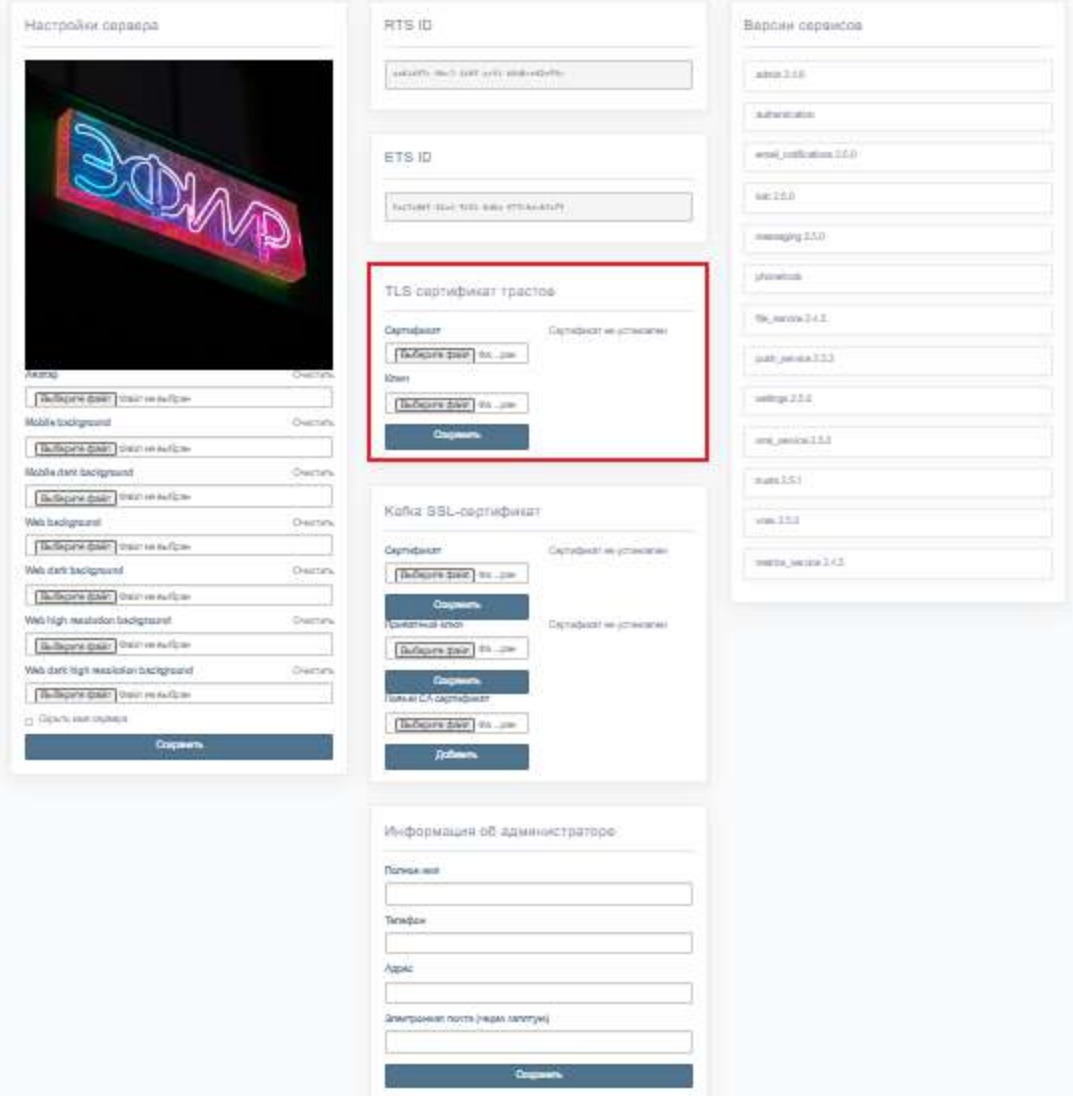

#### <span id="page-55-0"></span>**Для применения TLS-протокола в трастовых соединениях:**

- Внесите данные о сертификате и ключе в соответствующие поля области «TLS-сертификат трастов».
- 2. Нажмите кнопку «Сохранить».

Примечание. Допускается применение TLS-сертификата, использованного на этапе установки CTS.

### НАСТРОЙКА ВИДЕО- И ГОЛОСОВОЙ СВЯЗИ

Настройка видео- и голосовой связи выполняется после установки сервера Voex и описана на стр. [37.](#page-36-0)

### ПОДКЛЮЧЕНИЕ SMTP-СЕРВЕРА

### **Для подключения SMTP-сервера:**

- В меню выберите пункт «E-mail» [\(Рисунок](#page-44-1) 10).
- В области «Настройки e-mail» заполните поля:
	- в поле «От» укажите обратный адрес;

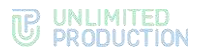

- в поле «Сервер» укажите SMTP-сервер;
- в поле «Порт» укажите номер порта для ретрансляции исходящей почты: 25, 587 или 465. Номер порта зависит от типа защищенного соединения;
- В полях «Имя пользователя» и «Пароль» укажите данные для авторизации на SMTP-сервере.
- Выберите тип защищенного соединения в выпадающем списке: SSL, Start/TLS или None.
- Нажмите кнопку «Сохранить».

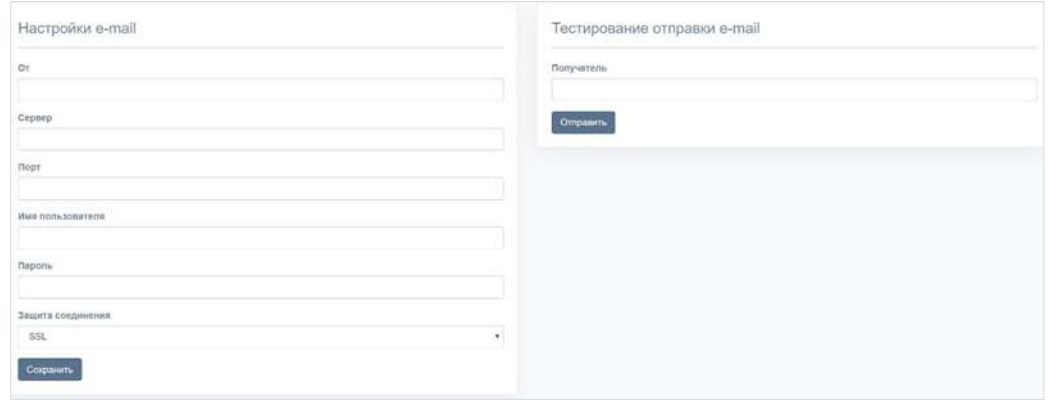

**Для проверки настроек подключения** воспользуйтесь областью «Тестирование отправки e-mail». Впишите в пустое поле адрес получателя и нажмите кнопку «Отправить».

### НАСТРОЙКА PUSH-УВЕДОМЛЕНИЙ

**Для подключения и настройки push-уведомлений** перейдите в раздел «Push Service».

Интерфейс предназначен для подключения push-уведомлений [\(Рисунок](#page-56-0) 31).

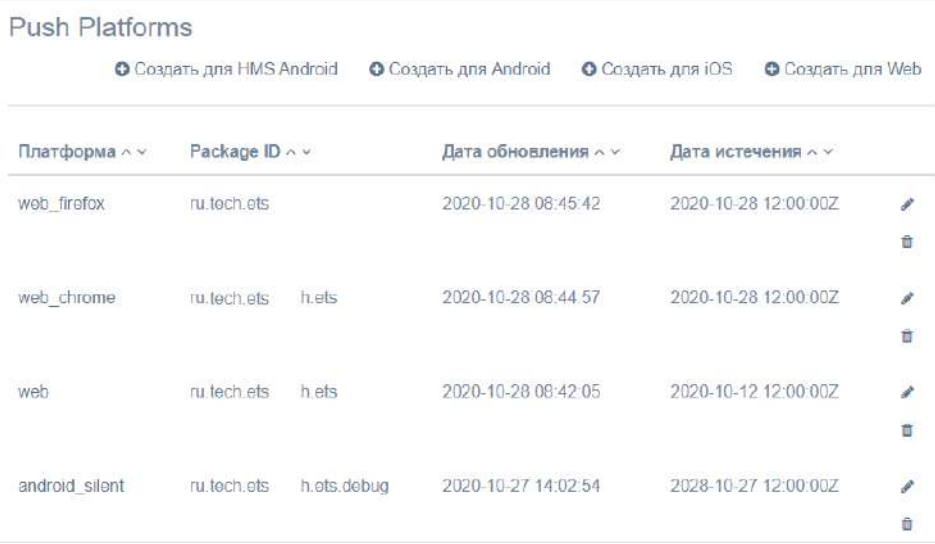

#### <span id="page-56-0"></span>*Рисунок 31*

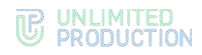

#### Таблица содержит следующую информацию:

#### *Таблица 34*

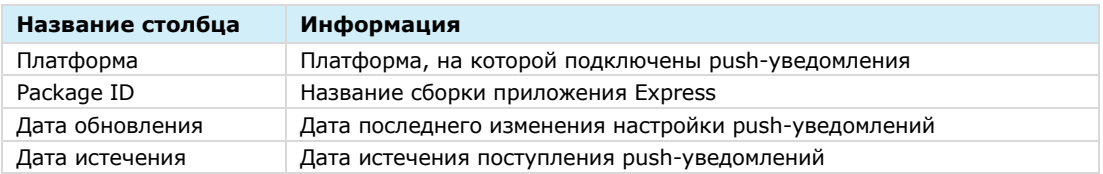

**Для редактирования подключения** нажмите кнопку и внесите изменения в открывшемся окне.

#### **Для удаления подключения** нажмите кнопку  $\phi$ .

Механизм подключения push-уведомлений различен для платформ Android, iOS и веб-приложения. Для Android и веб-приложения push-уведомления подключаются через FCM, для iOS ─ через APNS.

#### **Для создания подключения на Android/HMS Android**

- Откройте консоль Firebase.
- В проекте (меню «Project Overview»), где сконфигурированы ключи для Android, выберите пункт «Project settings» [\(Рисунок](#page-57-0) 32).

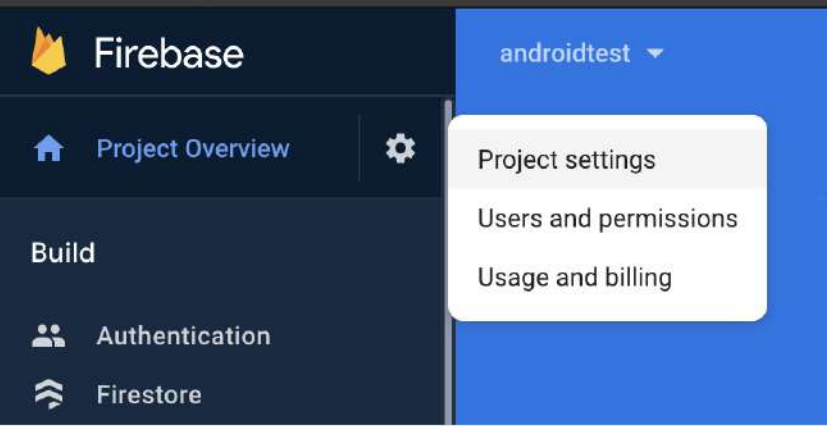

*Рисунок 32*

<span id="page-57-0"></span>В консоли администратора Express в разделе «Push Service» нажмите кнопку «Создать для Android» в верхнем правом углу.

Откроется окно создания подключения для платформы Android ([Рисунок](#page-57-1) 33).

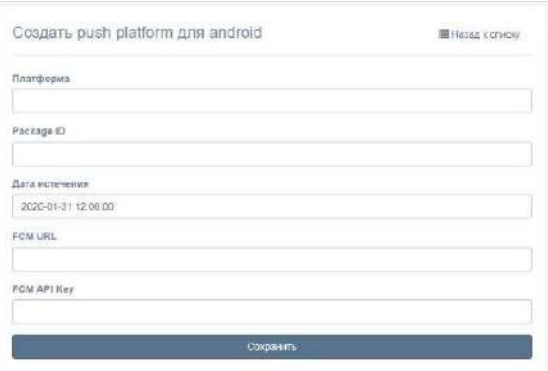

<span id="page-57-1"></span>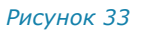

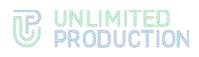

### Заполните поля формы:

#### *Таблица 35*

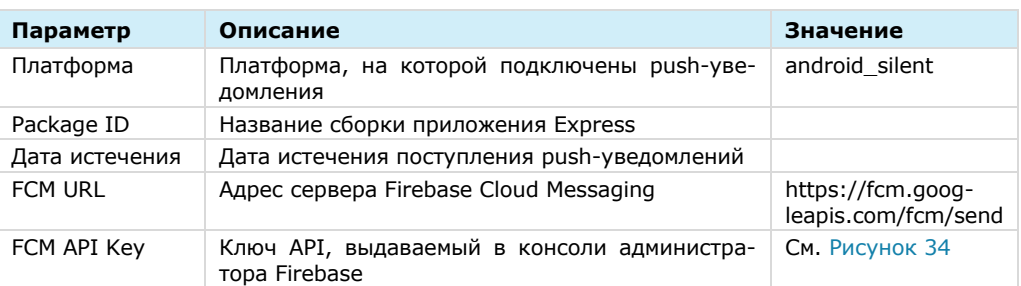

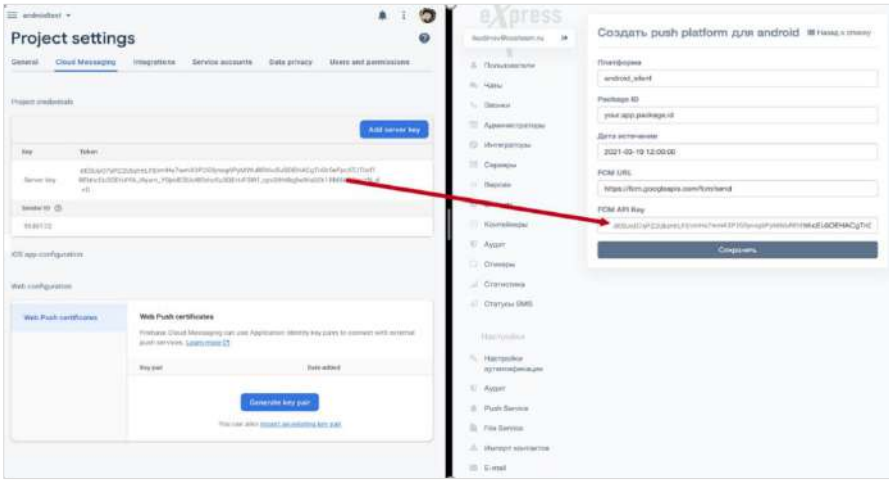

*Рисунок 34*

<span id="page-58-0"></span>5. Нажмите кнопку «Сохранить».

### **Для создания подключения на iOS:**

1. Нажмите кнопку «Создать для iOS» в верхнем правом углу.

Откроется окно создания подключения для платформы iOS [\(Рисунок](#page-58-1) 35).

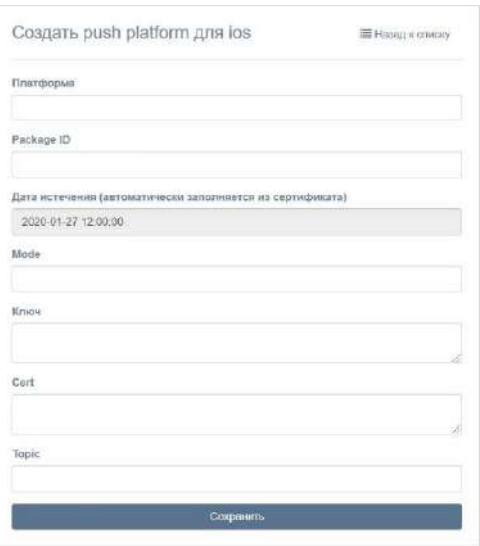

### *Рисунок 35*

<span id="page-58-1"></span>Заполните поля формы:

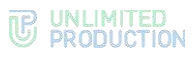

#### *Таблица 36*

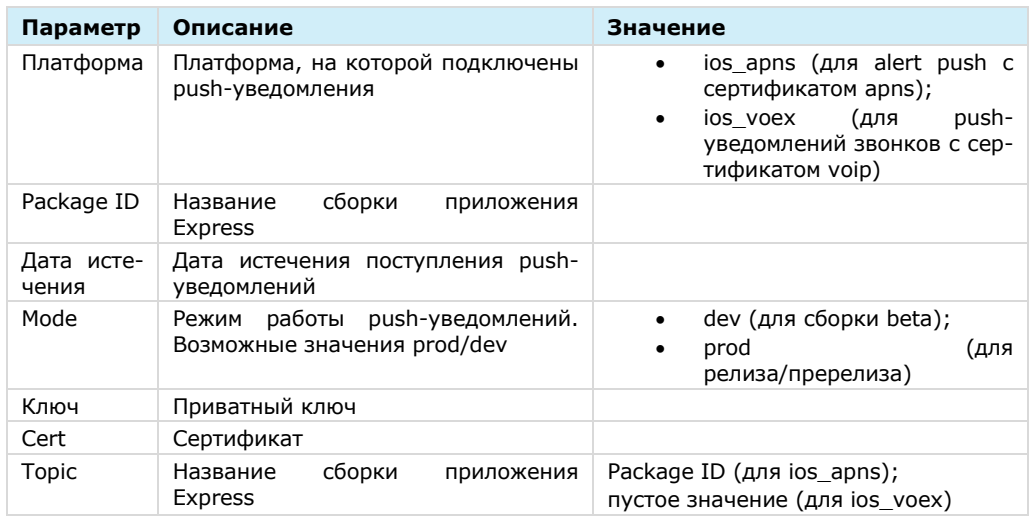

3. Нажмите кнопку «Сохранить».

### **Для создания подключения в веб-приложении:**

- Откройте консоль Firebase.
- В консоли Firebase создайте проект для веб-приложения [\(Рисунок](#page-59-0) 36).

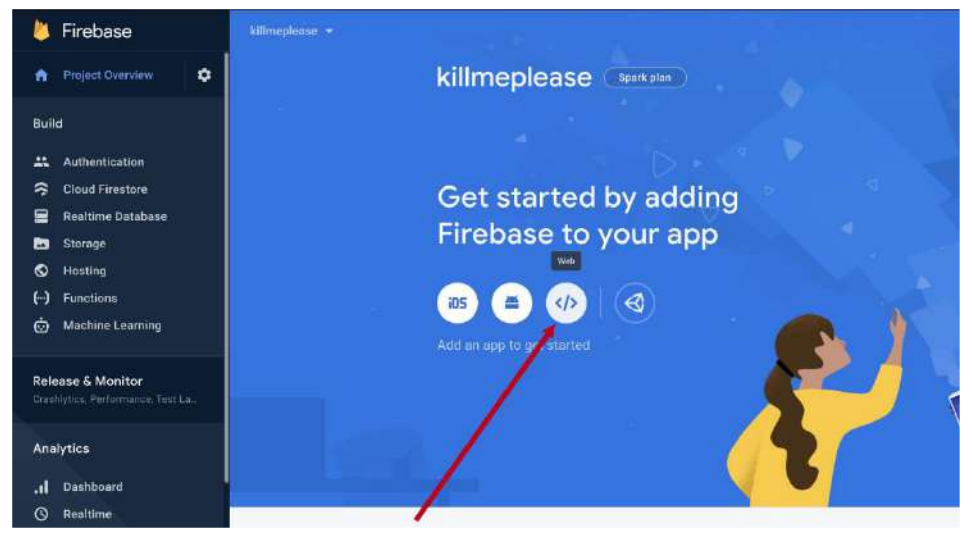

*Рисунок 36*

<span id="page-59-0"></span>В открывшемся окне нажмите кнопку «Generate key pairs» [\(Рисунок](#page-60-0) 37).

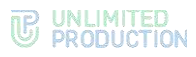

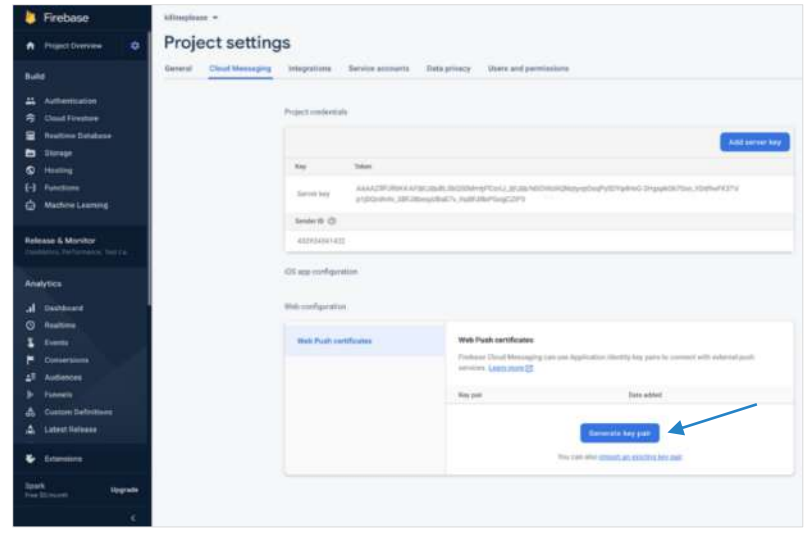

<span id="page-60-0"></span>В консоли администратора в разделе «Push Service» нажмите кнопку «Создать для Web» в верхнем правом углу.

Откроется окно создания подключения для веб-приложения [\(Рисунок](#page-60-1) 38).

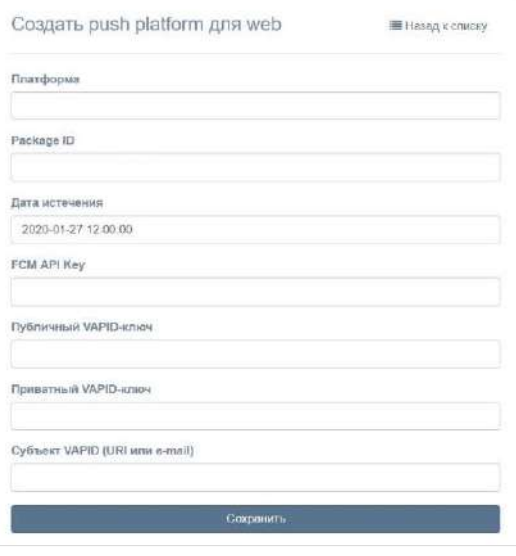

*Рисунок 38*

<span id="page-60-1"></span>Заполните поля формы.

Примечание. В поле «Платформа» укажите значение «web».

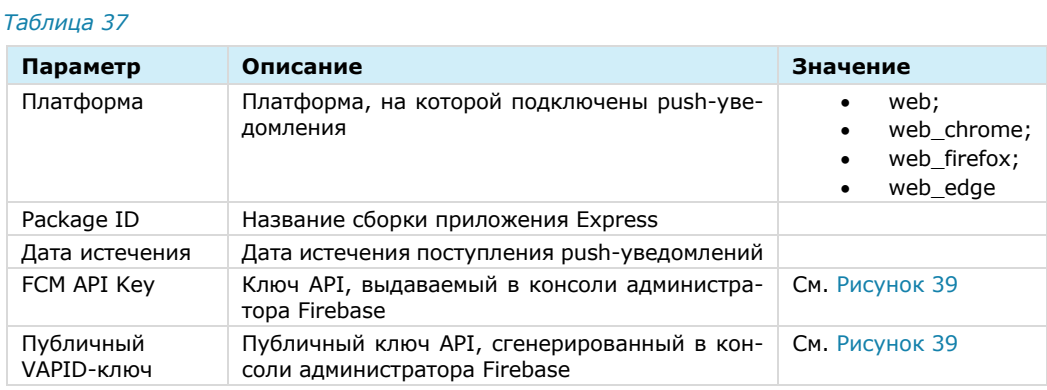

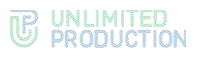

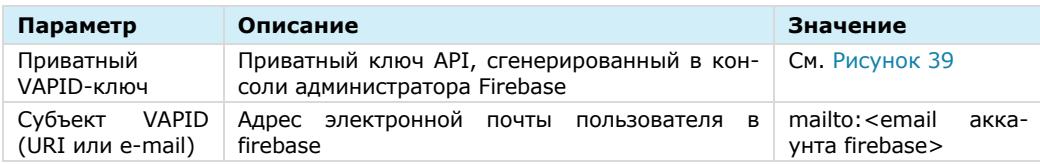

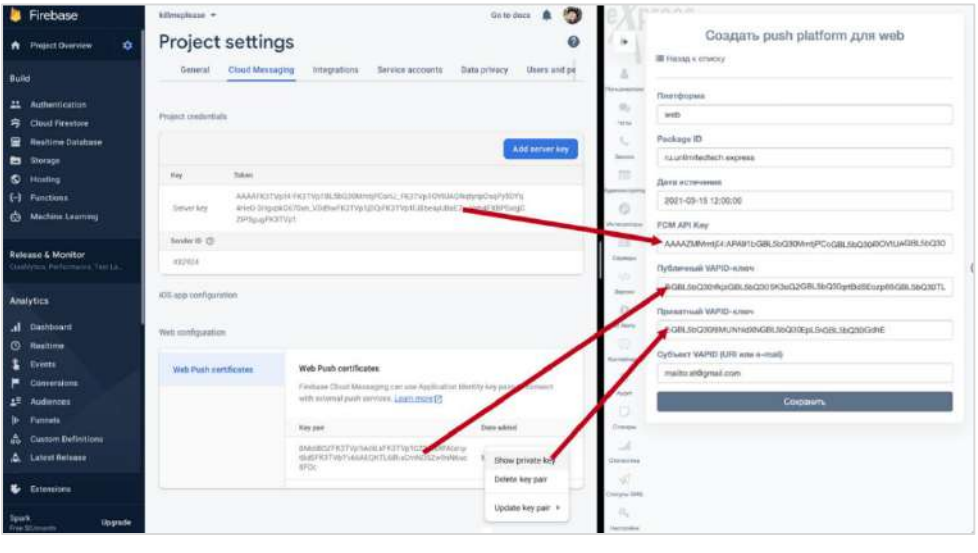

- <span id="page-61-1"></span>Нажмите кнопку «Сохранить».
- Повторите действия 1–6 для Chrome, указав в поле «Платформа» значение «web\_chrome».

В разделе «Push Service» появятся две записи (для двух браузеров).

В конфигурационном файле docker-образа веб-приложения (WEB\_CLIENT\_CONFIG) измените параметр gcmSenderId на значение из Firebase ([Рисунок](#page-61-2) 40).

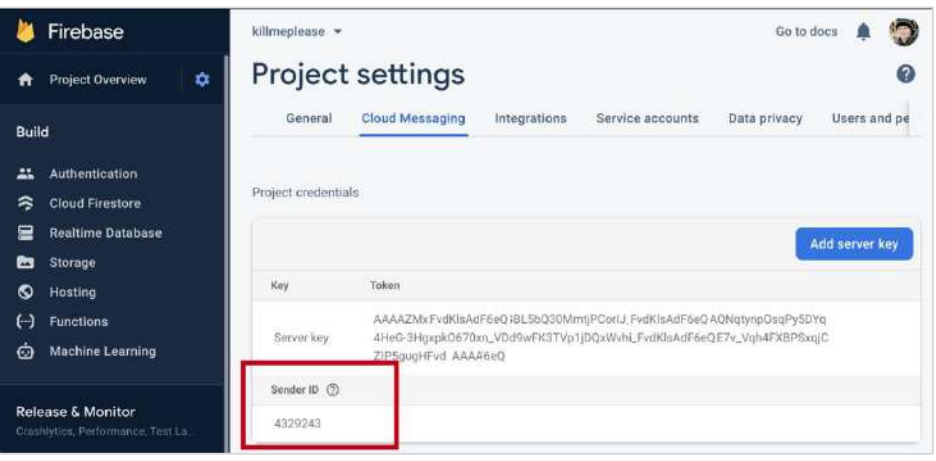

*Рисунок 40*

### <span id="page-61-2"></span><span id="page-61-0"></span>НАСТРОЙКА ПОДКЛЮЧЕНИЙ КОРПОРАТИВНЫХ СЕРВЕРОВ

### **Для настройки сервера:**

1. Перейдите в раздел «Серверы».

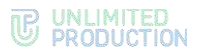

В разделе «Серверы» представлена информация об RTS, к которому подключен данный ETS [\(Рисунок](#page-62-0) 41), и СТS, подключенных к данному ETS ([Рисунок](#page-62-1) 42).

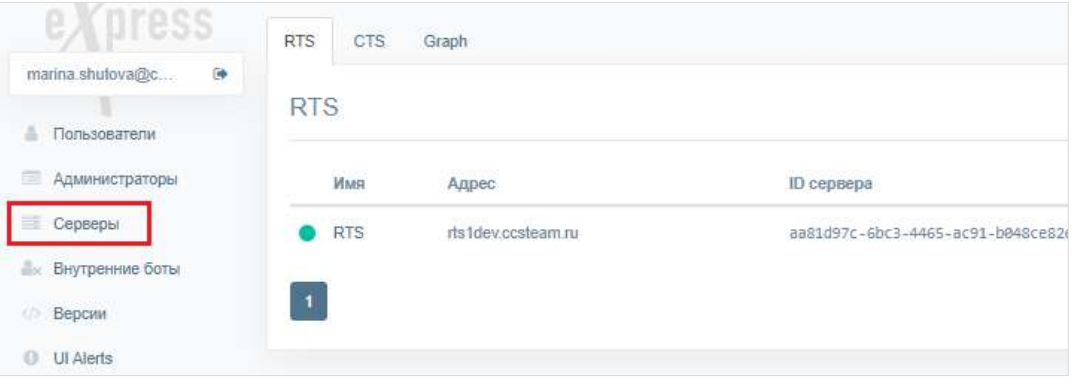

<span id="page-62-0"></span>*Рисунок 41*

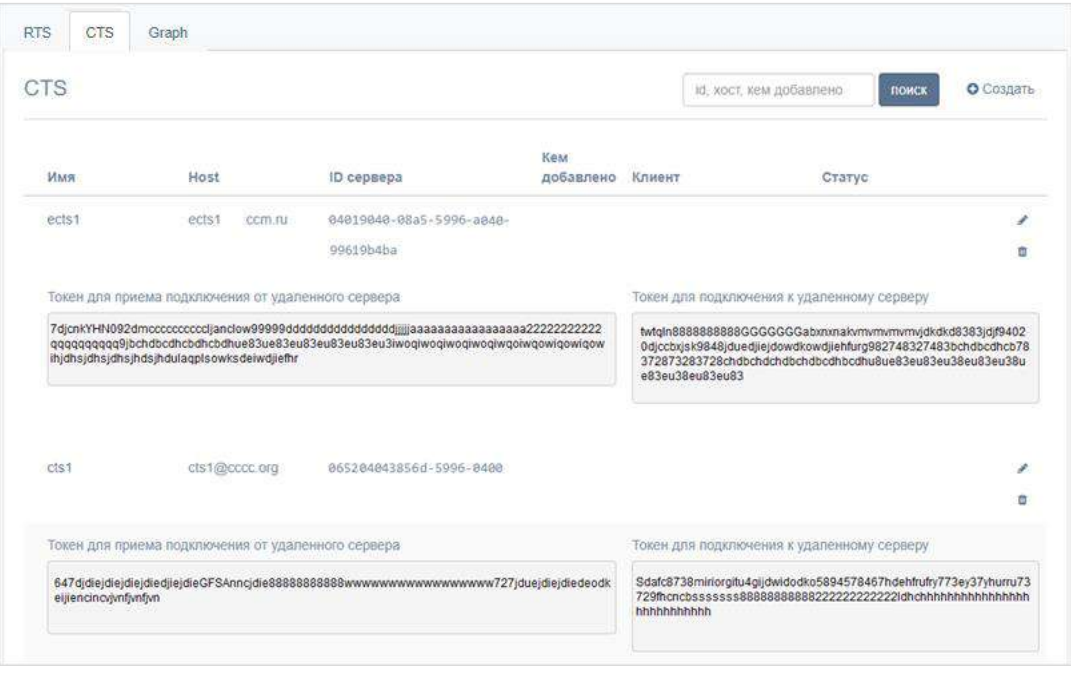

#### *Рисунок 42*

- <span id="page-62-1"></span>Проверьте статус подключения СТS с помощью цветовых маркеров рядом с именами серверов.
	- зеленый сервер подключен и есть связь;
	- фиолетовый сервер заблокирован;
	- красный сервер подключен и нет связи;
	- пустое место сервер подключен к другому RTS.

Подключение ETS к RTS выполняется в консоли RTS, см. стр.[50.](#page-49-0)

Подключите СТS.

### **Для подключения CTS:**

- В разделе «Серверы» откройте закладку «CTS».
- 1. Нажмите кнопку «Создать» в правом верхнем углу в секции «CTS». Откроется окно [\(Рисунок](#page-63-0) 43).

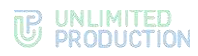

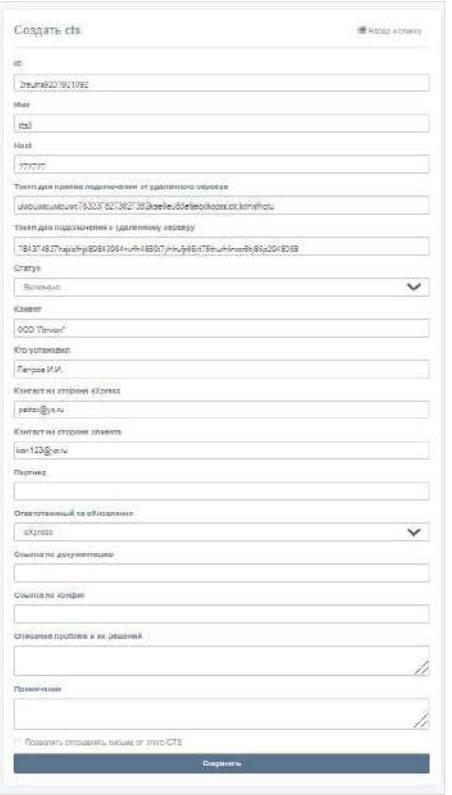

- <span id="page-63-0"></span>Заполните поля:
	- в поле «ID» укажите идентификатор сервера, с которым будет установлено подключение (идентификатор CTS хранится в разделе «Сервер» административной консоли этого CTS);
	- в поле «Имя» внесите краткое обозначение для создаваемого канала связи;
	- в поле «Host» укажите реальный адрес подключения к серверу (URL), который будет отображаться в клиентском приложении;
	- в полях «Токен для подключения от удаленного сервера» и «Токен для подключения к удаленному серверу» укажите токены;
	- в поле «Статус» выберите значение «включено» или «выключено»;
	- в полях «Клиент», «Кто установил», «Контакт на стороне eXpress», «Контакт на стороне клиента», «Партнер», «Ссылка на документацию», «Ссылка на конфиг», «Описание проблем и их решений» введите соответствующие данные;
	- в выпадающем списке «Ответственный за обновления» выберите «eXpress»/«Клиент»/«Партнер»;
	- при необходимости подключите опцию «Позволять отправлять письма с этого CTS» (если подключаете CTS).
- 3. Нажмите на кнопку «Сохранить».

**Для просмотра графической схемы маршрутизации подключений** откройте вкладку «Graph» ([Рисунок](#page-64-0) 44).

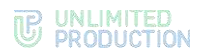

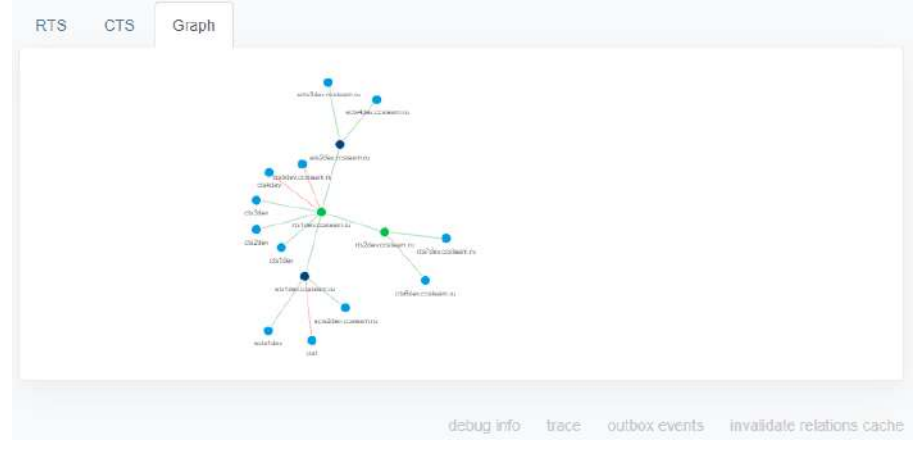

<span id="page-64-0"></span>Серверы обозначены на схеме цветными кругами, в зависимости от типа:

- RTS ─ зеленым;
- ETS ─ фиолетовым;
- $CTS -$  синими.

Для удобства просмотра элементы схемы можно перетаскивать с помощью мыши.

#### **Для просмотра информации о подключении к серверу на схеме:**

На вкладке «Graph» нажмите на круг, которым обозначен данный сервер.

В правом верхнем углу экрана отобразится адрес выбранного сервера и количество чатов, созданных на нем [\(Рисунок](#page-64-1) 45).

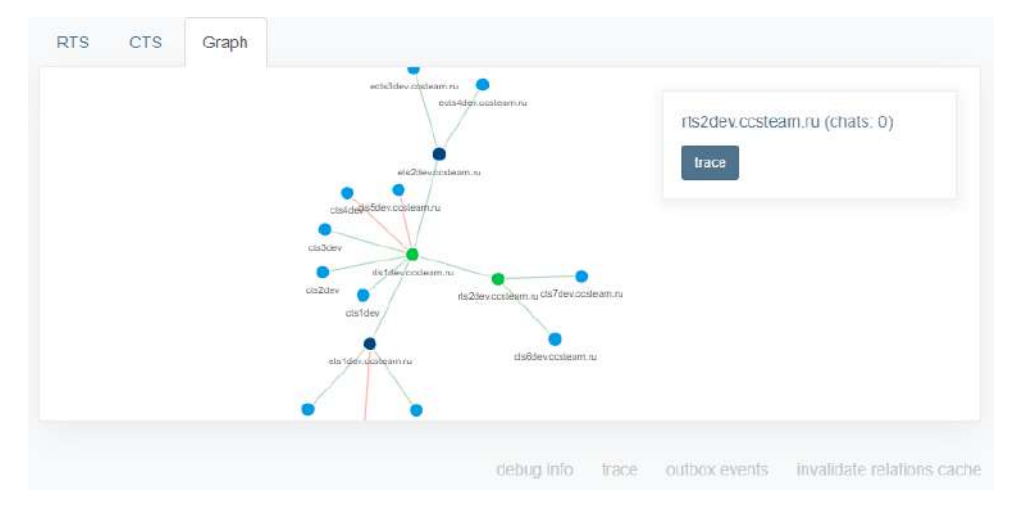

#### *Рисунок 45*

<span id="page-64-1"></span>Нажмите на название сервера в правом верхнем углу экрана.

Откроется окно с информацией об RTS/ETS/TTS, через который происходит обмен данными с текущим сервером [\(Рисунок](#page-65-1) 46 и [Рисунок](#page-65-2) 47)

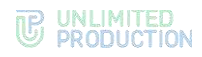

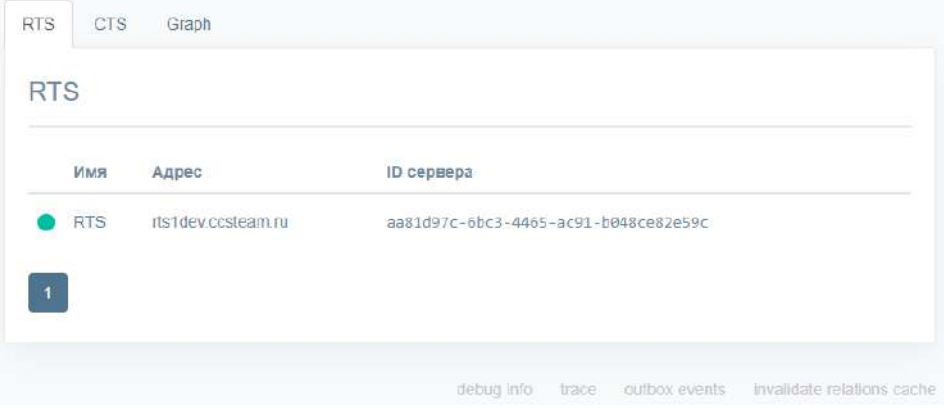

<span id="page-65-1"></span>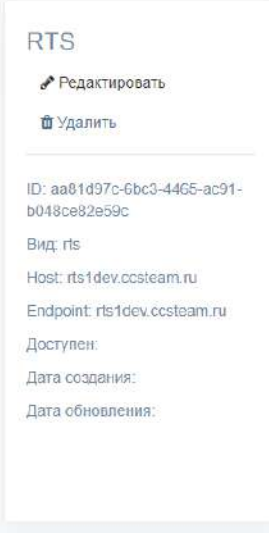

*Рисунок 47*

### <span id="page-65-2"></span><span id="page-65-0"></span>УСТАНОВКА ВЕБ-КЛИЕНТА

Внимание! Веб-клиент устанавливается на сервер после установки docker-ce и dockercompose.

Веб-клиент устанавливается только совместно с ETS-сервером!

#### **Для установки веб-клиента:**

- Запустите командную строку.
- Подключитесь к репозиторию разработчика в Docker для скачивания контейнеров.

**docker login -u Login -p Password registry.public.express**

Примечание. В качестве логина и пароля используются Login и Password, которые выдаются разработчиком.

В случае установки сертифицированной версии подключите твердотельный накопитель с программным обеспечением к платформе, на которой происходит установка, и распакуйте архивный файл cts\_Х.ХХ.Х.zip.

Создайте рабочий каталог веб-клиента.

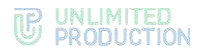

```
mkdir -p /opt/web_client
cd /opt/web_client
dpl --init web
```
После выполнения команды dpl --init web создается файл settings.

- Установите цепочки сертификатов и ключа SSL.
	- при использовании собственного сертификата создайте директорию для сертификатов.

Важно! Имя файла сертификата и имя ключа должны соответствовать примеру ниже:

```
mkdir -p nginx/certs
cp /somewhere/my-certificate-chain.crt nginx/certs/nginx.crt
cp /somewhere/my-unencrypted-key.key nginx/certs/nginx.key
   Конструкции /somewhere/my-certificate-chain.crt и /somewhere/my-unen-
   crypted-key.key индивидуальны для каждого конкретного случая. 
   Конструкции nginx/certs/nginx.crt и nginx/certs/nginx.key являются обя-
   зательными.
```
Требования к сертификатам изложены на стр. [20.](#page-22-0)

• при использовании сертификата от Let's Encrypt в файл settings добавьте параметр le\_email: [admin@company-mail.ru](mailto:admin@company-mail.ru)

Проверка подключения сертификатов после инсталляции описана на стр.[41.](#page-39-0)

Сгенерируйте файл dhparam с помощью команды:

```
openssl dhparam -out /opt/express/web_client/nginx/dhparam.pem
2048
```
Созданный по умолчанию файл конфигурации имеет следующий вид и требует редактирования:

```
project_type: web
ccs_host: somehost.somedomain.sometld
web_client_config: ''
```
Пример заполнения конфигурации:

```
project_type: web
ccs_host: example.com
le_email: test@example.com
web_client_enabled: true
web_client_config:
   regions:
     ru:
       host: rts1dev.ccsteam.ru
       prefix: 7
     ae:
       host: rts2dev.ccsteam.ru
       prefix: 971
   sentryDSN: https://sentryToken@sentry.ccsteam.ru/58
   ccsHost: corp.express
   ctsWeb: false
   locales: ["en","ru","de","fr","es"]
  platformPackageId: ru.unlimitedtech.express
   gcmSenderId: senderId
   landingUrl: https://express.ms/mobile-corp-express
   allowCtsLogin: true
   allowDebugInfo: true
   gmapsApiKey: apiKeyapiKeyapiKey
   environment: dev
   actionTaskFeature: true
```
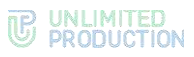

```
 changelogUrl: https://dl.express.ms/changelog/changelog-{}.md
images:
   web_client: registry.public.express/web_client:develop
```
В каталоге /opt/express/web\_client выполните команду: **dpl -d**

### <span id="page-67-0"></span>НАСТРОЙКА CTS

Настройка CTS включает в себя следующие процедуры:

- подключение TLS-сертификата (если это не было выполнено в процессе установки ETS) см. стр. [68;](#page-67-1)
- подключение Botx SSL-сертификата см. стр. [69;](#page-68-0)
- настройка видео- и голосовой связи см. стр. [70;](#page-69-0)
- подключение SMTP-сервера см. стр. [70;](#page-69-1)
- настройка регистрации по e-mail см. стр. [71;](#page-70-0)
- настройка доверительных подключений см. стр. [71.](#page-70-0)

### <span id="page-67-1"></span>ПОДКЛЮЧЕНИЕ TLS-СЕРТИФИКАТА И BOTX SSL-СЕРТИФИКАТА

#### **Для применения TLS-протокола в трастовых соединениях:**

Выберите пункт меню «Сервер».

Откроется окно с информацией о данном CTS [\(Рисунок](#page-68-1) 48).

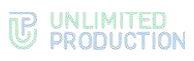

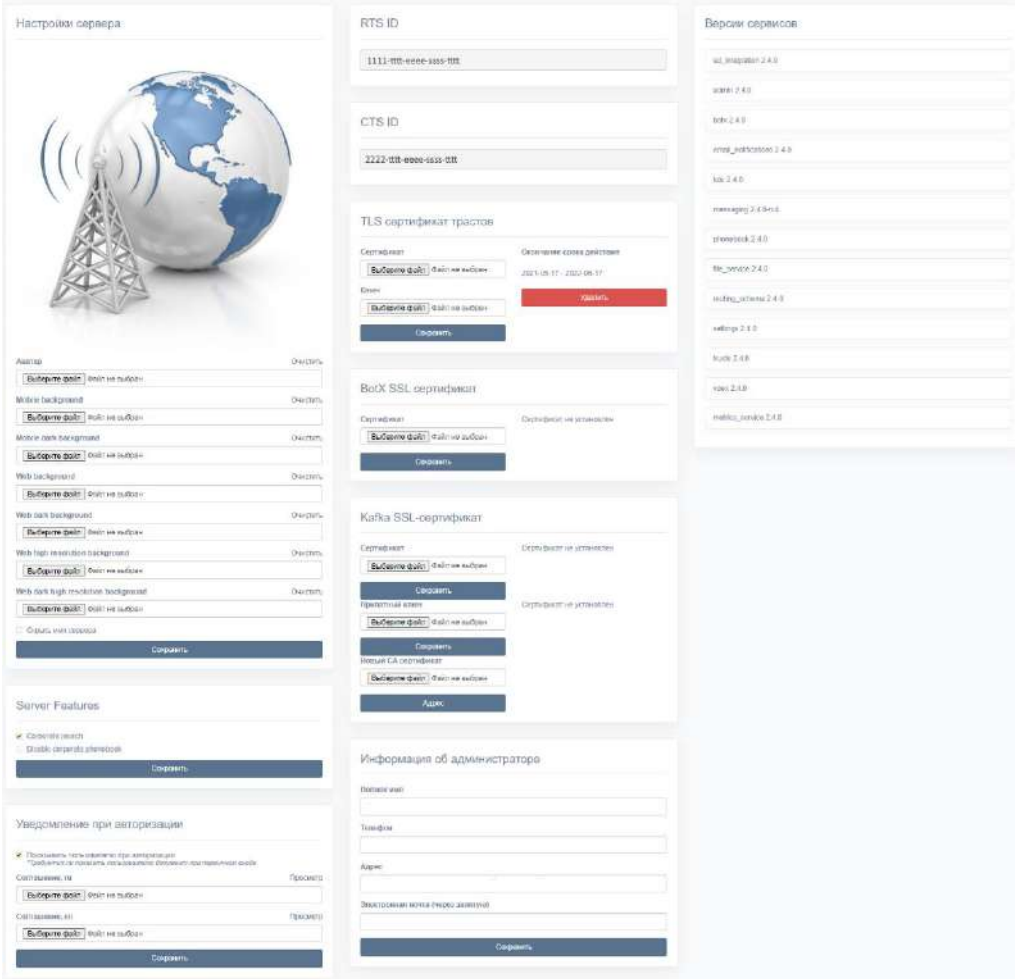

<span id="page-68-1"></span>Внесите данные о сертификате и ключе в соответствующие поля области «TLS-сертификат трастов» ([Рисунок](#page-68-2) 49).

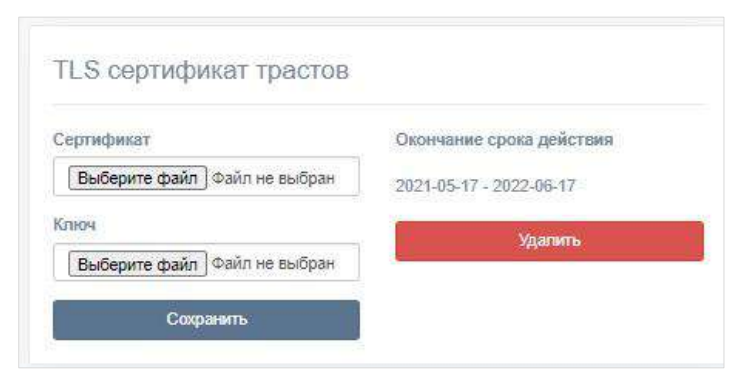

#### *Рисунок 49*

<span id="page-68-2"></span>3. Нажмите кнопку «Сохранить».

Примечание. Допускается применение TLS-сертификата, использованного на этапе установки CTS.

<span id="page-68-0"></span>**Для подключения сертификата чат-бота** в области «BotX SSL сертификат» введите данные о сертификате и нажмите кнопку «Сохранить» ([Рисунок](#page-69-2) 50).

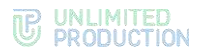

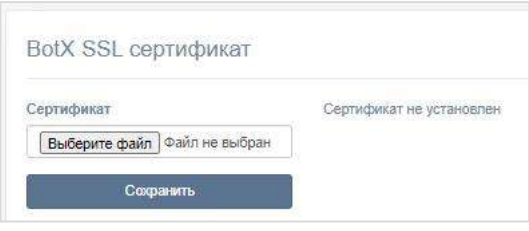

*Рисунок 50*

### <span id="page-69-2"></span><span id="page-69-0"></span>НАСТРОЙКА ВИДЕО- И ГОЛОСОВОЙ СВЯЗИ

Настройка видео- и голосовой связи выполняется после установки сервера Voex и описана на стр. [37.](#page-36-0)

#### <span id="page-69-1"></span>ПОДКЛЮЧЕНИЕ SMTP-СЕРВЕРА

#### **Для подключения SMTP-сервера:**

- В меню выберите пункт «E-mail» [\(Рисунок](#page-69-3) 51).
- В области «Настройки e-mail» заполните поля:
	- в поле «От» укажите обратный адрес;
	- в поле «Сервер» укажите SMTP-сервер;
	- в поле «Порт» укажите номер порта для ретрансляции исходящей почты: 25, 587 или 465. Номер порта зависит от типа защищенного соединения;
	- В полях «Имя пользователя» и «Пароль» укажите данные для авторизации на SMTP-сервере.
- Выберите тип защищенного соединения в выпадающем списке: SSL, Start/TLS или None.
- 4. Нажмите кнопку «Сохранить».

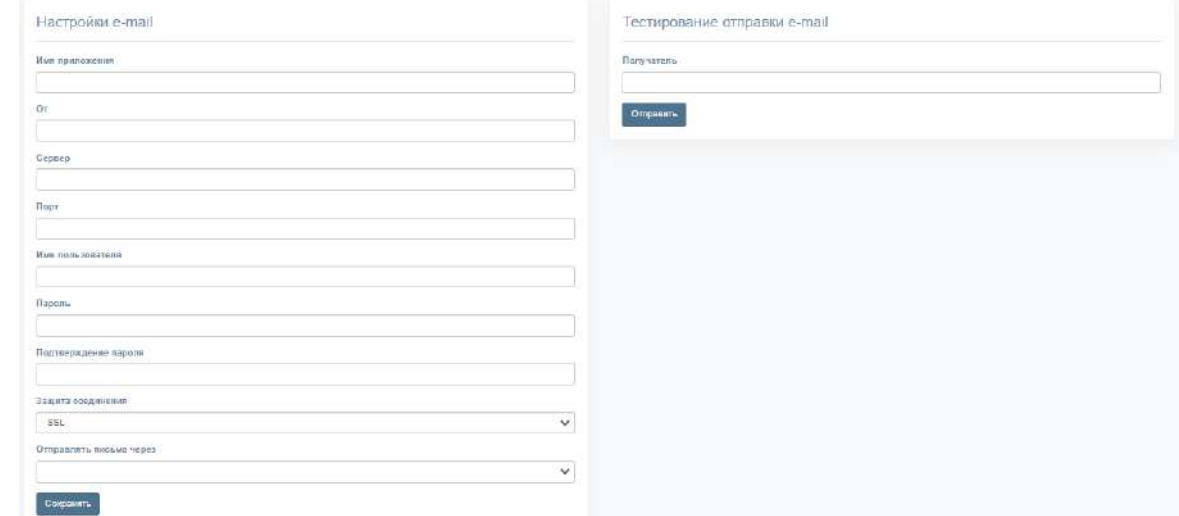

*Рисунок 51*

<span id="page-69-3"></span>**Для проверки настроек подключения** воспользуйтесь областью «Тестирование отправки e-mail». Впишите в пустое поле адрес получателя и нажмите кнопку «Отправить».

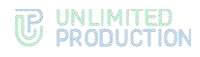

 $\overline{\mathcal{M}}$ 

### <span id="page-70-0"></span>НАСТРОЙКА E-MAIL

#### **Для настройки регистрации по маске e-mail:**

- Перейдите на вкладку «Настройки регистрации» → «E-mail».
	- Откроется окно «Настройки e-mail» [\(Рисунок](#page-70-1) 52).
- Введите маску e-mail в поле, используя регулярное выражение (например, [^.\\*?@corporate.local\)](mailto:%5e.*?@corporate.local).
- Нажмите на кнопку «Сохранить».

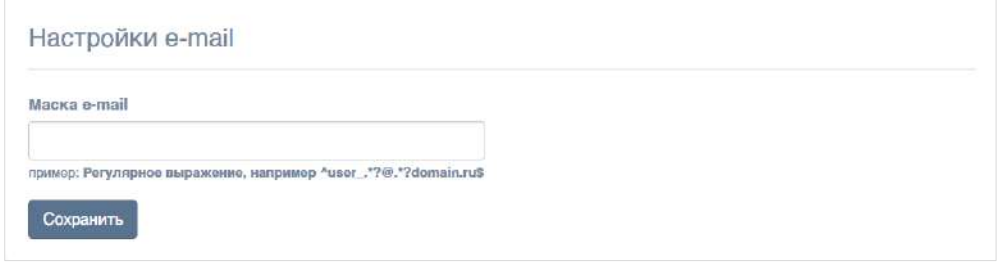

### **Рисунок 52**

<span id="page-70-1"></span>После успешного сохранения изменений в верхней части экрана появится системное сообщение [\(Рисунок](#page-70-2) 53).

Настройки регистрации по маске e-mail сохранены

**Рисунок 53**

### <span id="page-70-2"></span>НАСТРОЙКА ДОВЕРИТЕЛЬНЫХ ПОДКЛЮЧЕНИЙ

#### **Для создания доверительного подключения (траста):**

- Откройте пункт меню «Серверы».
- Выберите вкладку «Trusts» [\(Рисунок](#page-70-3) 54).

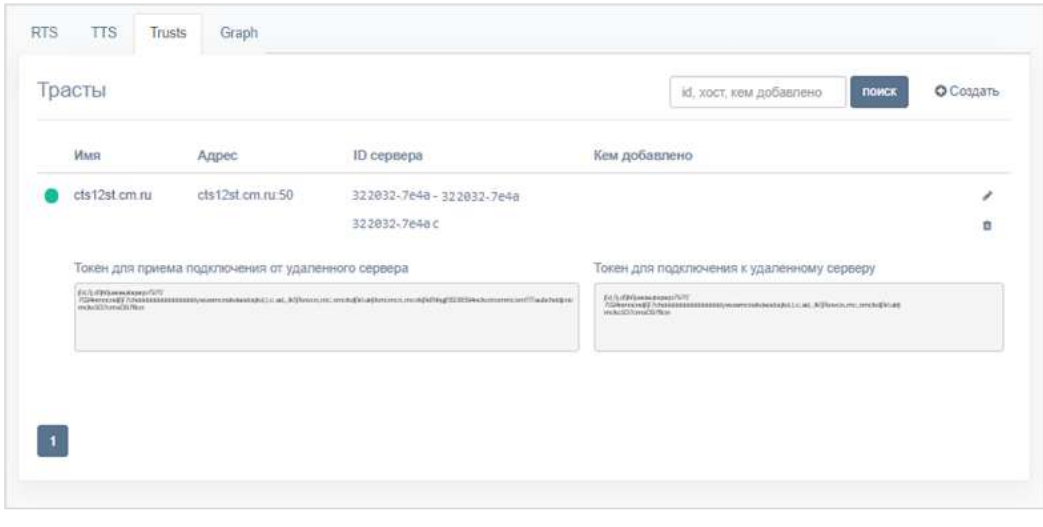

*Рисунок 54*

<span id="page-70-3"></span>Нажмите кнопку «Создать» в правом верхнем углу.

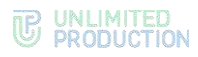

Откроется окно [\(Рисунок](#page-71-0) 55).

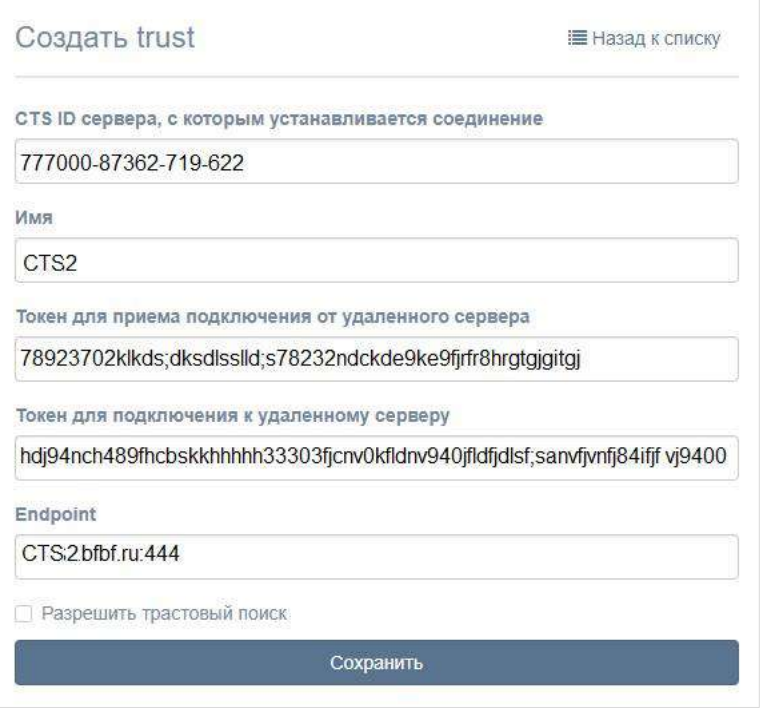

#### *Рисунок 55*

- <span id="page-71-0"></span>Заполните поля:
	- в поле CTS ID укажите идентификатор сервера CTS, с которым будет установлено соединение. Идентификатор CTS-сервера хранится в пункте меню «Сервер» административной консоли этого сервера;
	- в поле «Имя» внесите краткое обозначение для создаваемого траста;
	- в полях «Токен для приема подключения» и «Токен для подключения» укажите токены;

#### Пример:

Требуется создать траст между двумя серверами: CTS1 и CTS2. Для решения этой задачи администратор на каждом из серверов создает траст, в настройках указывая токены таким образом, чтобы токен для подключения на сервере CTS1 совпадал с токеном для приема подключения на CTS2, и наоборот.

- в поле «Endpoint» укажите адрес подключения к серверу. В таблице с перечнем токенов данные из этого поля отображаются в столбце «Адрес»;
- настройка «Разрешить трастовый поиск» разрешает доступ другому серверу к корпоративной книге контактов сервера, на котором создается траст. Трастовый поиск доступен в том случае, если в настройках сервера разрешен корпоративный поиск - Corporate search.
- 5. Нажмите на кнопку «Сохранить».

Далее зайдите в консоль администратора корпоративного сервера (в примере, приведенном на шаге 2, CTS2), с которым устанавливается соединение, и создайте траст с текущим сервером (CTS1).
#### НАСТРОЙКА DLP

#### Для формирования ключа DLP и добавления его во все чаты:

Внимание! В данном примере DLP устанавливается на Single CTS. Отличные схемы установки запрашивайте у разработчиков.

- 1. Выполните команду:
	- mkdir -p dlps keys/storage && chown -R 888:888 dlps keys
- 2. Пропишите в файле конфигурации параметр dlps\_enabled: true

```
api internal token: S0L2U6zD0s2iOmdO
ccs host: 'cts name.somedomain.sometld'
cts id: 'aaaa-bbbb-cccc-dddd'
phoenix secret key base: verystrongpassword
project type: cts
prometheus users: verystrongpassword
prometheus: verystrongpassword
rts host: 'rts name.somedomain.sometld'
rts id: 'aaaa-bbbb-cccc-dddd'
rts token: 'verystrongpassword'
dlps enabled: true
```
3. Выполните команду (находясь в папке /opt/express):

 $db1 - d$ 

После выполнения данной команды будет сгенерирован ключ, который будет добавляться во все чаты.

**URL** Консоль администратора будет доступа  $\overline{a}$ https://express.mydomain.tld/dlps/ Стандартная запись учетная admin/admin.

4. В консоли администратора включите настройку DLP нажатием кнопки «Fnable DJ PS»

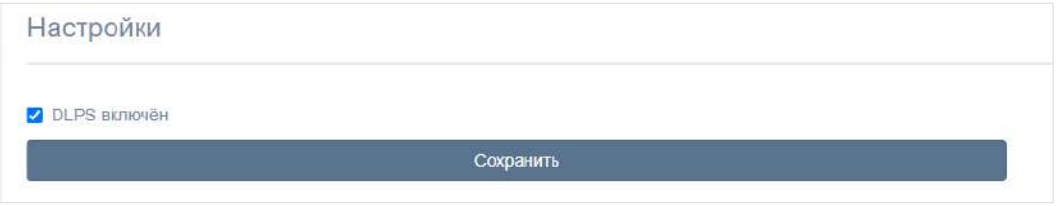

Рисунок 56

#### НАСТРОЙКА DLP НА ВНЕШНЕМ НОСИТЕЛЕ

#### Для настройки DLP на внешнем носителе:

- 1. Вставьте rw флэш-накопитель USB в компьютер и смонтируйте диск в нужную директорию. Директория по умолчанию  $-$  /opt/express-dlps/dlps keys/. Файловая система на флэш-накопителе должна быть совместима с ОС RHEL
- 2. Пропишите в файле конфигурации настройку dlps keys mount path: /PATH\_TO\_DIRECTORY, где PATH\_TO\_DIRECTORY - путь к директории, куда записываются ключи.

Например:

```
project type: dlps
api internal token: TOKEN
ccs host: 'cts name.somedomain.sometld'
cts id: 'aaaa-bbbb-cccc-dddd'
dlps icap client host: IP ADDRESS
dlps icap client port: PORT
```
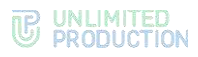

```
dlps_icap_additional_headers: verystrongpassword
network_segment: CTS 
application: PROD 
client_ip: 127.0.0.1 
server_ip: 127.0.0.1 
kafka_host: etcd01.ru,etcd02.ru,etcd03.ru 
phoenix_secret_key_base: PHOENIX_SECRET_KEY_BASE 
etcd_endpoints: 
http://etcd01.ru:2379,http://etcd02.ru:2379,http://etcd03.ru:2379 
postgres_host: CTS.CTS.RU 
postgres_user: POSTGRES_USER 
postgres_password: POSTGRES_PASSWORD 
dlps_keys_mount_path: /MOUNT_POINT 
prometheus_users: verystrongpassword
prometheus: verystrongpassword
rts_id: 'aaaa-bbbb-cccc-dddd'
pacemaker_generate: true 
pacemaker_virtual_ip: 10.0.0.1
```
- Выполните команду: **mkdir -p dlps\_keys/storage && chown -R 888:888 dlps\_keys**
- Запустите DLP (если DLP уже запущен, то остановите и перезапустите). # dpl -d
- Для проверки правильности установки убедитесь, что в файле /opt/expressdlps/dlps/docker-compose.yml, прописано верное значение volumes: «/PATH\_TO\_DIRECTORY:/app/keys».

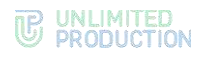

## Глава 4

#### ПРОЦЕДУРА ОБНОВЛЕНИЯ

#### РУЧНОЕ ОБНОВЛЕНИЕ

Внимание! Выполните резервное копирование перед выполнением процедуры обновления!

#### **SINGLE CTS**

#### Для обновления системы на версию 2.5:

Примечание: 22.07.2022 Начиная с версии 2.4 изменились минимальные требования по версии postgres. Теперь поставляется образ postgresql версии 14.4. Процедура обновления встроенной БД описана на стр. Ошибка! Закладка не определена.

- 1. Перейдите в директорию Express cd /opt/express/.
- 2. Остановите сервисы из директории Express: DEPLOYKA SKIP UPDATE=true dpl --dc stop
- 3. Выполните резервное копирование /var/lib/docker/volumes (или где они лежат в этой системе).

При выполнении обновления сервера с версии 1.28 измените хозяина файлов для сервисов (делается один раз):

```
docker volume inspect --format '{{ .Mountpoint }}'
cts ccs admin public cts file service uploads cts messaging cache
cts messaging uploads cts phonebook uploads | xargs sudo chown -R
888:888
```
Если предыдущая версия nginx меньше, чем 1.20.1 и используются letsencrypt сертификаты:

• Очистите хранилище letsencrypt (один раз):

rm -rf cts/letsencrypt

dpl cadvinstall && dpl nxinstall

- 4. Обновите node exporter и container advisor:
- dpl cadvinstall && dpl nxinstall
- 5. Запустите обновление:

 $dp1 - d$ 

После запуска обновления требуется время на проведение внутренних процедур (ориентировочное время 10-15 минут).

6. Проверьте логи на наличие ошибок командой:

 $dpl$  --dc logs --tail=200 -f

Внимание! С версий 2.2 и 2.3 откатываться назад нельзя!

Для отката обновления поправьте файл settings, указав параметр, например:  $images:$ 

trusts: ccs/trusts:1.28.0

#### Обновление сервера VoEx:

- 1. Перейдите в директорию Express cd /opt/express-voice/.
- 2. Остановите сервисы из директории Express:

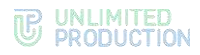

DEPLOYKA SKIP UPDATE=true dpl --dc stop 3. Запустите обновление:  $dpl - d$ 4. Проверьте логи на наличие ошибок командой: dpl --dc logs --tail=200 -f

#### **BACK CTS W FRONT CTS**

Внимание! Перед началом процедуры обновления проверьте изменения по таблице сетевого взаимодействия!

Примечание:

• 05.03.2022 Для установок с разделением на frontend и backend нужно убедиться, что с frontend сервера доступны tcp порты 2379, 5432, 6379, 9092 на сервере backend. Также желательно закрыть доступ к этим портам отовсюду кроме frontend.

• 22.07.2022 Начиная с версии 2.4 изменились минимальные требования по версии postgres. Теперь поставляется образ postgresql версии 14.4. Процедура обновления встроенной БД описана на стр. Ошибка! Закладка не определена.

Первым обновляется сервер Back CTS, затем сервер Front CTS.

#### Для обновления севера Back CTS:

- 1. Запустите командную строку.
- 2. Остановите работу приложения командой: DEPLOYKA\_SKIP\_UPDATE=true dpl --dc stop
- 3. Выполните резервное копирование файлов /var/lib/docker/volumes (после нескольких дней эксплуатации скопированные файлы можно удалить).
- 4. Если версия сервера ниже 1.28, выполните:

```
docker volume inspect --format '{{ .Mountpoint }}'
cts ccs admin public \ cts file service uploads
cts messaging cache cts messaging uploads \ cts phonebook uploads
| xargs sudo chown -R 888:888
dpl cadvinstall && dpl nxinstall
```
5. Запустите обновление:

 $db1 - d$ 

После запуска обновления требуется время на проведение внутренних процедур (ориентировочное время 10-15 минут).

6. Проверьте логи на наличие ошибок командой: dpl --dc logs --tail=200 -f

#### Для обновления севера Front CTS:

- 1. Запустите командную строку.
- 2. Остановите работу приложения командой: DEPLOYKA SKIP UPDATE=true dpl --dc stop
- 3. Выполните резервное копирование файлов /var/lib/docker/volumes (после нескольких дней эксплуатации скопированные файлы можно удалить).

Если предыдущая версия nginx меньше, чем 1.20.1 и используются letsencrypt сертификаты:

- Очистите хранилище letsencrypt (один раз): rm -rf cts/letsencrypt
- 4. Запустите обновление:

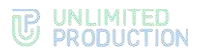

#### $dp1 - d$

После запуска обновления требуется время на проведение внутренних процедур (ориентировочное время 10-15 минут).

- 5. Проверьте логи на наличие ошибок командой:
	- $dpl$  --dc logs --tail=200 -f

#### Обновление сервера VoEx:

1. Перейдите в директорию Express cd /opt/express-voice/.

2. Остановите сервисы из директории Express:

DEPLOYKA SKIP UPDATE=true dpl --dc stop

3. Запустите обновление:

 $dp1 - d$ 

4. Проверьте логи на наличие ошибок командой:

dpl --dc logs --tail=200 -f

#### ОБНОВЛЕНИЕ С ИСПОЛЬЗОВАНИЕМ ANSIBLE-CUEHAPИEB

#### SINGLE CTS, BACK CTS *II* FRONT CTS

#### Для обновления сервера:

- 1. Запустите ansible playbook для обновления всех контейнеров:
	- ansible-playbook --ask-pass -v 05-update cts.yaml
- 2. Введите пароль учетной записи root после ввода команды.

#### Для обновления ПО, установленного в контейнерах docker, на сервере **Registry выполните:**

Внимание! При выполнении скриптов обновления нельзя пропускать паузы, заложенные в него. т. к. их пропуск может привести к ошибкам обновления.

1. Скопируйте новые версии образов docker и скрипт загрузки образов в каталог /tmp/images и загрузите образы с помощью скрипта download.sh (скрипт доступен по ссылке):

```
cp *.tar /tmp/images/
cp /opt/deploy/script/load.sh /tmp/images/
cd /tmp/images/
./ download.sh
```
Подключитесь к консоли сервера Back и Front кластера с индексом 01 и 02, выполните команду для остановки антивируса:

systemctl stop kesl klnagent64

Примечание. В случае зависания сервера при остановке антивируса перезагрузите оба узла кластера через систему виртуализации.

2. Выполните команду:

#### pcs status

- 3. Убедитесь, что ресурсы кластера запущены согласно списку ниже:
	- · dlm-clone [dlm] (back кластер) запущен на обоих узлах кластера;
	- clymd-clone [clymd] (back кластер) запущен на обоих узлах кластера;
	- · clusterfs-clone [clusterfs] (back кластер) запущен на обоих узлах кластера;
	- cluster ip запущен на одном узле кластера;

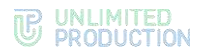

- dockerd запущен на одном узле кластера;
- node exporter (back кластер) запущен на одном узле кластера;
- cadvisor (back кластер) запущен на одном узле кластера;
- vmfence (back кластер) запущен на одном узле кластера;
- В случае если статус ресурсов кластера не соответствует перечисленным выше, выполните следующую команду, заменив *resource\_name* на имя проблемного ресурса:

```
pcs resource cleanup resource_name
```
На узлах кластера Back c индексом 01 и 02 выполните команду ниже:

```
ls -la /opt/ex_data/files
```
Примечание. В случае зависание вывода списка директорий перезагрузите оба узла кластера через систему виртуализации.

Подключитесь к консоли сервера Back и Front кластера с индексом 01 либо 02 и выполните команду для определения текущего первичного узла, на котором запущены ресурсы кластера:

**pcs status | grep dockerd**

Подключитесь к консоли текущего первичного узла кластера Back и Front и последовательно выполните команду:

**docker ps -a > current\_version.txt**

- Сохраните полученный файл. Он потребуется для процедуры отката на предыдущую версию.
- Запустите скрипт автоматического обновления всех контейнеров первичных серверов и введите пароль учетной записи root после ввода команды:

**ansible-playbook --ask-pass -v 05-master\_update\_cts.yaml**

- После обновления первичных серверов проверьте функционирование системы, выполнив проверку логов на наличие ошибок и функции отправки сообщений.
- Запустите скрипт автоматического обновления всех контейнеров вторичных серверов:

```
ansible-playbook --ask-pass -v 06-slave_update_cts.yaml
```
Введите пароль учетной записи root.

Подключитесь к консоли сервера Back и Front кластера с индексом 01 и 02, выполните команду для запуска антивируса:

**systemctl start kesl klnagent64**

**Для отката на предыдущую версию ПО, установленного в контейнерах docker:**

- Подключитесь к консоли узлов кластера Back с индексами 01 и 02.
- Добавьте в файл /opt/express/settings следующие строки, заменив в них версию ПО на значения из файла current\_version.txt (файл получен на шаге 3 описания автоматического обновления с помощью скриптов ansible):

```
images:
  messaging: messaging:1.39.6
   settings: settings:1.39.0
   audit: audit:1.39.0
   admin: admin:1.39.1
   file_service: file_service:1.39.0
   voex: voex:1.39.0
   ad_phonebook: ad_phonebook:1.39.1
   email_notifications: email_notifications:1.39.0
```
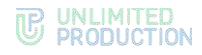

```
hotx: hotx:1.39.1ad integration: ad integration:1.39.0
kdc: kdc:1.39.0routing schema service: routing schema service: 1.39.0
```
- 3. Подключитесь к консоли узлов кластера Front с индексами 01 и 02.
- 4. Добавьте в файл /opt/express/settings следующие строки, заменив в них версию ПО на значения из файла current version.txt (получен на шаге 3 описания автоматического обновления с помощью скриптов ansible):

```
images:
```
trusts: trusts:1.39.0

Запустите скрипт автоматического обновления всех контейнеров первичных серверов и введите пароль учетной записи root после ввода команды:

ansible-playbook --ask-pass -v 05-master update cts.yaml

После обновления первичных серверов проверьте нормальное функционирование системы, выполнив проверку логов и функцию отправки сообщений.

Запустите скрипт автоматического обновления всех контейнеров вторичных серверов:

ansible-playbook --ask-pass -v 06-slave update cts.yaml

5. Введите пароль учетной записи root после ввода команды.

Для обновления ПО, установленного в контейнерах docker Web client кластера, на сервере Registry выполните:

Важно! При выполнении скриптов обновления нельзя пропускать паузы, заложенные в него, т.к. их пропуск может привести к ошибкам обновления.

- $1.$ Скопируйте новые версии образов docker и скрипт загрузки образов в каталог /tmp/images сервера Registry.
- 2. Загрузите образы с помощью скрипта load.sh:

```
cp *.tar /tmp/images/
cp /opt/deploy/script/load.sh /tmp/images/
cd /tmp/images/
./load.sh
```
3. С помощью команды ниже уточните новую версию образа контейнера web client:

docker images | grep web client

Измените параметр web client image на актуальную версию, полученную на шаге (параметр локализован  $\mathbf{R}$ файле настроек предыдущем group vars/all.yaml  $\overline{B}$ каталоге сценариев ANSIBLE web client (/opt/deploy/playbook-webclient)).

4. Запустите скрипт автоматического обновления всех контейнеров первичного узла кластера Web Client:

ansible-playbook --ask-pass -v 05-master update web.yaml

- 5. Введите пароль учетной записи root.
- 6. После обновления первичного узла кластера Web Client проверьте нормальное функционирование системы, выполнив проверку логов и функции отправки сообщений
- 7. Запустить скрипт автоматического обновления всех контейнеров вторичного узла кластера Web Client аналогично пп.5-6.

#### АВАРИЙНЫЕ СИТУАЦИИ ПРИ ОБНОВЛЕНИИ ИЗ ЛОКАЛЬНОГО РЕПОЗИТОРИЯ **REGISTERY**

Аварийные ситуации, перечисленные ниже, могут произойти в том случае, если имеется локально развернутый сервер Registery.

#### Ситуация 1. Отсутствия доступа к сети интернет с узла с репозиторием.

- 1. С узла, имеющего доступ в интернет, скачайте актуальные контейнеры с помощью скрипта по ссылке (вложение download.sh).
- 2. Запустите второй скрипт по ссылке (вложение upload.sh) и дождитесь окончания загрузки.
- 3. Сделайте тестовый запрос из консоли при помощи обращения к URL и получите версии, находящиеся в репозитории.

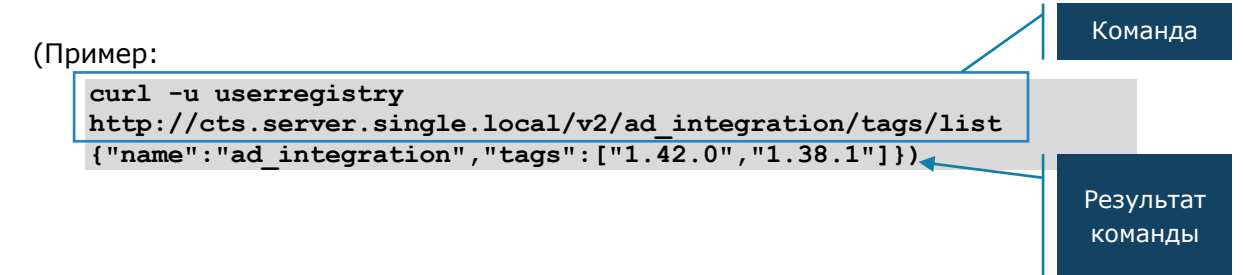

Ситуация 2. Если в п. 3 предыдущей операции результат команды no basic auth credentials.

1. Удалите файл .docker/config.json.

Пройдите повторную авторизацию в Docker registry.

#### ПРОЦЕДУРА ОБНОВЛЕНИЯ СЕРТИФИКАТА

#### Для обновления сертификата:

- 1. Подготовьте сертификат согласно требованиям на стр. 23.
- 2. Обновите файлы сертификатов, расположенные  $\overline{B}$ папке /opt/express/nginx/certs/. Для разделенного сервера файлы обновляются на Front CTS.
- 3. Выполните команду в консоли: cd /opt/express && dpl -d && dpl --dc restart nginx

## Глава 5

#### УСТРАНЕНИЕ ТИПОВЫХ ОШИБОК

Примечание. Все работы на серверах должны проводится от имени суперпользователя.

Для получения прав суперпользователя выполните команду:

 $sudo -s$ 

СК «Express» построен на базе микросерверной архитектуры с использованием контейнеризации на основе ПО Docker. Все операции обслуживания СК «Express» и устранения неполадок производятся с контейнерами Docker.

В случае неполадок в работе СК «Express» в первую очередь требуется проверить статус работы контейнеров.

Для проверки статуса контейнеров (запущен или остановлен) используйте команду:

#### docker ps -a --format "{{.Names}}: {{.Status}}"

Нормальное состояние контейнеров - «UP».

Если контейнеру присвоен статус «Exited», запустите его командой:

docker start <имя контейнера вида cts containername 1>

Если проблема не решена, соберите логи системы.

Для сбора логов выполните команду:

cd /opt/express  $db1 - dc$  logs  $-tail=1000$  > logs.txt

Отправьте собранные логи администраторам, ответственным за СК «Express».

Если пользователь не может войти на сервер, соберите логи командой:

```
cd /opt/express
dpl --dc logs -tail=1000 ad_integration > logs.txt
```
Для перезагрузки всех контейнеров выполните команду:

cd /opt/express dpl --dc restart

Если у пользователей нарушился порядок отображения сообщений в беседах, то проверьте время на сервере командой:

date

Если время некорректное, проверьте статус сервиса точного времени chronyd. Для проверки статуса сервиса точного времени выполните команду:

systemctl status chronyd

Если статус «active» имеет значение «inactive», запустите сервис командой: systemctl start chronyd

# Глава 6

### ПРАВИЛА ПРИЕМКИ

#### ОБЩИЕ ПОЛОЖЕНИЯ.

Испытания и приемка изделия осуществляются согласно ГОСТ 15.309-98.

Для контроля и приемки изделия устанавливаются следующие категории контрольных испытаний:

- предварительные;
- приемочные;
- периодические испытания.

Испытания изделия проводятся до полного их завершения вне зависимости от результатов отдельных проверок. К началу проведения испытаний должны быть завершены мероприятия по подготовке испытаний, предусматривающие:

- полную проверку готовности мест проведения испытаний;
- полное наличие, годность и готовность средств материально-технического обеспечения, гарантирующих создание условий и режимов испытаний;
- создание необходимых условий для проведения испытаний.

Результаты испытаний считаются положительными и изделие – выдержавшим испытания, если оно испытано в полном объеме документа «Система коммуникаций «Express». Версия Е4.1. Технические условия» 05262609.62.01.29.000.001 ТУ, а результаты подтверждают соответствие испытуемых единиц продукции заданным требованиям.

Если изделие не выдерживает испытания, то осуществляется его доработка с целью устранения выявленных недостатков. После доработки изделия проводятся его повторные испытания в полном объеме.

#### ПРЕДВАРИТЕЛЬНЫЕ ИСПЫТАНИЯ.

Объем и последовательность предварительных испытаний изделия представлены в следующей таблице:

| Наименование проверок                                                                     | Номер пункта в ТУ $1$                                 |                    |
|-------------------------------------------------------------------------------------------|-------------------------------------------------------|--------------------|
|                                                                                           | Требования                                            | Методы<br>контроля |
| Проверка комплектности изделия                                                            | $\Pi. 1.4$                                            | $\Pi. 5.2$         |
| Проверка маркировки изделия                                                               | $\Pi. 1.7$                                            | $\Pi. 5.3$         |
| Проверка контрольных сумм дистрибутивного комплекта про-<br>граммного обеспечения изделия | $\Pi. 5.2,$<br>$\Pi. 5.3$<br>(формуляр <sup>2</sup> ) | $\Pi. 5.4$         |
| Проверка работоспособности подсистем                                                      | $\Pi. 1.1$                                            | $\Pi. 5.5$         |
| Проверка функциональности изделия                                                         | $\Pi. 1.3$                                            | $\Pi. 5.6$         |

**<sup>1</sup>** документ «Система коммуникаций «Express». Версия Е4.1. Технические условия» 05262609.62.01.29.000.001 ТУ

**<sup>2</sup>** документ «Система коммуникаций «Express». Версия Е4.1. Формуляр» 05262609.62.01.29.000.001 30

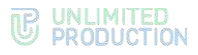

Предварительные испытания изделия проводят для определения его работоспособности и решения вопроса о готовности изделия к приемочным испытаниям.

Предварительные испытания следует выполнять после проведения разработчиком тестирования и отладки поставляемых программных и технических средств и представления им соответствующих документов об их готовности к испытаниям.

Изделие должно предъявляться на испытания (приемку) комплектно, согласно п. 1.5 документа «Система коммуникаций «Express». Версия Е4.1. Технические условия» 05262609.62.01.29.000.001 ТУ.

Предварительные испытания изделия проводят специалисты отдела разработки и тестирования ООО «Анлимитед Продакшен».

#### ПРИЕМОЧНЫЕ ИСПЫТАНИЯ.

Объем и последовательность приемочных испытаний изделия представлены в следующей таблице:

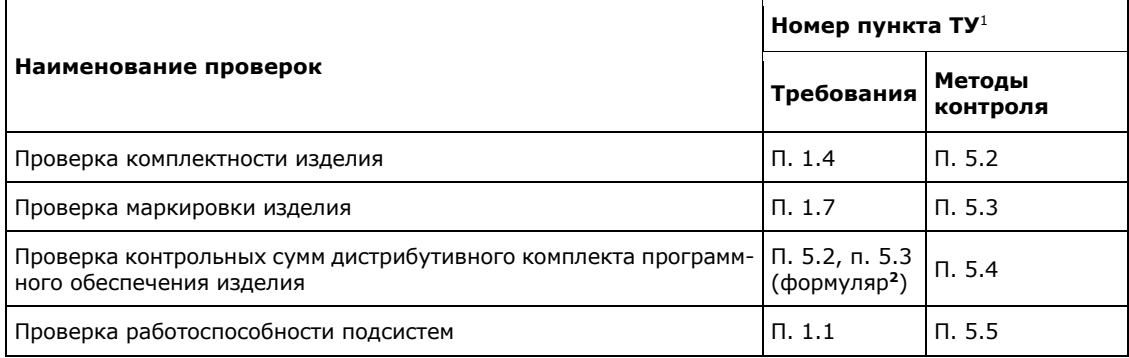

Приемочные испытания проводятся с целью контроля соответствия продукции требованиям документа «Система коммуникаций «Express». Версия Е4.1. Технические условия» 05262609.62.01.29.000.001 ТУ в объеме и последовательности, которые указаны в приведенной выше таблице.

Изделие предъявляют на приемку в комплекте поставки.

Объем выборки контролируемой партии изделий устанавливается согласно ГОСТ Р 50779.51–95 для нормального уровня контроля.

Приемочные испытания изделия проводятся специалистом по качеству на производстве ООО «Анлимитед Продакшен».

Программное обеспечение изделия физическому износу не подвержено, поэтому положительный результат проверки контрольных сумм дистрибутивного комплекта, полученный при проведении приемочных испытаний, подтверждает соответствие изделия функциональным требованиям документа «Система коммуникаций «Express». Версия Е4.1. Технические условия» 05262609.62.01.29.000.001 ТУ.

Если в процессе испытаний будет обнаружено несоответствие хотя бы одному требованию настоящих ТУ, изделие считается не выдержавшим испытания и возвращается для выявления причин дефектов, а также для проведения мероприя-

**<sup>1</sup>** документ «Система коммуникаций «Express». Версия Е4.1. Технические условия» 05262609.62.01.29.000.001 ТУ

**<sup>2</sup>** документ «Система коммуникаций «Express». Версия Е4.1. Формуляр» 05262609.62.01.29.000.001 30

тий по их устранению и повторного предъявления. В акте об анализе и устранении дефектов отражаются причины несоответствия требованиям документа «Система коммуникаций «Express». Версия Е4.1. Технические условия» 05262609.62.01.29.000.001 ТУ.

Повторное предъявление изделия на приемочные испытания производится в порядке, установленном в документе «Система коммуникаций «Express». Версия Е4.1. Технические условия» 05262609.62.01.29.000.001 ТУ.

#### ПЕРИОДИЧЕСКИЕ ИСПЫТАНИЯ.

Периодические испытания проводит предприятие-изготовитель для периодической проверки соответствия изделия всем требованиям, указанным в документе «Система коммуникаций «Express». Версия Е4.1. Технические условия» 05262609.62.01.29.000.001 ТУ, контроля стабильности технологического процесса производства изделия, подтверждения возможности изготовления изделия по действующей конструкторской и технологической документации.

Периодические испытания проводят в соответствии с годовым графиком, но не реже одного раза в год. В графике должны быть указаны место проведения испытаний, сроки проведения испытаний, оформления документации по результатам испытаний и представления акта периодических испытаний на утверждение. График проведения периодических испытаний должен быть утвержден руководителем предприятия-изготовителя.

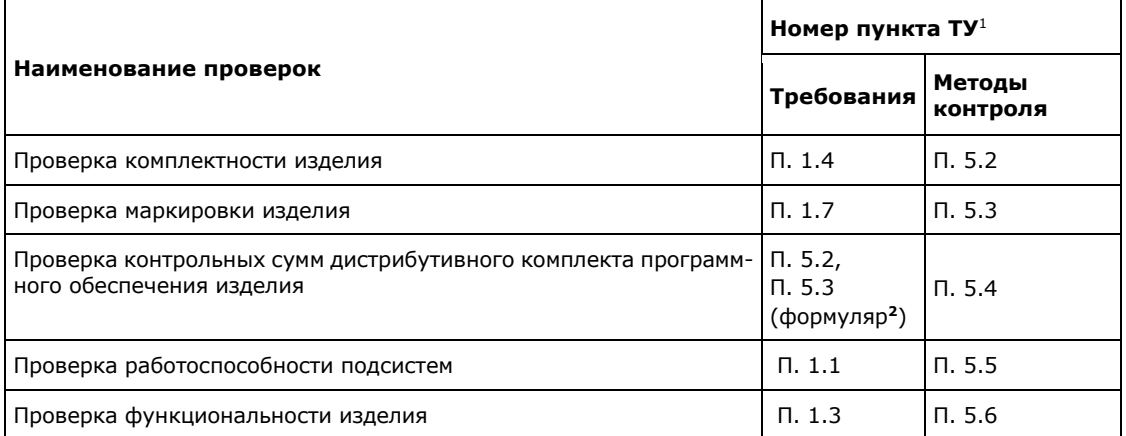

Объем и последовательность периодических испытаний изделия представлены в таблице ниже:

Если во время испытаний обнаружено несоответствие требованиям документа «Система коммуникаций «Express». Версия Е4.1. Технические условия» 05262609.62.01.29.000.001 ТУ, то приемка очередных изделий, а также передача ранее принятых приостанавливаются до устранения обнаруженных дефектов в предъявленных к приемке и принятых, но не отгруженных изделий.

После устранения причин несоответствия требованиям изделие подвергают повторным испытаниям в полном объеме периодических испытаний.

Если при повторных испытаниях доработанных или вновь изготовленных образцов изделия обнаружено несоответствие требованиям документа «Система коммуникаций «Express». Версия Е4.1. Технические условия»

**<sup>1</sup>** документ «Система коммуникаций «Express». Версия Е4.1. Технические условия» 05262609.62.01.29.000.001 ТУ

**<sup>2</sup>** документ «Система коммуникаций «Express». Версия Е4.1. Формуляр» 05262609.62.01.29.000.001 30

05262609.62.01.29.000.001 ТУ, то предприятие-изготовитель приостанавливает производство до выяснения причин несоответствия.

При положительных результатах повторных периодических испытаний приемку и отгрузку комплексов возобновляют. По результатам испытаний оформляют Протокол.

Изделия, подвергнутые периодическим испытаниям, используются как товарная продукция после согласования с заказчиком при сохранении гарантий предприятия-изготовителя после проверки в объеме приемо-сдаточных испытаний.

### СЕТЕВЫЕ ВЗАИМОДЕЙСТВИЯ SINGLE CTS

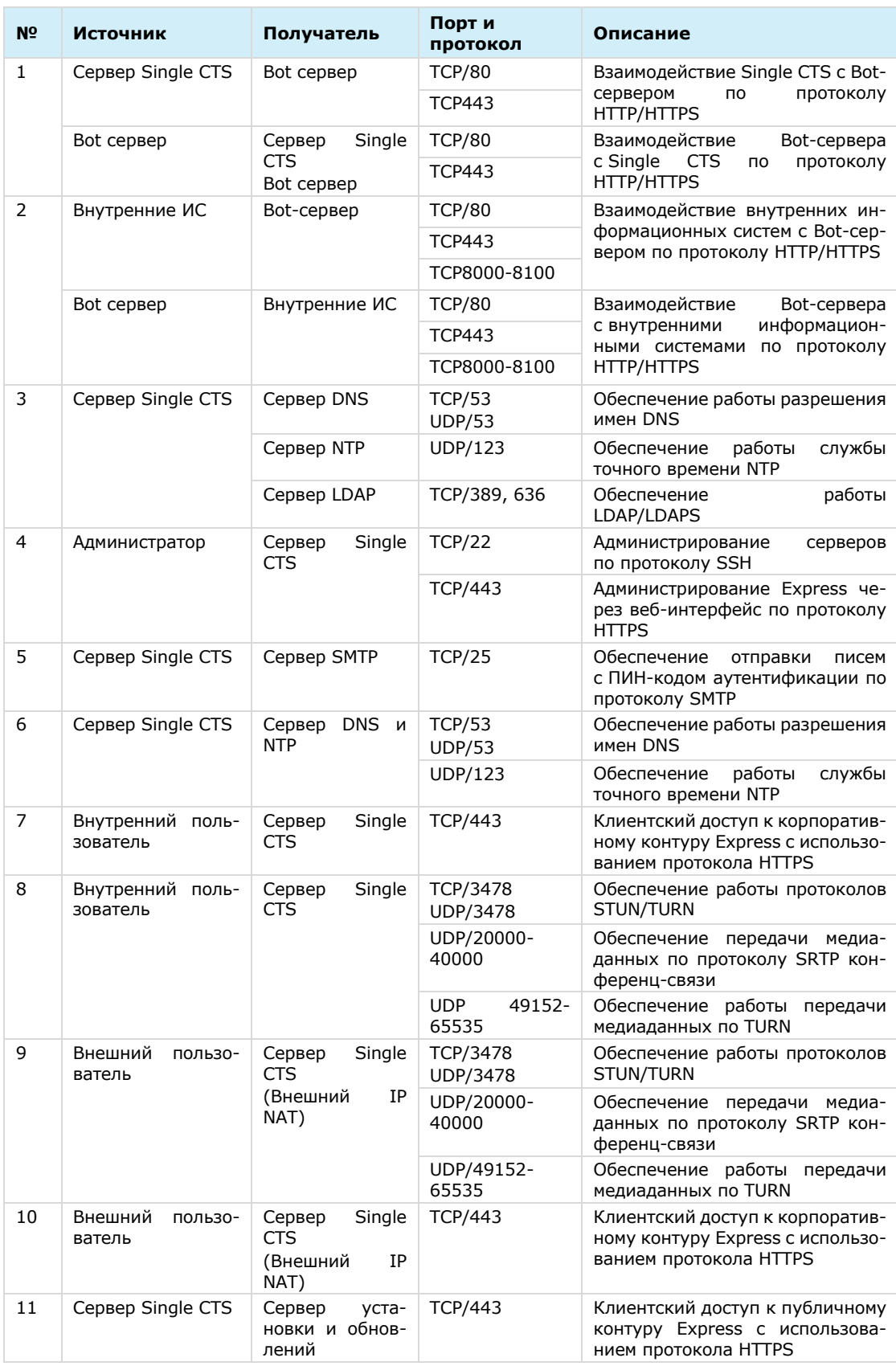

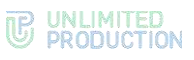

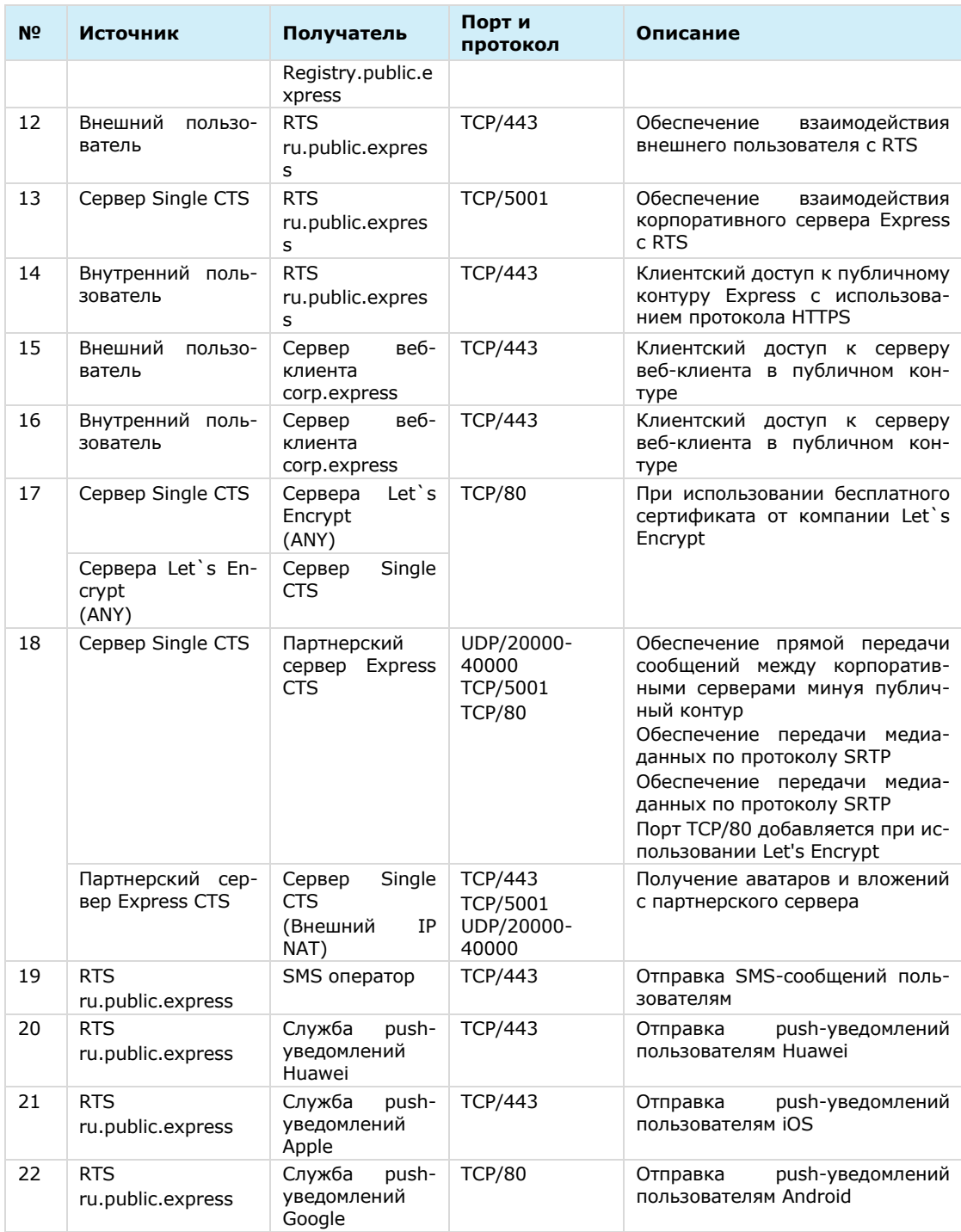

Для сервера Single CTS должен быть настроен NAT IP-to-IP и выполнена трансляция следующих портов и протоколов:

- TCP/443;
- TCP/5001;
- TCP/3478-3479;
- UDP/3478-3479;
- UDP/49152-65535;
- UDP/20000-40000.

### СЕТЕВЫЕ ВЗАИМОДЕЙСТВИЯ FRONT CTS И BACK CTS

В таблице ниже представлены сетевые взаимодействия разделенного сервера Express (Front CTS и Back CTS) с совмещенным сервером STUN/TURN на Front CTS.

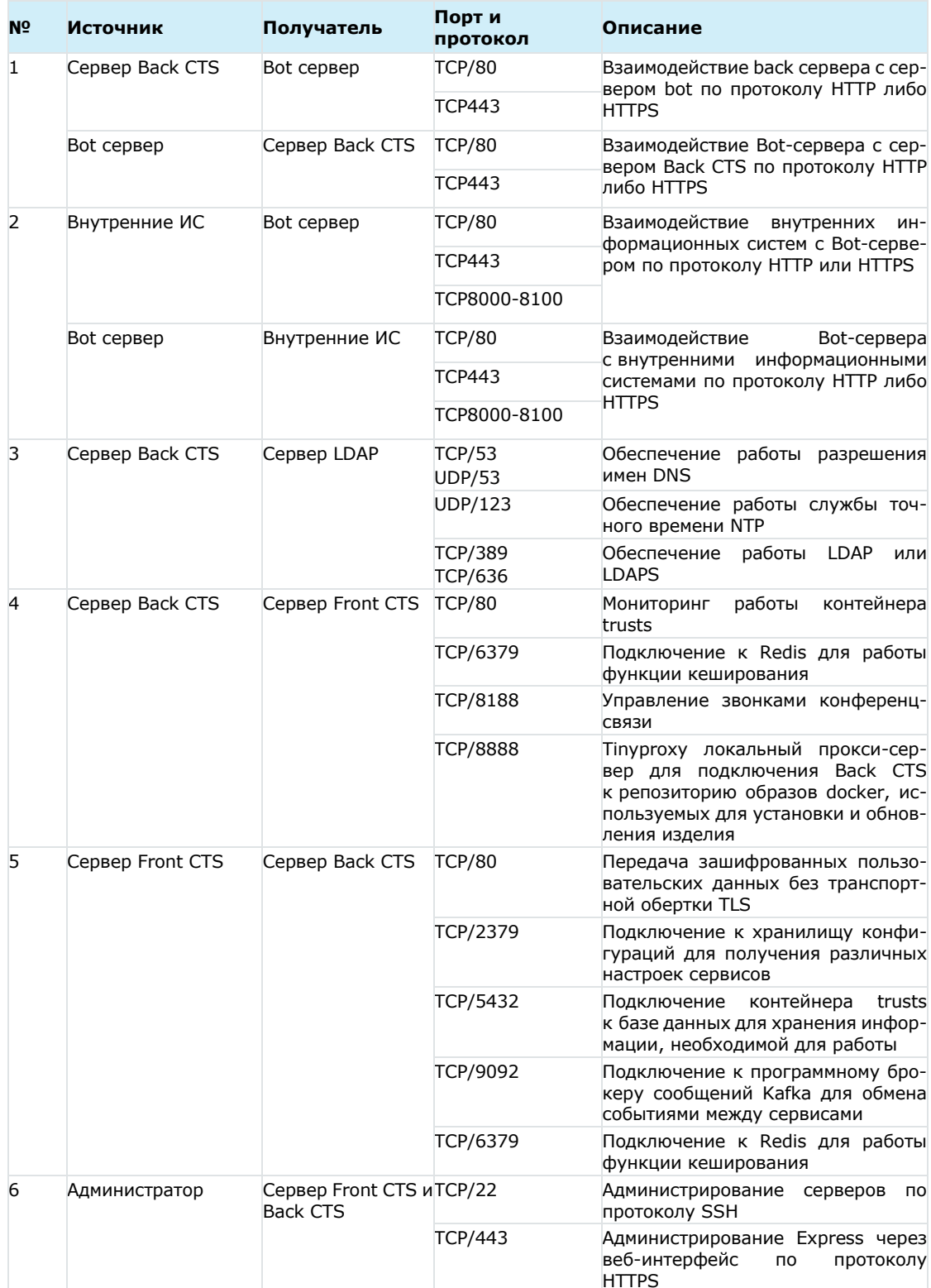

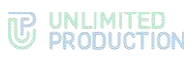

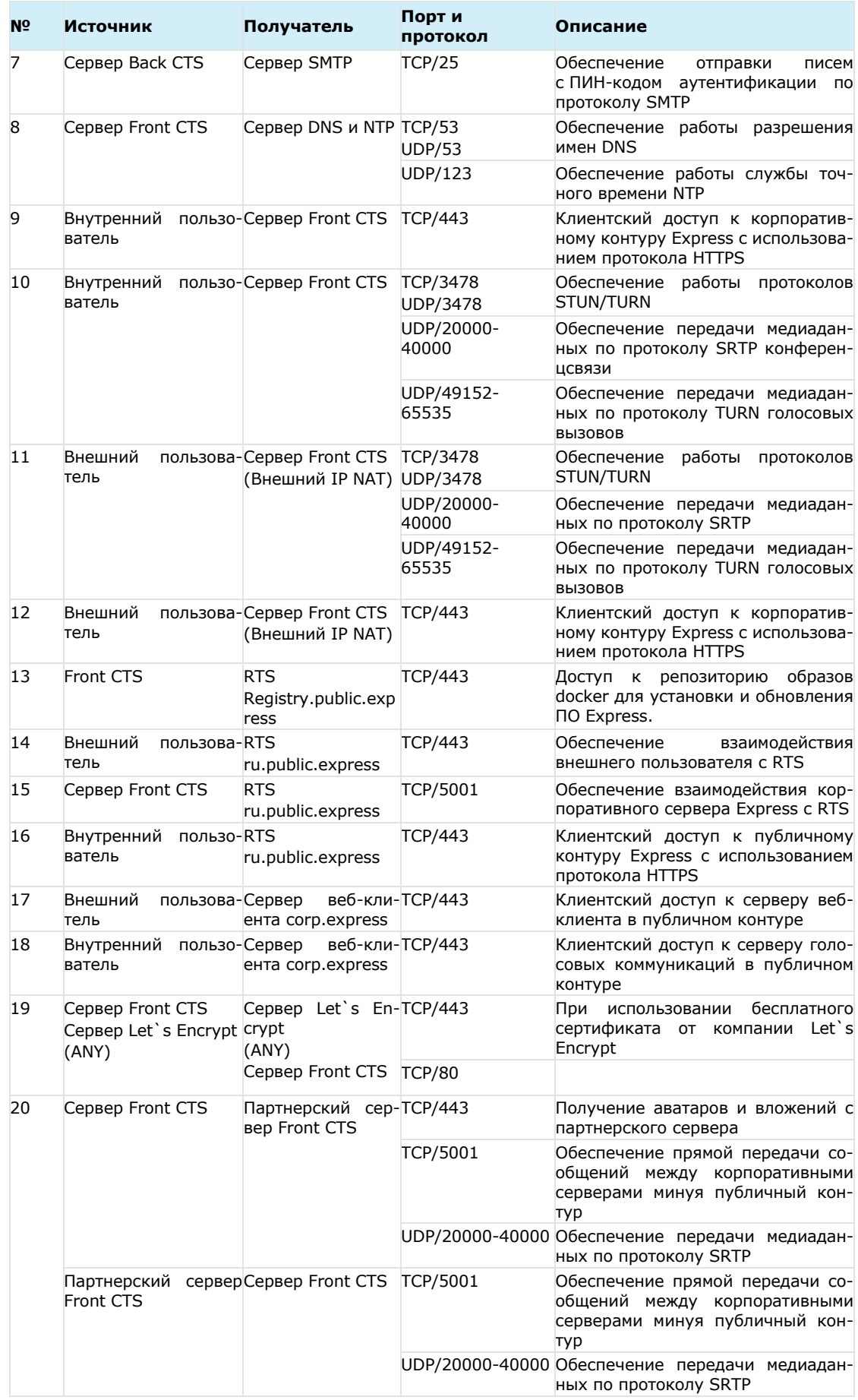

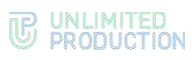

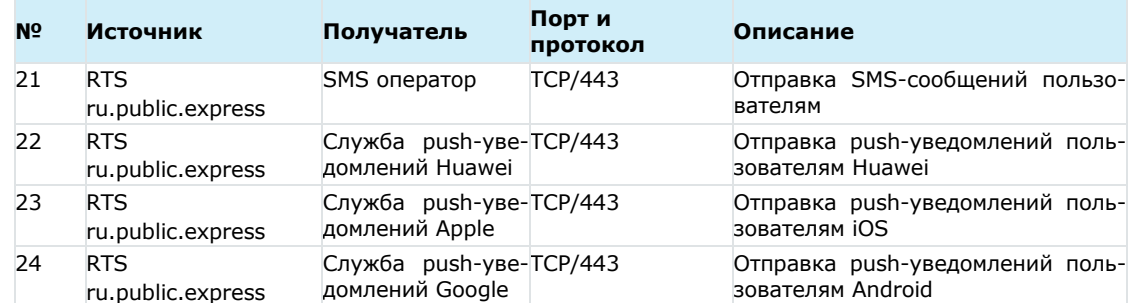

### СЕТЕВЫЕ ВЗАИМОДЕЙСТВИЯ ETS И SINGLE CTS

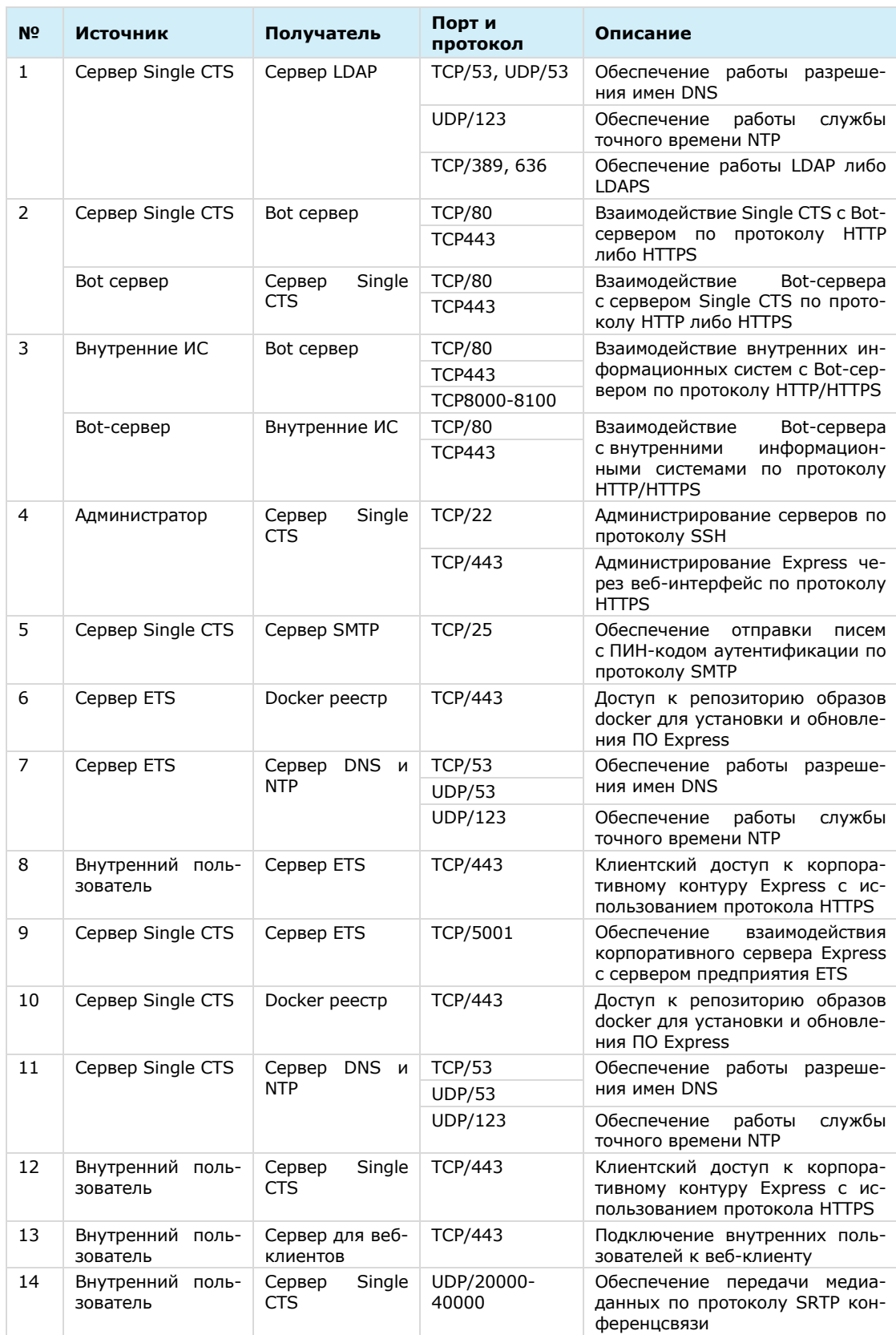

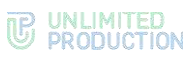

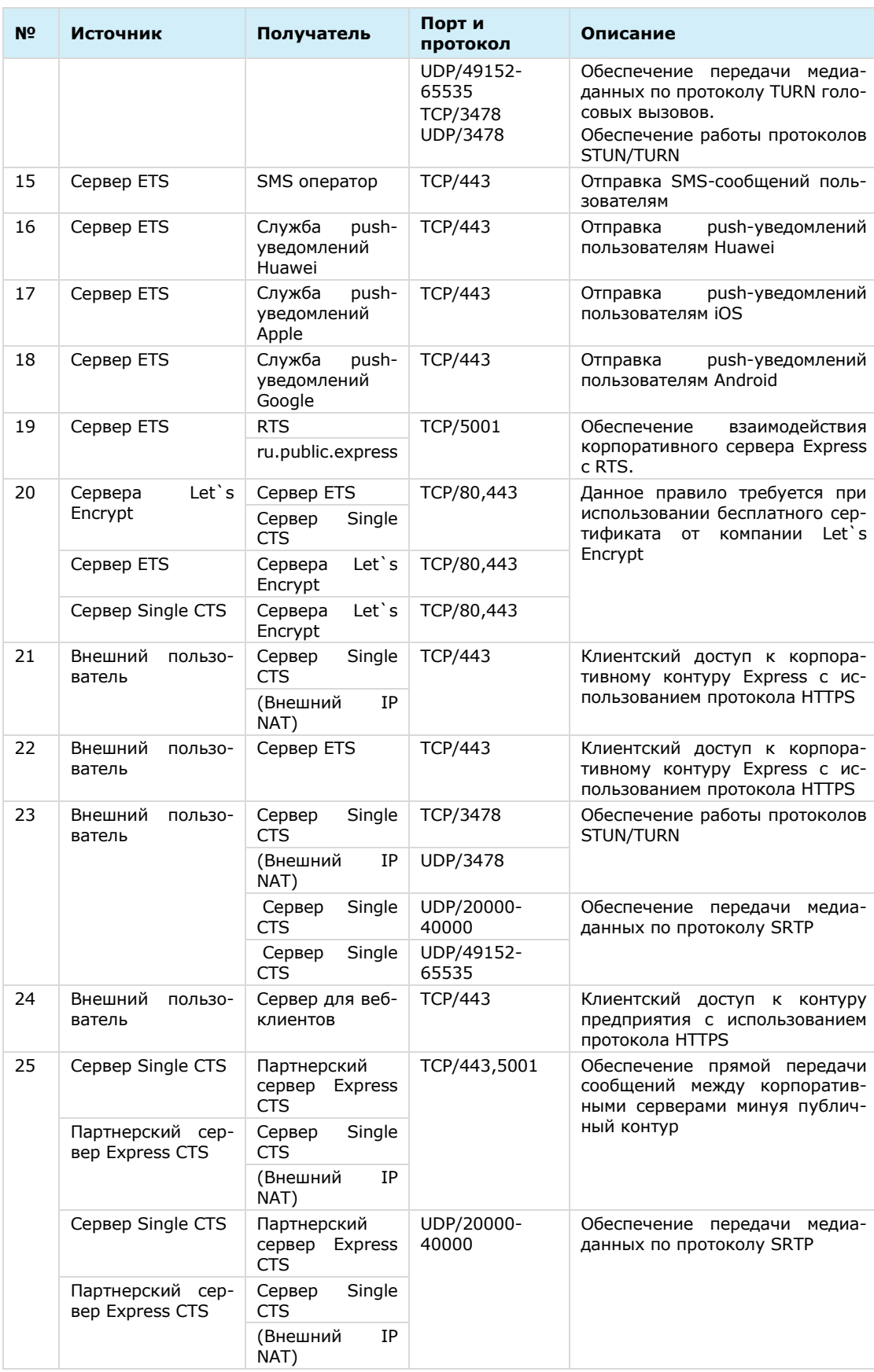

### СЕТЕВЫЕ ВЗАИМОДЕЙСТВИЯ ETS, FRONT CTS И BACK CTS

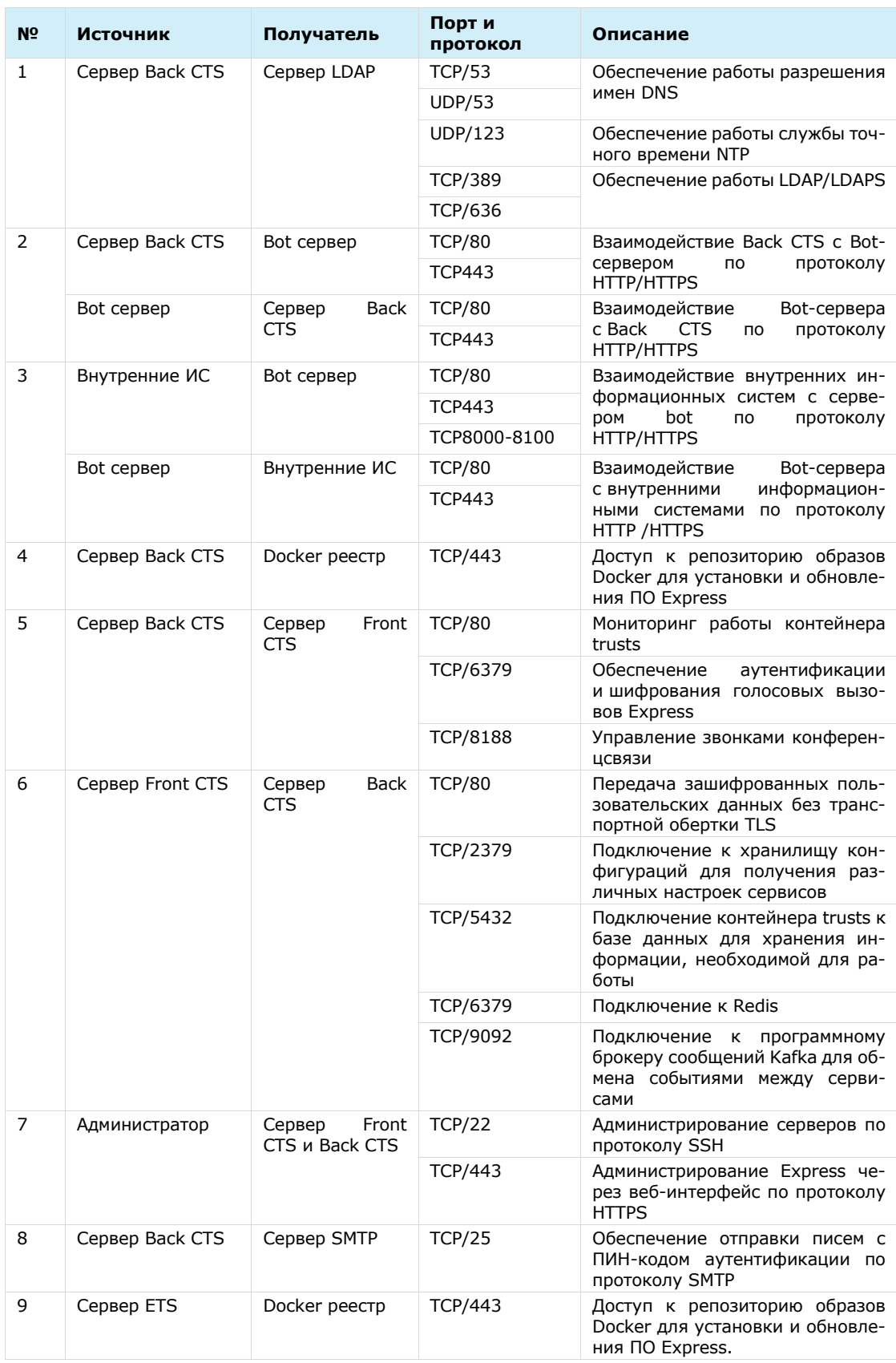

## **B** UNLIMITED

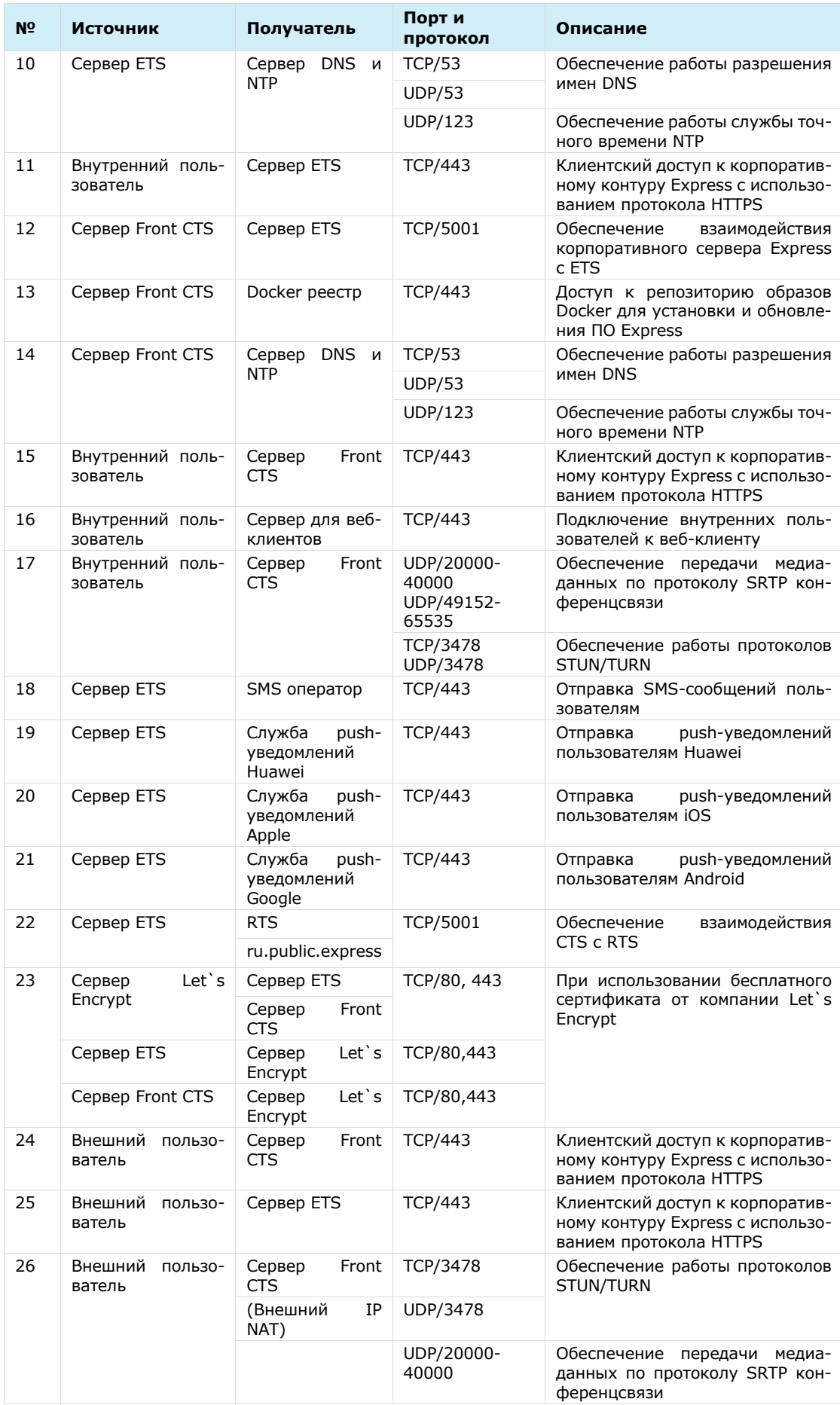

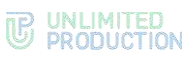

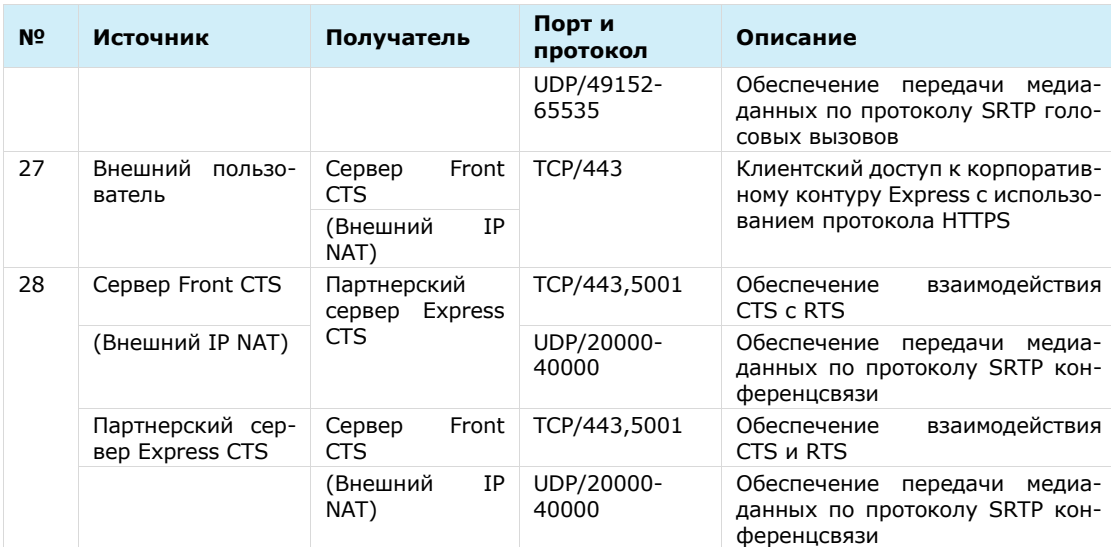

### МОНИТОРИНГ EXPRESS CTS

Изделие содержит служебный модуль (docker контейнер) с ПО мониторинга Prometheus, который собирает метрики c остальных модулей.

Метрики во встроенном Prometheus хранятся 15 дней, но при необходимости метрики можно передать для длительного хранения в централизованное хранилище, совместимое с Prometheus (например, централизованный сервер Prometheus, работающий в режиме «федерации»).

Метрики условно можно разделить на группы:

- метрики состояния модулей («включен-выключен», «uptime», «время запуска» и т.п.);
- метрики производительности (cpu usage, memory usage и т.д.);
- метрики доступности и т.п.

Метрики формируются разными модулями: node\_exporter, cadvisor, redis\_exporter и программными средствами внутри модулей СК «Express».

Метрики состояния модулей:

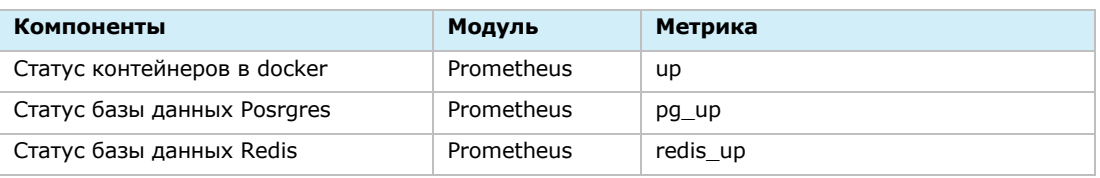

#### Метрики производительности:

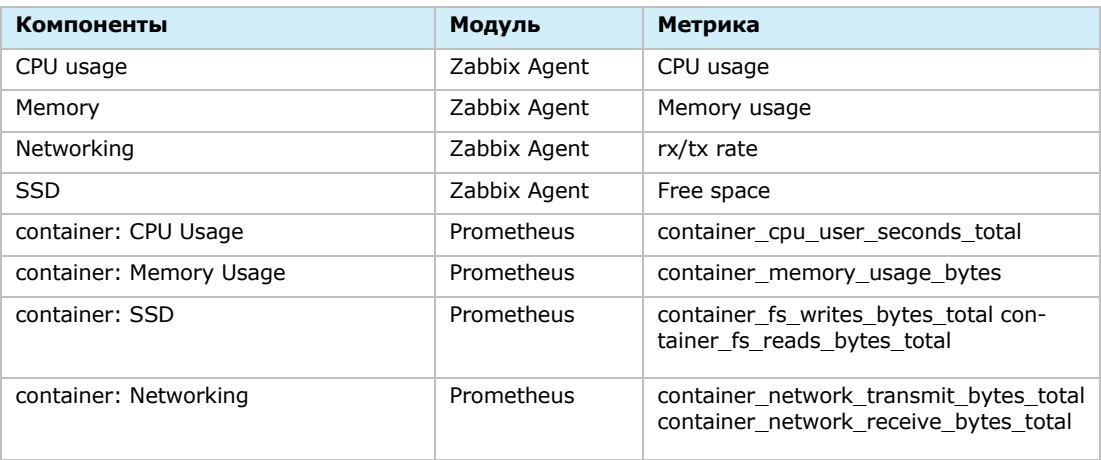

#### Метрики доступности сетевых сервисов:

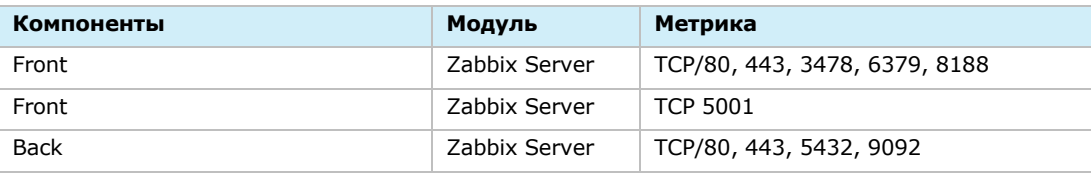

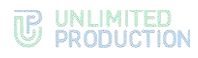

#### Статистическая информация о системе:

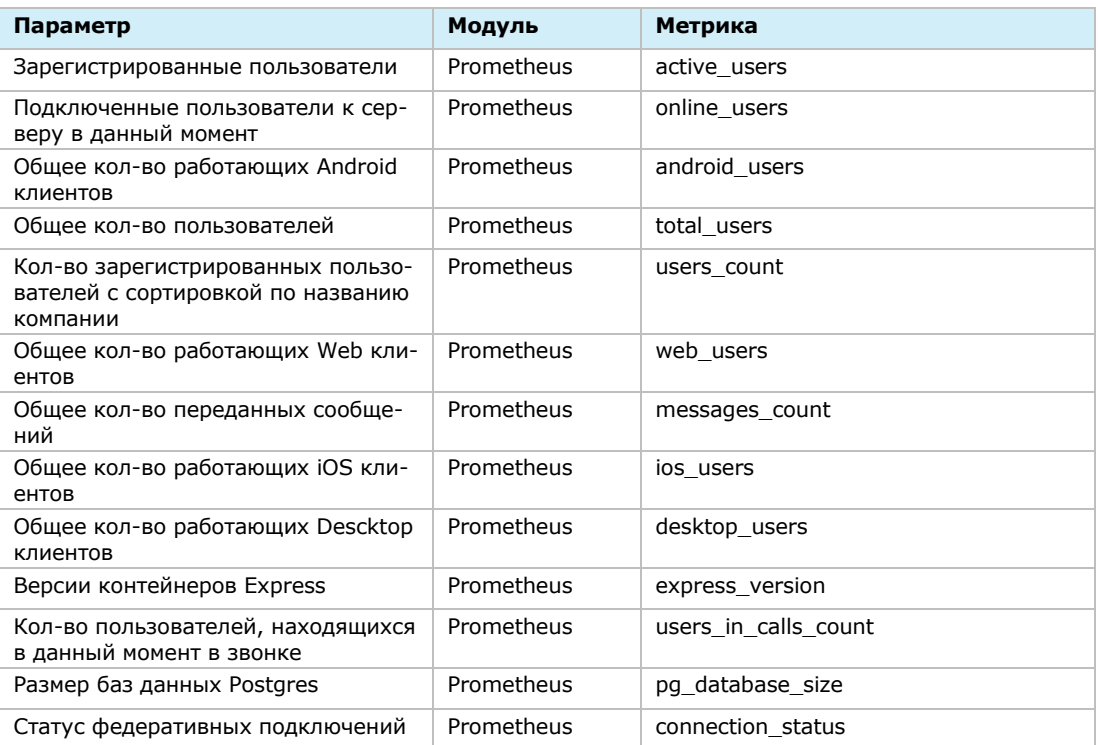

#### **Для настройки** добавьте в файл settings.yaml параметры:

Примечание. В случае использования раздельной установки параметры добавляются на Back CTS.

```
prometheus_options:
```

```
 command:
```
- **- --config.file=/etc/prometheus/prometheus.yml**
- **- --storage.tsdb.path=/prometheus**
- **- --storage.tsdb.retention.time=90d**
- **- --web.console.libraries=/etc/prometheus/console\_libraries**
- **- --web.console.templates=/etc/prometheus/consoles**
- **- --web.external-url=/system/prometheus**
- **- --web.route-prefix=/**

Интерфейс для доступа к Prometheus:

- url задается в файле settings.yaml;
- username: prometheus;
- password: генерируется в файле settings. yaml при инициализации.

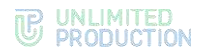

### дополнительные возможности

Ниже представлен список дополнительных возможностей.

Все параметры применяются в файле settings.yaml:

- глобальный уровень логирования: logger level: warning
- Отключение контейнера docker socket (отключит возможность просмотра логов из административной панели) docker socket proxy enabled: false
- Включение на Back и Front CTS межсерверного обмена по https proxy ssl enable: true nginx listen http: false
- Хранение данных (file service) S3 и NFS

Пример настройки подключения к S3 хранилищу:

```
file service env override:
  ADAPTER: s3
  AWS ACCESS KEY ID: access-key
  AWS SECRET ACCESS KEY: secres-access-key
  AWS S3 URI: https://storage.minio.local
  AWS S3 BUCKET: cts-files
```
Пример настройки подключения к NFS хранилищу:

```
ccs admin public driver opts:
  type: nfs
  o: addr=10.3.4.50, vers=3, rwdevice: ":/export/cts ccs admin public"
file_service_uploads_driver_opts:
  type: nfs
  o: addr=10.3.4.50, rw
 device: ":/export/file_service_uploads"
messaging uploads driver opts:
  type: nfs
  o: addr=10.3.4.50, vers=3, rwdevice: ":/export/messaging uploads"
phonebook uploads driver opts:
  type: nfs
  o: addr=10.3.4.50, rw
  device: ":/export/phonebook_uploads"
redis data driver opts:
  type: nfs
  o: addr=10.3.4.50, vers=3, rw
  device: ":/export/redis_data"
```
### СЕТЕВАЯ СХЕМА ВЗАИМОДЕЙСТВИЯ С АТС ДЛЯ SINGLE CTS

Сетевая схема взаимодействия с АТС при развертывании Single CTS представлена на [Рисунок](#page-98-0) 57.

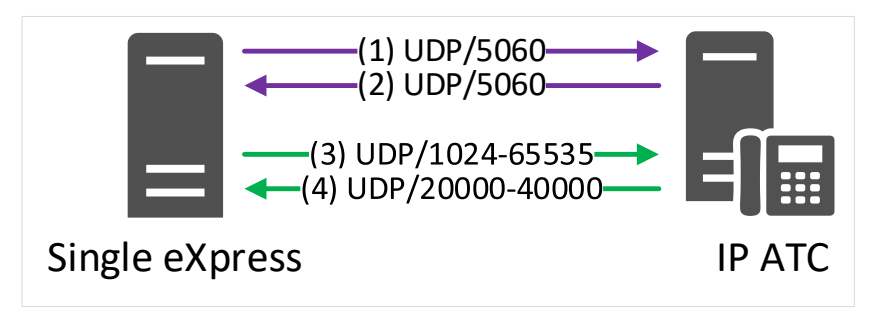

#### <span id="page-98-0"></span>*Рисунок 57*

Сетевые взаимодействия для схемы развертывания Single (номера соединений в таблице соответствуют номера соединений на [Рисунок](#page-98-0) 57):

#### *Таблица 38*

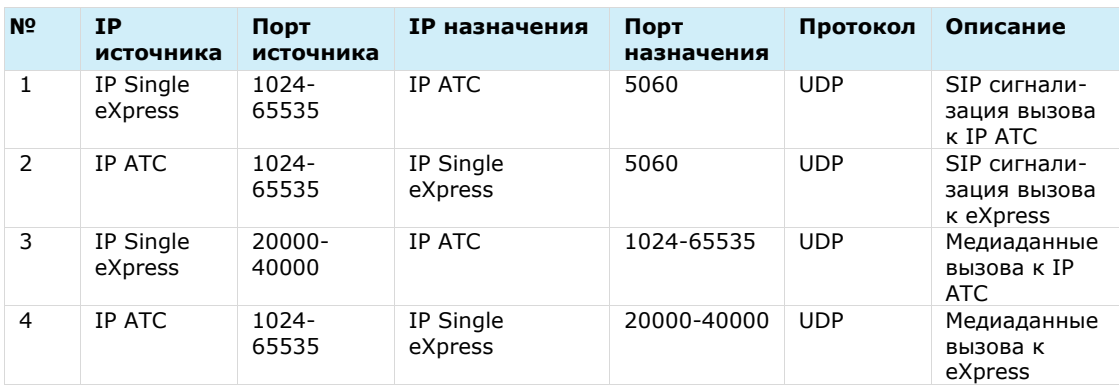

#### СЕТЕВАЯ СХЕМА ВЗАИМОДЕЙСТВИЯ С АТС ПРИ РАЗВЕРТЫВАНИИ FRONT CTS + VOEX И BACK CTS

Сетевая схема взаимодействия с АТС при развертывании Front CTS + VoEx и Back CTS представлена на [Рисунок](#page-99-0) 58.

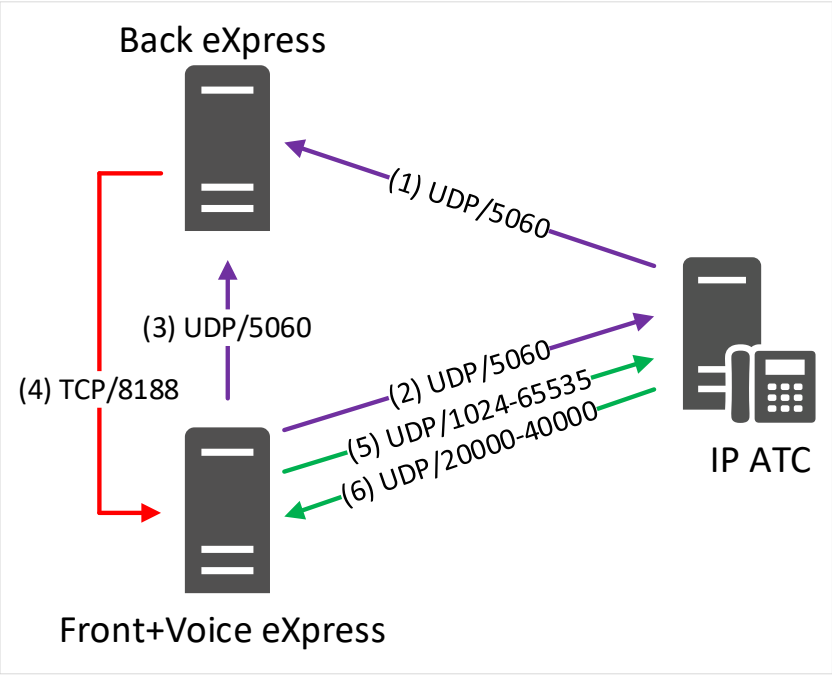

#### <span id="page-99-0"></span>*Рисунок 58*

Сетевые взаимодействия для схемы развертывания Front CTS + VoEx и Back CTS номера соединений в таблице соответствуют номерам на схеме [\(Рисунок](#page-99-0) 58):

#### *Таблица 39*

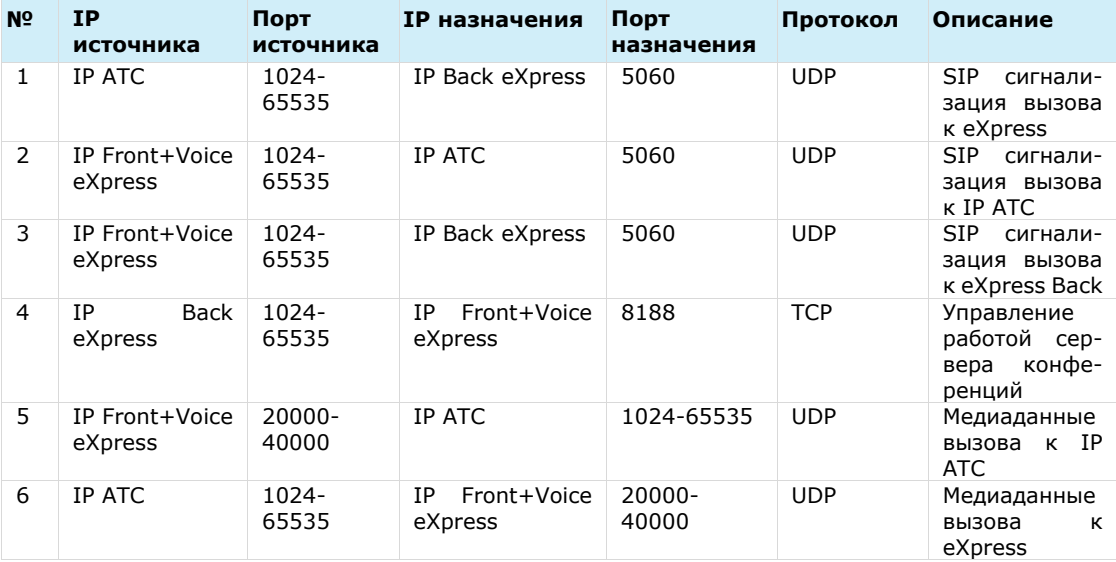